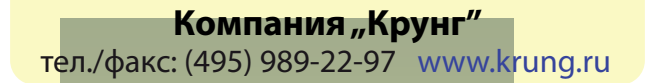

Memory Craft 9500

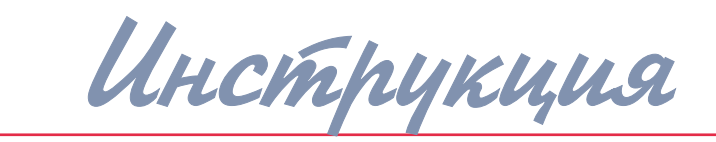

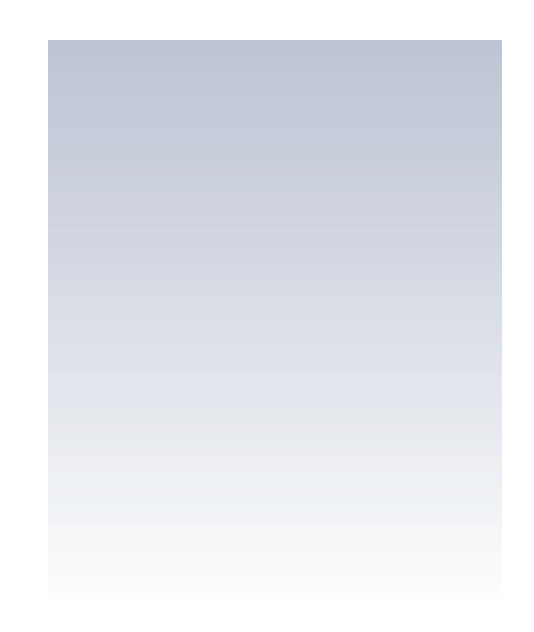

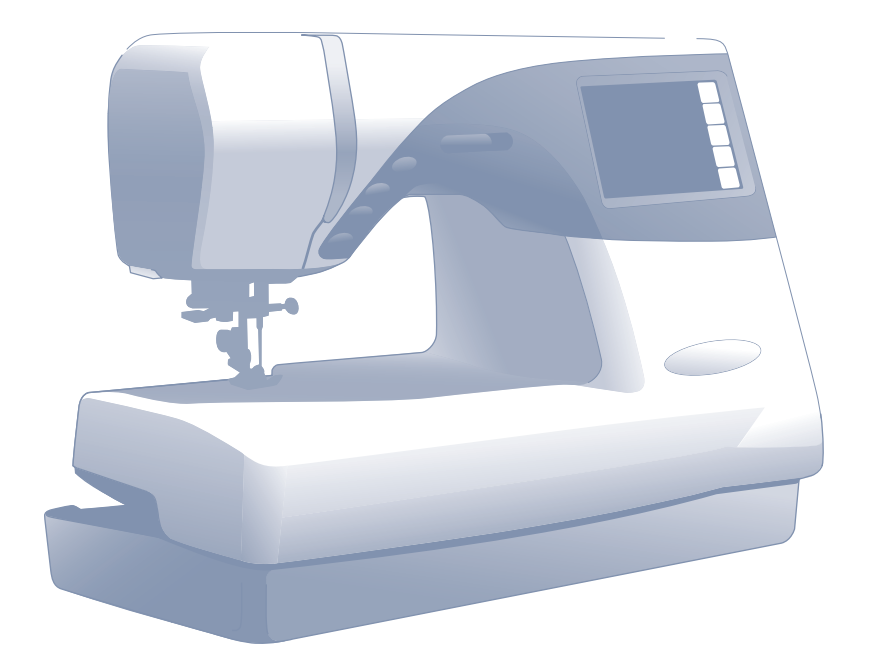

# www.promelectroavtomat.ru

# Компания "Крунг"

тел./факс: (495) 989-22-97 www.krung.ru

# **JANOME MC9500**

# **ВАЖНЫЕ ИНСТРУКЦИИ ПО БЕЗОПАСНОСТИ**

При пользовании любым бытовым прибором следует соблюдать правила техники безопасности, которые заключаются в следующем:

Перед началом работы прочитайте все инструкции по пользованию.

#### **ОПАСНО Во избежание риска удара электрическим током:**

**1. Никогда не оставляйте включенную в сеть машину без присмотра. Всегда отключайте прибор от сети сразу же после работы и перед началом чистки.**

**2. Всегда отключайте от сети при замене лампочки. Вставляйте лампочку такого же типа на 12В, 5 Ватт.**

#### **ВНИМАНИЕ Во избежание ожогов, пожара, удара электрическим током или нанесения повреждений пользователю:**

- 1. Не позволяйте играть с машиной. Будьте внимательны при работе, если в помещении находятся дети.
- 2. Используйте прибор только по его прямому назначению, описанному в этой инструкции. Используйте приспособления, только рекомендуемые производителем и описанные в инструкции.
- 3. Не используйте машину, если у нее поврежденный шнур или вилка, в случае, если она падала, была повреждена, попала в воду или работает неправильно. Отнесите машину в ближайший сервисный центр для осмотра, ремонта или наладки.
- 4. Машина должна работать только с открытыми вентиляционными отверстиями. Периодически чистите вентиляционные области машины и ножную педаль от пыли, грязи и остатков материи.
- 5. Ничего не кидайте и не вставляйте в вентиляционные отверстия.
- 6. Работайте на машине только в помещении.
- 7. Не работайте в помещении, где распылялись аэрозоли или использовался кислород.
- 8. Чтобы отключить питание, поставьте все выключатели в положение ВЫКЛ.("0"). Затем вытащите вилку из розетки.
- 9. Не тяните вилку из розетки за шнур, берите вилку за корпус.
- 10. Будьте осторожны при работе с движущимися частями машины. Особое внимание уделяйте рабочей области вокруг иглы.
- 11. Используйте только оригинальную игольную пластину. Из=за неправильной пластины может сломаться игла.
- 12. Не используйте гнутые иглы.
- 13. Не тяните и не толкайте ткань при шитье, может сломаться игла.
- 14. Всегда ставьте выключатель на "0" при регулировки или замене деталей в области работы иглы: заправке нити в иглу, смене иглы, заправке нижней нити, смене прижимной лапки и т.д.
- 15. Всегда отключайте машину от электрической розетки при проведении профилактических работ, снятии панелей и других процедур, описанных в этой инструкции.

# **СОХРАНЯЙТЕ ЭТИ ИНСТРУКЦИИ**

Включая первый раз швейную машину, подложите ненужный кусочек ткани под прижимную лапку. Без заправки нитей запустите машину на несколько минут. Вытрите масло, которое может выступить.

# СОДЕРЖАНИЕ Компания "Крунг" <mark>тел./факс<u>:</u> (495) 989-22-97 <sub>-</sub> www.</mark>krung.ru

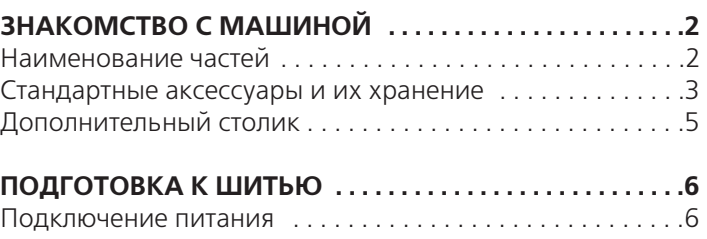

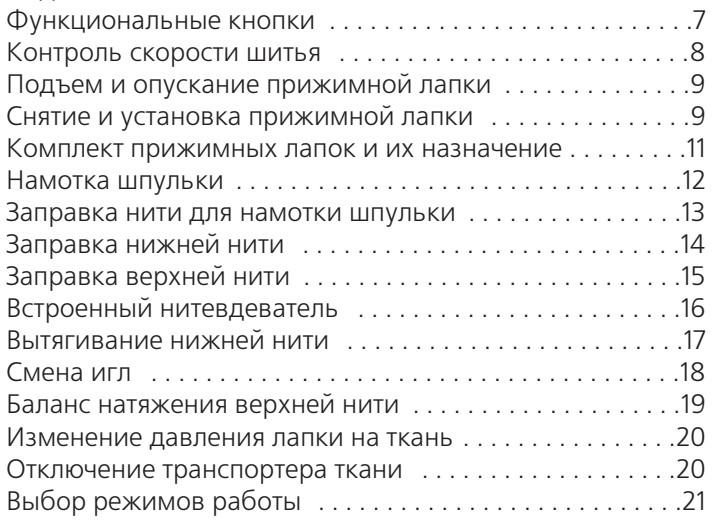

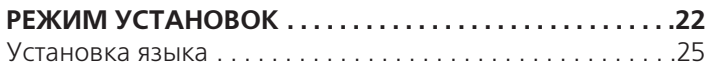

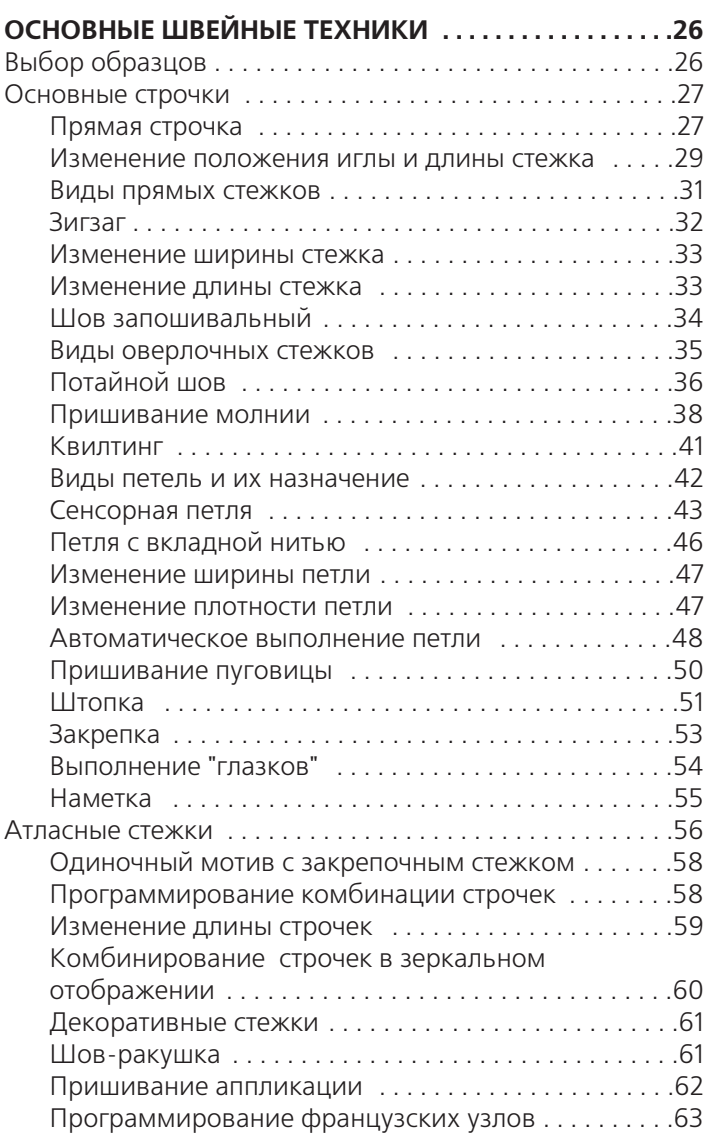

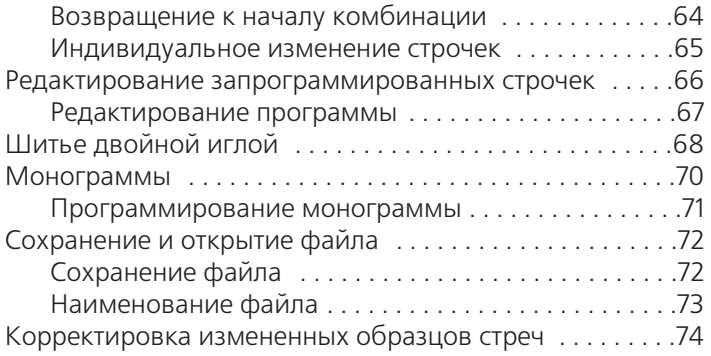

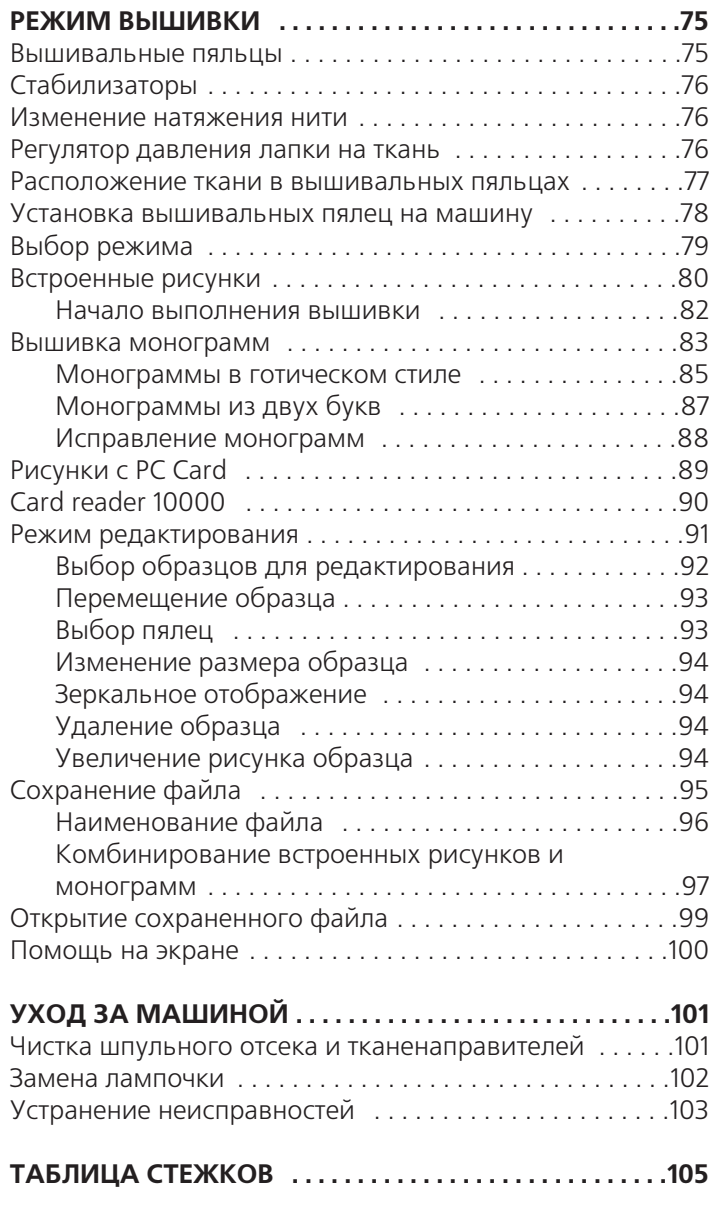

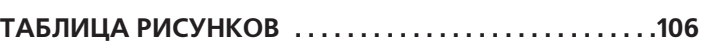

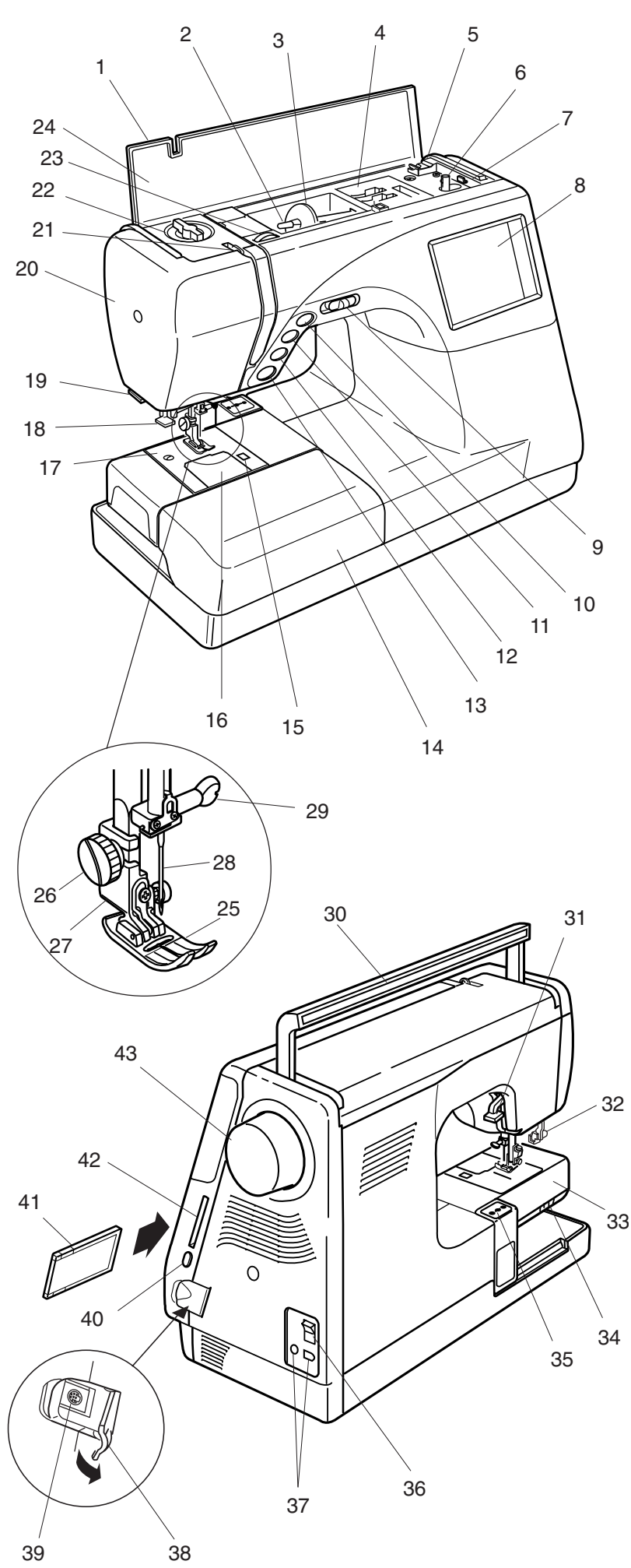

# **ЗНАКОМСТВО С МАШИНОЙ**

# **Наименование частей**

- 1. Верхняя крышка
- 2. Катушечный стержень
- 3. Держатель катушки (большой)
- 4. Отсек для хранения аксессуаров
- 5. Обрезатель шпульной нити
- 6. Шпиндель намотки шпульки
- 7. Стопор намотки шпульки
- 8. ЖК дисплей
- 9. Рычаг контроля скорости
- 10. Кнопка подъема/опускания иглы
- 11. Кнопка автоматической закрепки
- 12. Кнопка реверса
- 13. Кнопка старт/стоп
- 14. Дополнительный столик (коробка с аксессуарами)
- 15. Кнопка для снятия челночной пластины
- 16. Челночная пластина
- 17. Игольная пластина
- 18. Встроенный заправщик нити
- 19. Нитеобрезатель
- 20. Передняя панель
- 21. Рычаг нитеводителя
- 22. Реле давления лапки на ткань
- 23. Рычаг натяжения нити
- 24. Откидная панель панель с подсказками
- 25. Лапка для зигзага А
- 26. Винт держателя лапки
- 27. Держатель лапки
- 28. Игла
- 29. Винт иглодержателя машины
- 30. Ручка для переноски
- 31. Рычаг подъема прижимной лапки
- 32. Рычаг петли
- 33. Свободный рукав
- 34. Отключение транспортера ткани
- 35. Каретка (для вышивки)
- 36. Выключатель питания
- 37. Разъемы машины
- 38. Защитная крышка
- 39. Гнездо RS=232C
- 40. Кнопка выемки карты
- 41. PC Design Сard ( дополнительное приспособление)
- 42. Слот для PC Сard
- 43. Маховое колесо

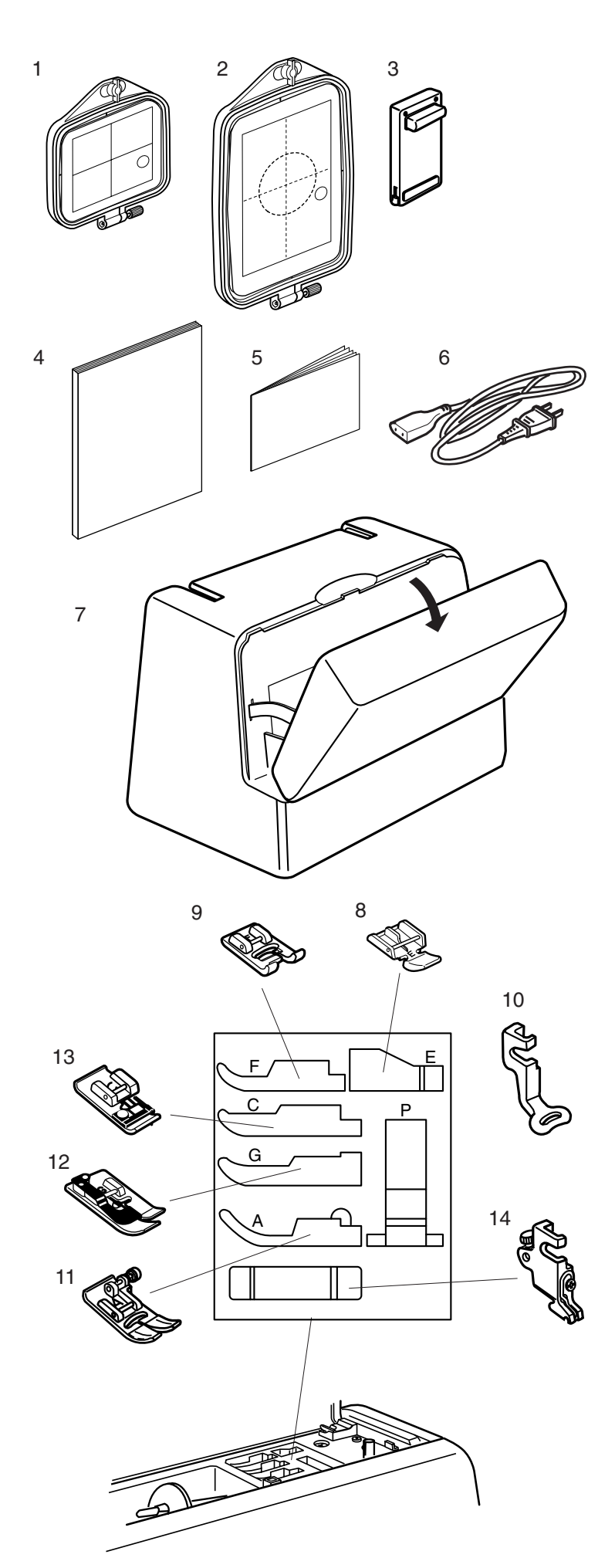

# **Стандартные аксессуары и их хранение**

- 1. Вышивальные пяльцы **(А)** (с шаблоном)
- 2. Вышивальные пяльцы **(В)** (с шаблоном)
- 3. Педаль

- 4. Инструкция
- 5. Шаблоны (для встроенных рисунков)
- 6. Шнур питания
- 7. Жесткий чехол (чехол для транспортировки и хранения)

- 8. Лапка для вшивания молнии **Е**
- 9. Лапка для атласных строчек **F**
- 10. Вышивальная лапка **Р**
- 11. Лапка для зигзага **А** (пристегнута на машину)
- 12. Лапка для потайного шва **G**
- 13. Лапка для обработки края **С**
- 14. Держатель лапки (установлен на машине)

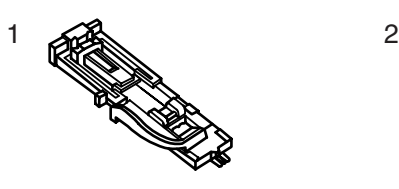

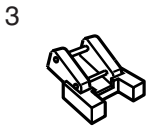

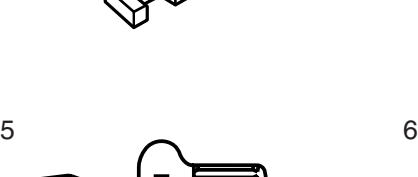

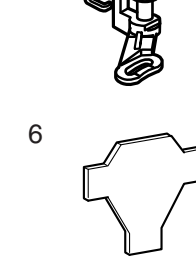

4

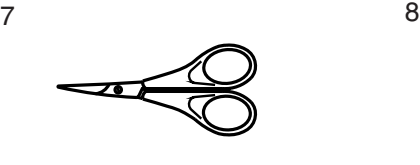

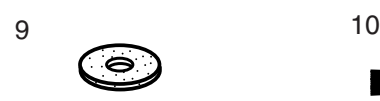

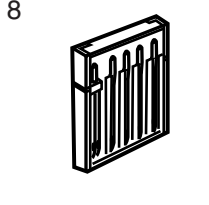

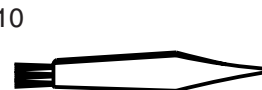

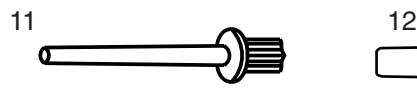

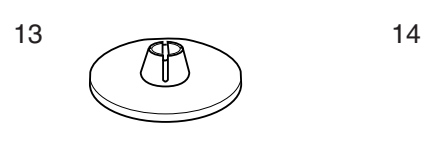

17

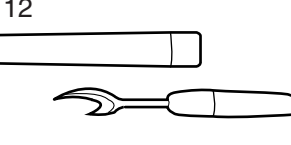

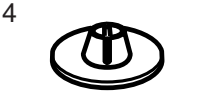

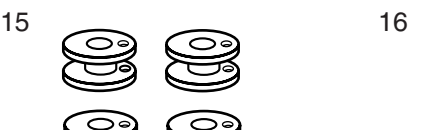

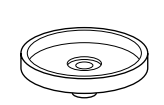

14. Держатель катушки (малый)

- 15. Шпульки
	- 16. Подставка под катушку
	- 17. Направитель для квилтинга

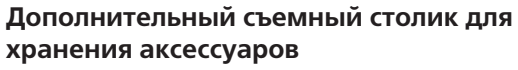

Швейные аксессуары хранятся в дополнительном столике. Чтобы его открыть, потяните на себя крышку как показано на рисунке.

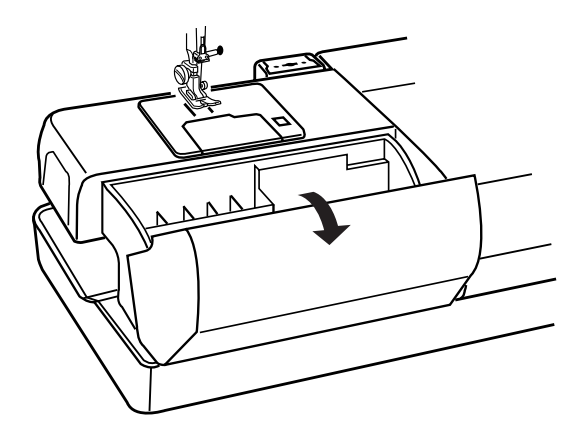

4

- 1. Лапка для автоматической петли **R**
- 2. Оверлочная лапка **М**
- 3. Лапка для пришивания пуговиц **Т**
- 4. Лапка для штопки/наметки **Р2**
- 5. Отвертка
- 6. Отвертка универсальная
- 7. Ножницы
- 8. Набор игл
- 9. Фетровая прокладка для катушек
- 10. Щеточка для пыли
- 11. Дополнительный катушечный стержень
- 12. Распарыватель
- 13. Держатель катушки (большой)

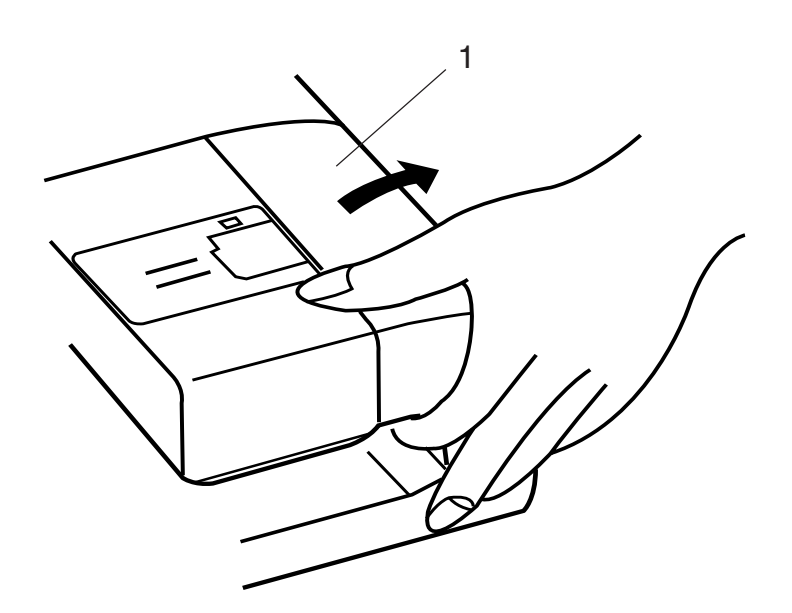

ß

# **Дополнительный столик**

#### **Шитье со свободным рукавом**

Чтобы снять дополнительный столик, потяните его как показано на рисунке.

1 Дополнительный столик

Свободный рукав нужен для:

- = прошивания рукавов, поясов, брюк или любых круглых деталей одежды.
- = штопки носков или наложения заплат на область колен, локтей или на детскую одежду.

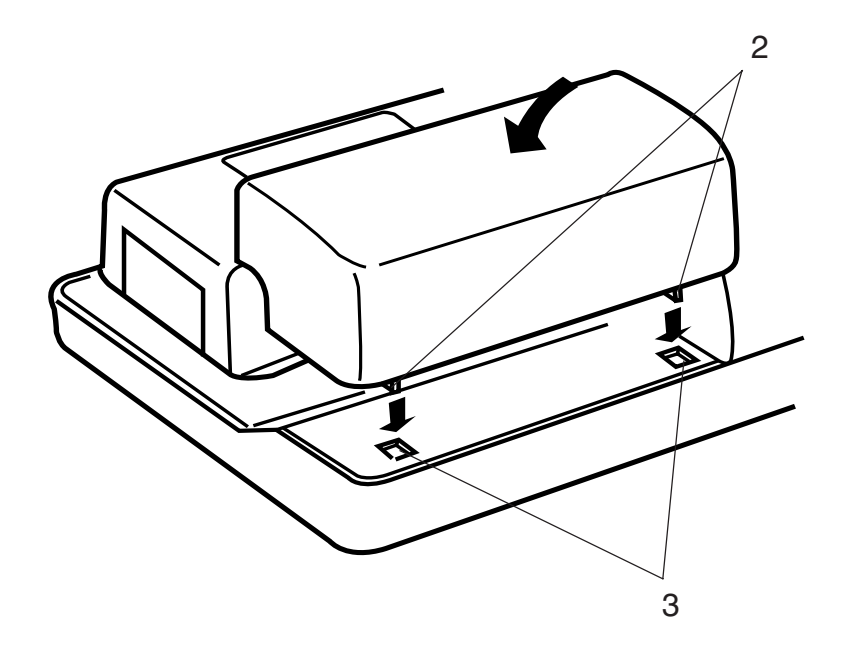

#### **Шитье с большой рабочей поверхностью**

Соедините выступы с пазами на машине и слегка надавите на них.

- 2 Выступы
- 3 Пазы

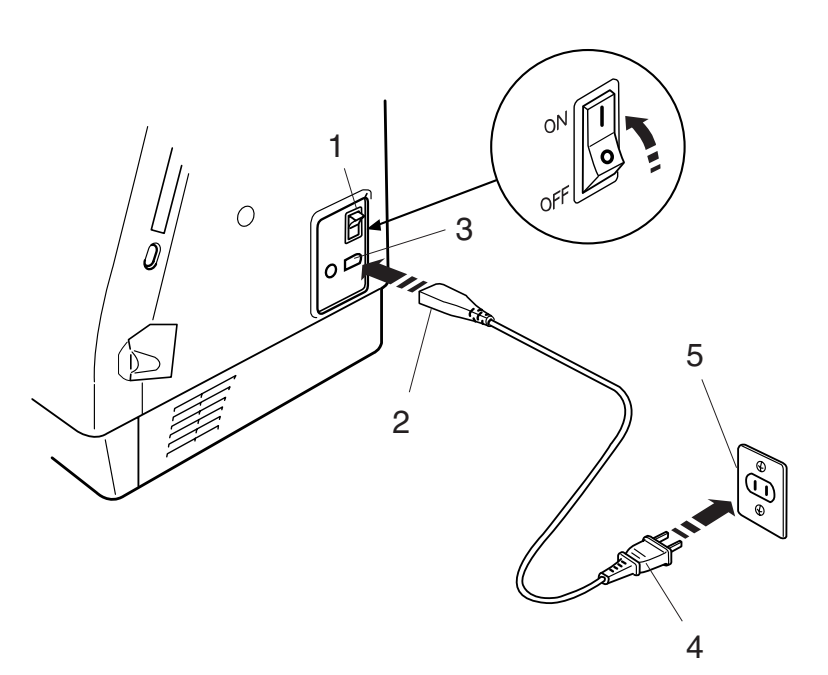

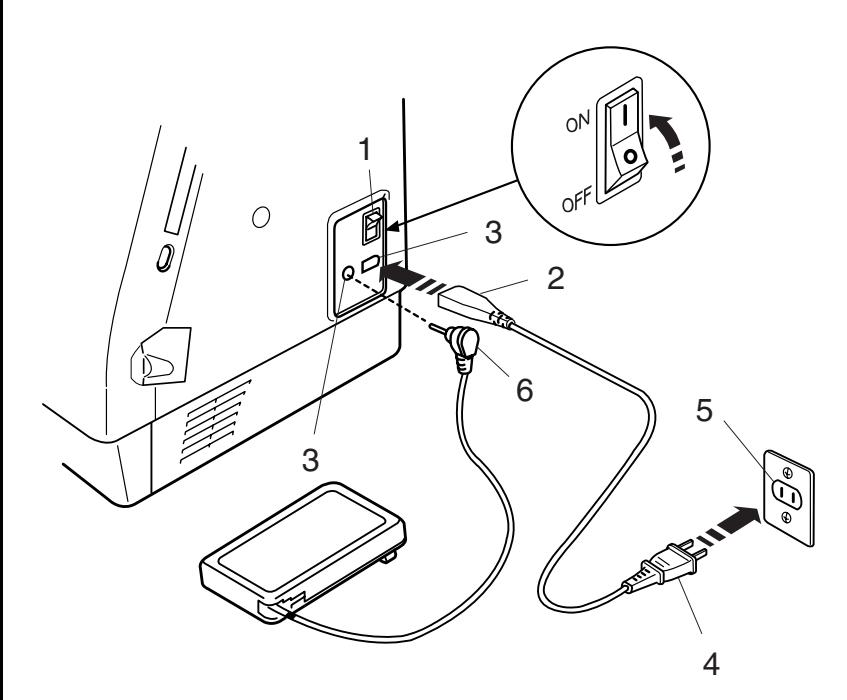

# **ПОДГОТОВКА К ШИТЬЮ**

# **Подключение питания**

Memory Craft 9500 оснащена автоматической системой определения напряжения, которая самостоятельно регулирует подаваемое напряжение в пределах 100 и 240 В, 50/60 Гц.

Отключите питание машины = поставьте выключатель питания в положение OFF. Вставьте штекер педали в разъем машины. Вставьте вилку сетевого кабеля в электрическую розетку и включите машину = поставте выключатель питания в положения ON.

- 1 Выключатель питания<br>2 Штекер сетевого кабе.
- 2 Штекер сетевого кабеля
- 3 Разъем машины
- 4 Вилка сетевого кабеля
- 5 Электрическая розетка
- 6 Штекер педали

#### **ПРИМЕЧАНИЯ:**

Проверьте, прилагается ли к машине сетевой кабель.

После выключения машины подождите 5 секунд прежде, чем включить ее снова.

В режиме вышивки нельзя использовать ножную педаль.

#### **Для Вашей безопасности:**

При работе на машине всегда смотрите на область шитья и не дотрагивайтесь до движущихся частей машины: рычага нитеводителя, махового колеса, иглы. Всегда выключайте питание и вынимайте вилку из розетки, когда:

- = оставляете машину без присмотра
- = меняете части машины
- = чистите машину.

Ничего не кладите на ножную педаль.

#### **Инструкции по пользованию:**

Символ "0" на выключателе машины означает, что питание отключено.

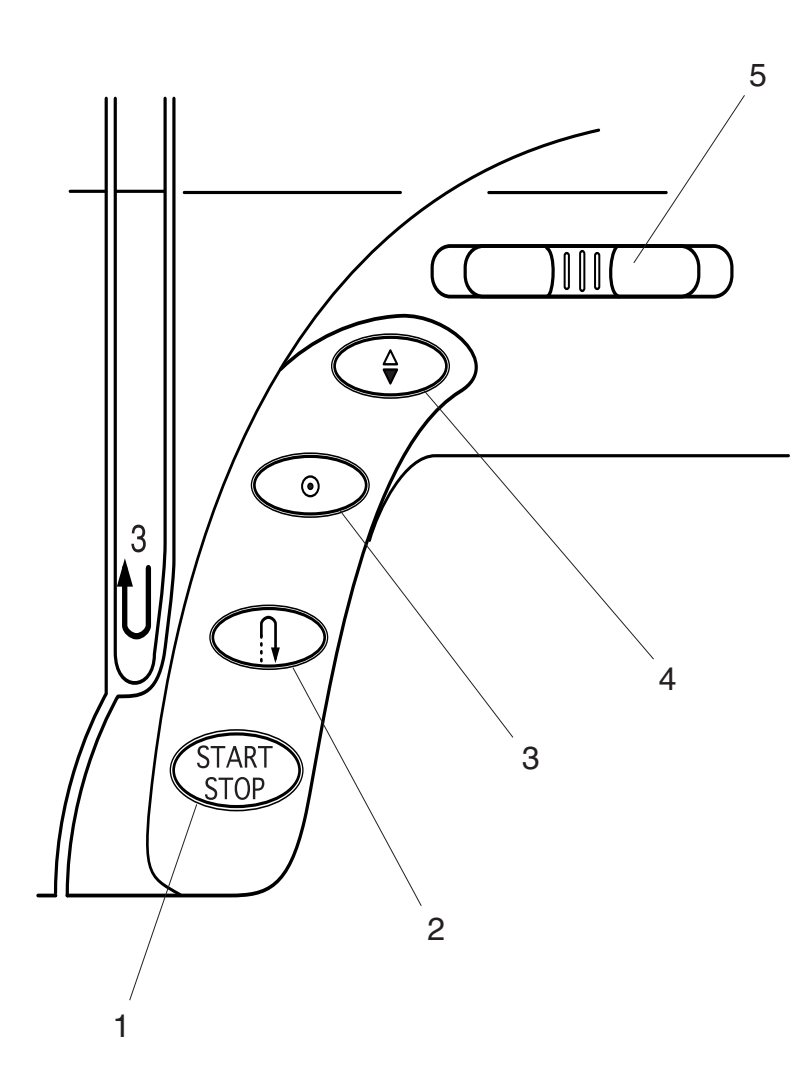

# **Функциональные кнопки**

#### **1 Кнопка Старт/Стоп**

Нажимайте эту кнопку для запуска и остановки машины. Ее можно использовать как в обычном режиме шитья, так и в режиме вышивки. В режиме обычного шитья машина делает несколько стежков медленно, затем начинает работать на скорости, установленной рычагом контроля скорости.

#### **ПРИМЕЧАНИЕ:**

Кнопку Старт/Стоп нельзя использовать при подключенной к машине педали.

#### **2 Кнопка реверса**

При шитье строчек 1, 2, 6 или 7 01 02 06 07 машина будет шить в обратном направлении, пока вы нажимаете на кнопку реверса. При нажатии на кнопку реверса во время шитья других образцов, машина сразу же сделает закрепочные стежки и автоматически остановится.

#### **3 Клавиша автоматического**

**закрепления шва** При шитье стрчек 1, 2, 6 или 7 01 02 06 07 машина сразу же сделает закрепочные стежки, как только будет нажата эта кнопка. При шитье других строчек, машина автоматически сделает несколько закрепляющих стежков по окончании выстрачивания образца и остановится.

#### **4 Клавиша подъема\опускания иглы**

Нажмите на эту кнопку и поднимите или опустите иглу.

**5 Регулятор скорости шитья** См. стр. 8

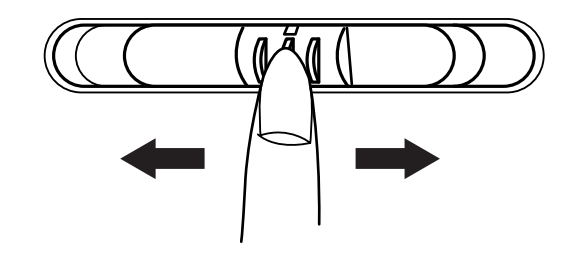

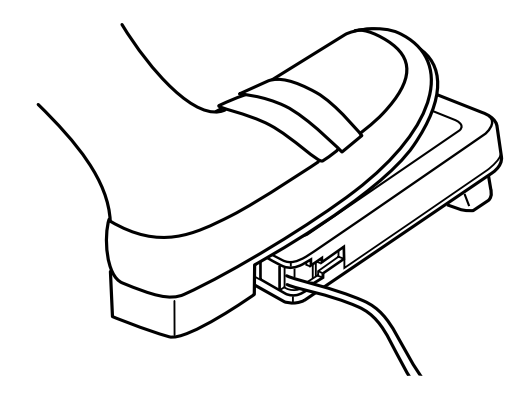

#### **Контроль скорости шитья**

#### **Регулятор скорости шитья**

При необходимости, Вы можете ограничить максимальную скорость шитья при помощи регулятор скорости.

Для увеличения скорости, передвиньте его вправо.

Для уменьшения скорости, передвиньте его влево.

#### **Ножная педаль**

Скорость шитья можно изменять при помощи педали. Чем сильнее давить на педаль, тем выше скорость шитья.

#### **ПРИМЕЧАНИЕ:**

При полном нажатии на педаль, машина шьет на максимальной скорости, установленной регулятором скорости.

#### **Инструкция к применению:**

С машиной МС9500 используется педаль модели 21371.

#### **ПРИМЕЧАНИЕ:**

Memory Craft 9500 оснащена автоматической системой защиты, предотвращающей машину от перегрева при больших нагрузках. Выполняйте инструкции, которые появляются на ЖК дисплее.

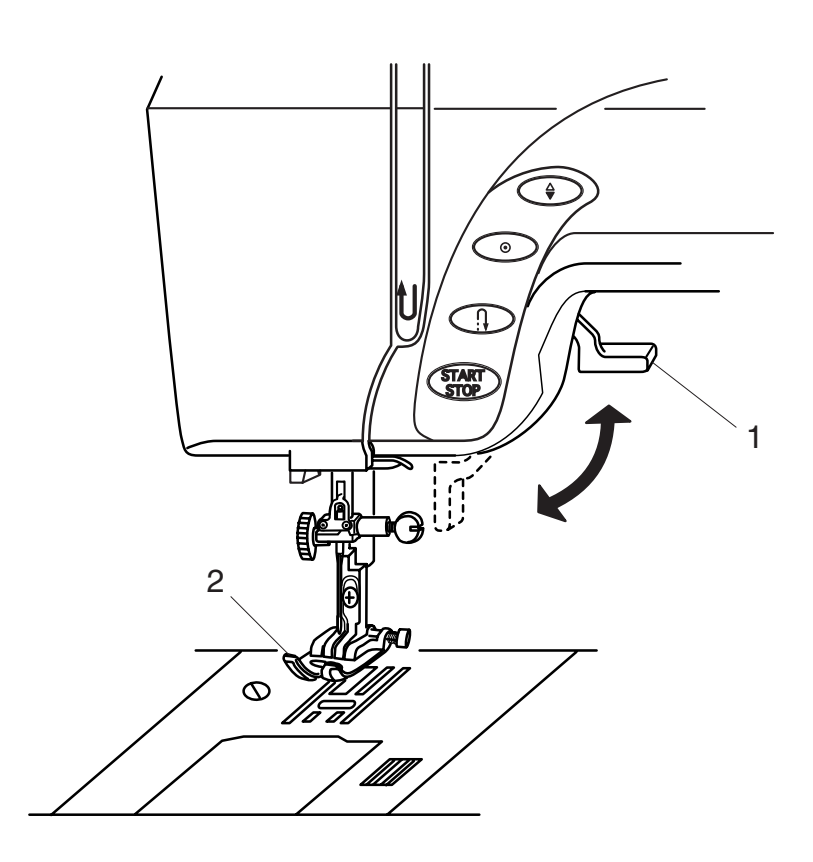

#### **Подъем и опускание прижимной лапки**

Рычаг подъема прижимной лапки поднимает и опускает прижимную лапку. Вы можете поднять прижимную лапку на 6 мм выше обычного положения, если приподнимите

рычаг придимной лапки вверх. Подъем облегчает замену прижимной лапки и работу с толстыми и тяжелыми тканями.

- 1 Рычаг подъема прижимной лапки
- 2 Прижимная лапка

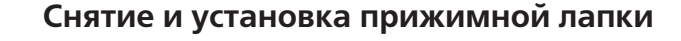

#### **Снятие прижимной лапки**

Нажмите на кнопку подъема/опускания иглы и поднимите ее в верхнее положение. Поднимите прижимную лапку. Нажмите на красную кнопку позади держателя лапки. Лапка отстегнется.

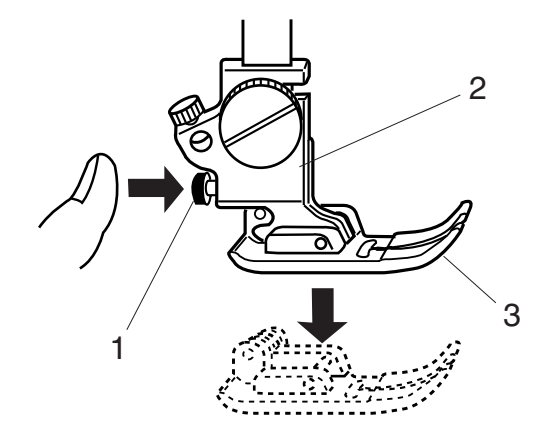

# **Установка прижимной лапки**

Расположите выбранную лапку так, чтобы перекладина на лапке находилась прямо под желобком держателя лапки. Опустите прижимной стержень и закрепите лапку.

- 1 Красная кнопка
- 2 Держатель лапки<br>3 Прижимная лапка
- 3 Прижимная лапка<br>4 Желобок держател
- 4 Желобок держателя лапки<br>5 Переклалина
- 5 Перекладина

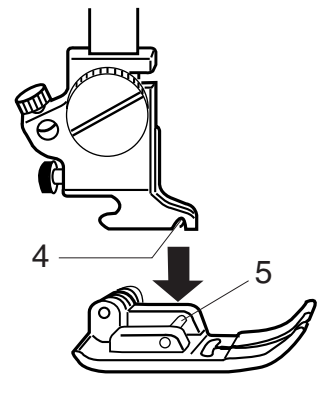

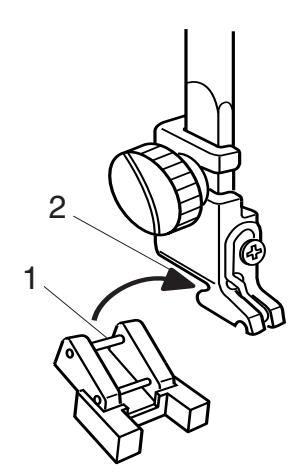

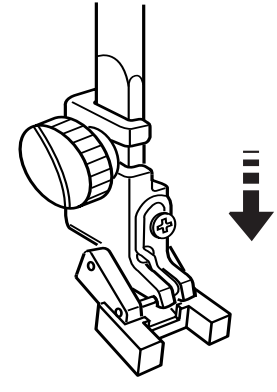

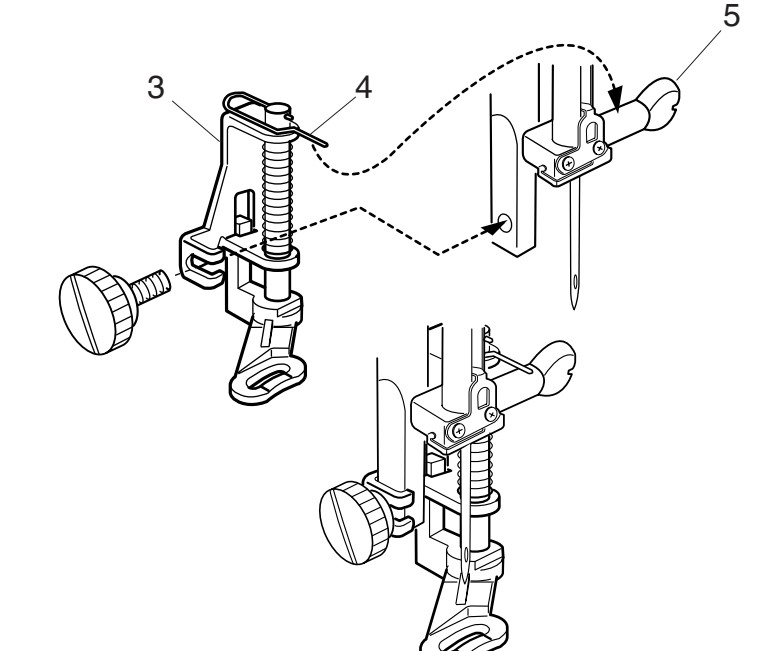

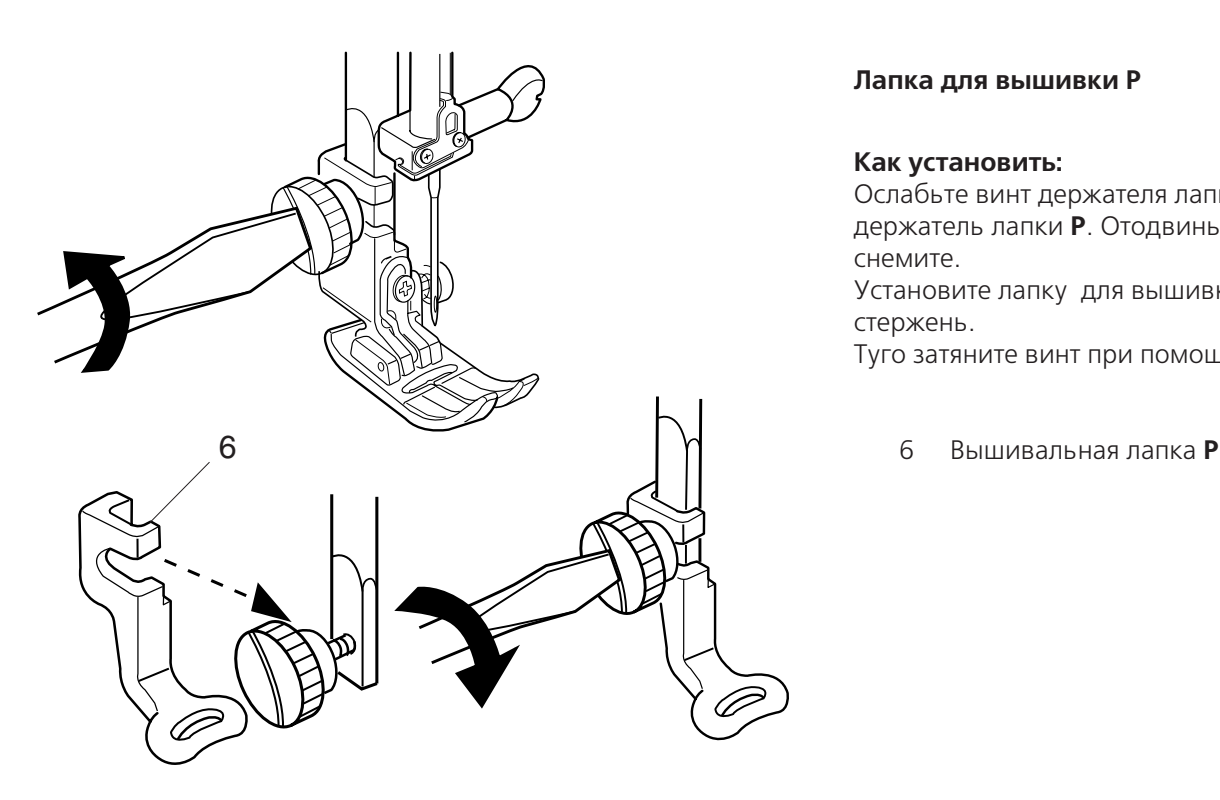

#### **Лапка для пришивания пуговиц Т**

#### **Как установить:**

Сопоставьте дальнюю перекладину лапки с выемкой держателя лапки. Не спеша опустите прижимной стержень, придерживая лапку рукой.

- 1 Дальняя перекладина
- 2 Выемка держателя лапки

#### Лапка для штопки Р-2

#### **Как установить:**

Ослабьте винт держателя лапки и снимите держатель.

Установите лапку для штопки Р-2 на прижимной стержень, опустив шпильку на винт игольного стержня.

Туго затяните винт при помощи отвертки.

- 3 Лапка для штопки **Р2**
- 4 Шпилька<br>5 Винтигол
- 5 Винт игольного стержня

#### **Лапка для вышивки Р**

#### **Как установить:**

Ослабьте винт держателя лапки и снимите держатель лапки **P**. Отодвиньте его назад и снемите.

Установите лапку для вышивки на прижимной стержень.

Туго затяните винт при помощи отвертки.

# Компания "Крунг"

тел./факс: (495) 989-22-97 www.krung.ru

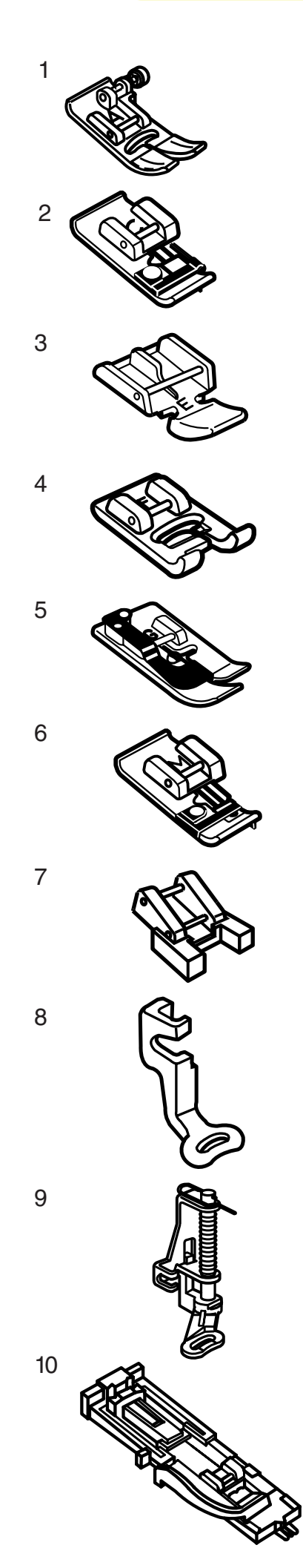

#### **Комплект прижимных лапок и их назначение**

#### **1. Лапка для зигзага А:**

Это самая универсальная лапка. Ее можно использовать для выполнения различных стежков, включая прямые и зигзаг. Она разработана для достижения прочного аккуратного шва.

#### **2. Оверлочная лапка С:**

Эта лапка служит только для обработки края. Щеточка на лапке позволяет избежать пропуска стежков по краю ткани.

#### **3. Лапка для пришивания молнии Е:**

Лапка служит для пришивания молний. Зубцы молнии проходят через канавки позади лапки.

#### **4. Лапка для атласных строчек F:**

Эта прозрачная лапка идеальна для атласных строчек и декоративных стежков. Центральная выемка на лапке обеспечивает плавное продвижение плотных стежков.

#### **5. Лапка для потайного шва G:**

Эта лапка специально разработана для потайного шва. Направитель на лапке помогает направлять ткань и прошивать едва заметный шов.

#### **6. Лапка для обработки края М:**

Эта лапка применяется для имитации профессионального оверлочного шва. Леска на лапке не позволяет краю ткани собираться в складки или скручиваться.

#### **7. Лапка для пришивания пуговиц Т:**

Эта лапка используется только для пришивания пуговиц. Она крепко удерживает пуговицу на ткани.

#### **8. Лапка для вышивания Р:**

Лапка предназначена для профессиональной вышивки.

#### 9. Лапка для наметки/штопки Р-2:

Это специальная лапка для наметки. Она удерживает ткань во время создания стежка. Ее также можно использовать для свободной вышивки или квилтинга.

#### **10. Лапка для автоматической петли R:**

Эта лапка предназначается для выполнения автоматической петли и штопки. Разместите пуговицу в держателе лапки. Петля будет выполнена точно под размер пуговицы.

# **Компания "Крунг"**

тел./факс: (495) 989-22-97 www.krung.ru

#### **Намотка шпульки**

#### **Извлечение шпульки**

- 1 Отодвиньте вправо кнопку челночной пластины. Снимите пластину.
	- 1 Кнопка челночной пластины
	- 2 Челночная пластина

- 2 Вытащите шпульку из шпуледержателя.
	- 3 Шпулька

#### **Установка катушки ниток**

Приподнимите катушечный стержень. Установите на стержень катушку, разматывая нитку по направлению, показанном на рисунке. Сверху, на стержень наденьте большой держатель и плотно зафиксируйте на катушке.

#### **ПРИМЕЧАНИЕ:**

Малый держатель используется для маленьких или узких катушек.

#### **Дополнительный катушечный стержень**

Используйте дополнительный катушечный стержень при необходимости намотать нить на шпульку, не вытягивая нити из машины при работе и при работе с двойной иглой.

Установите дополнительный катушечный стержень на подставку под катушку и вставьте в отверстие рядом с горизонтальным катушечным стержнем. Наденьте фетровую прокладку на катушечный стержень и расположите катушку как показано на рисунке.

- 4 Дополнительный катушечный стержень<br>5 Фетровая проклалка
- 5 Фетровая прокладка<sup>1</sup><br>6 Отверстие
- 6 Отверстие
- 7 Подставку под катушку

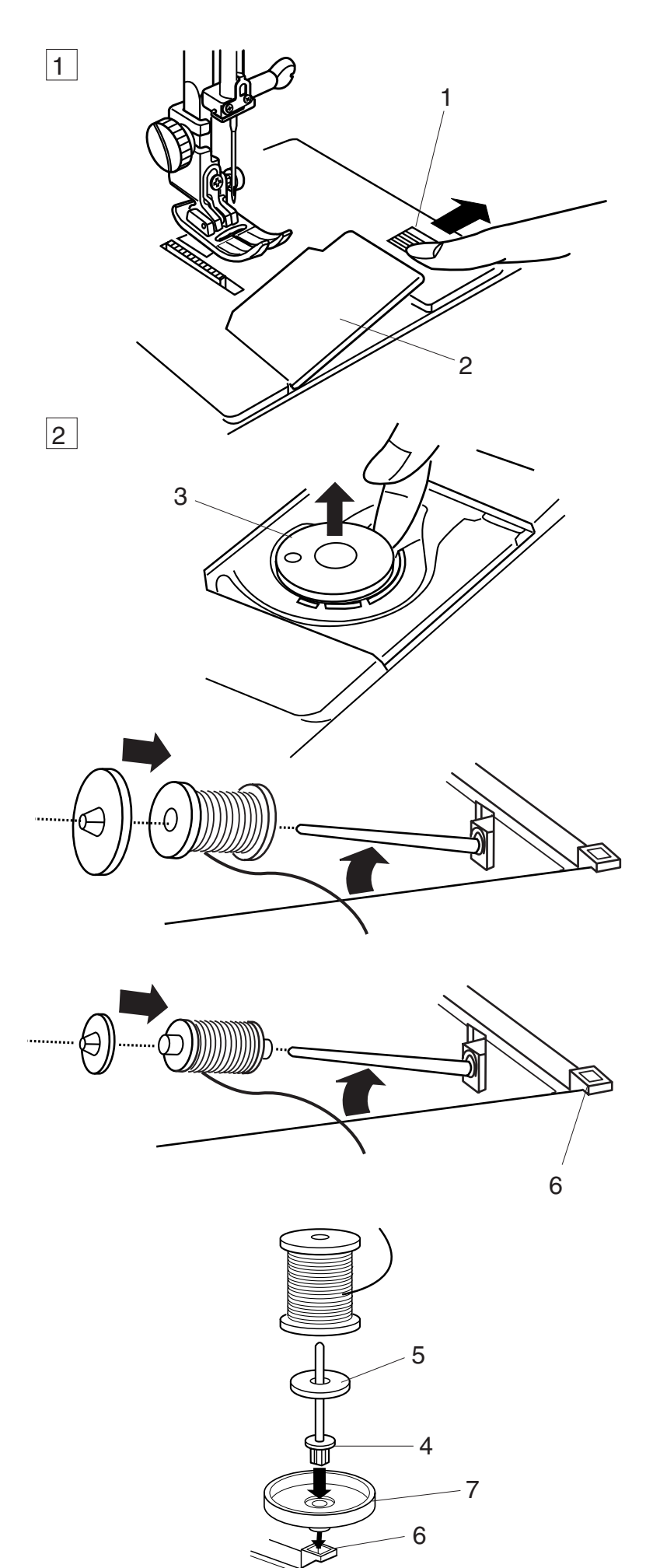

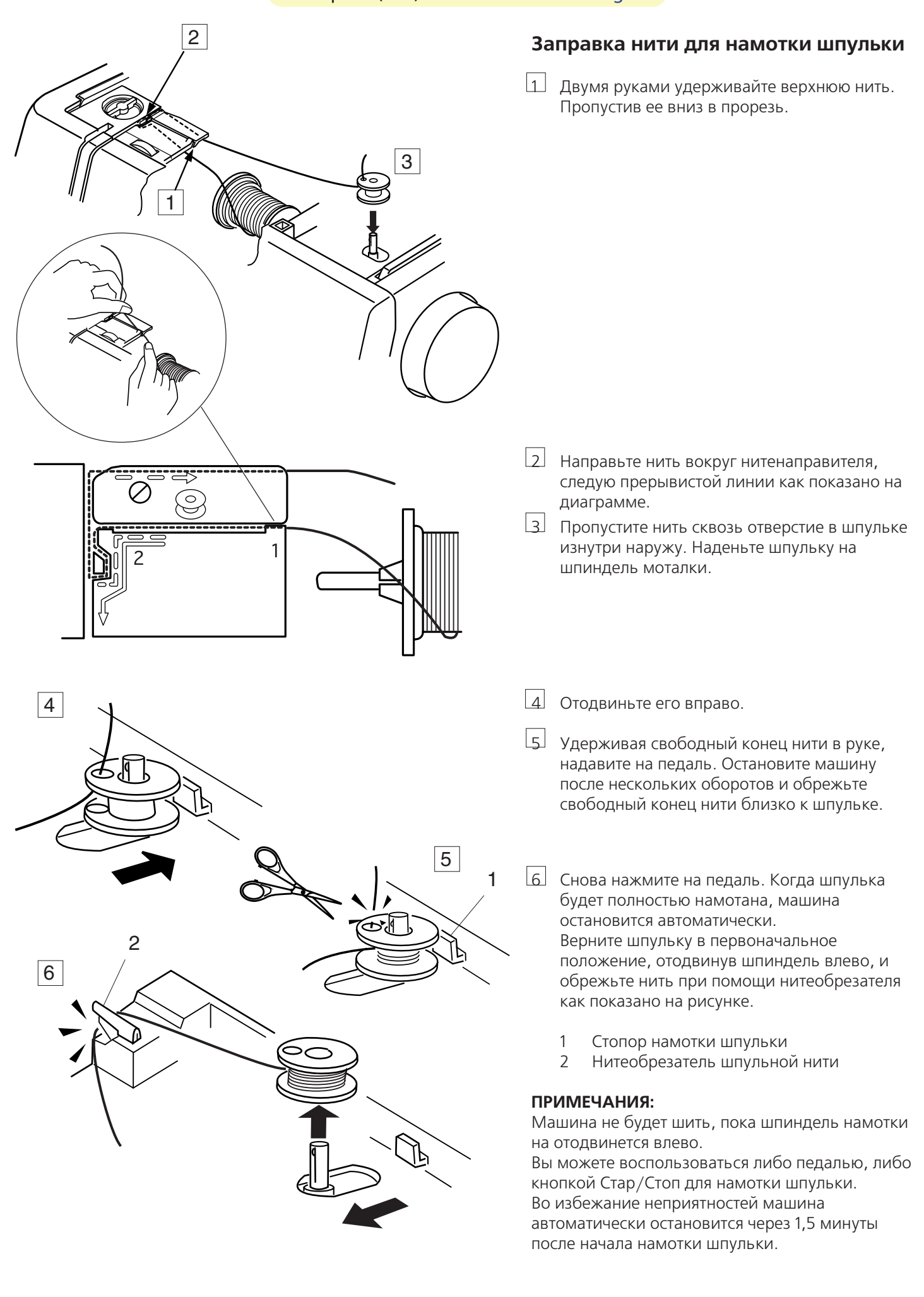

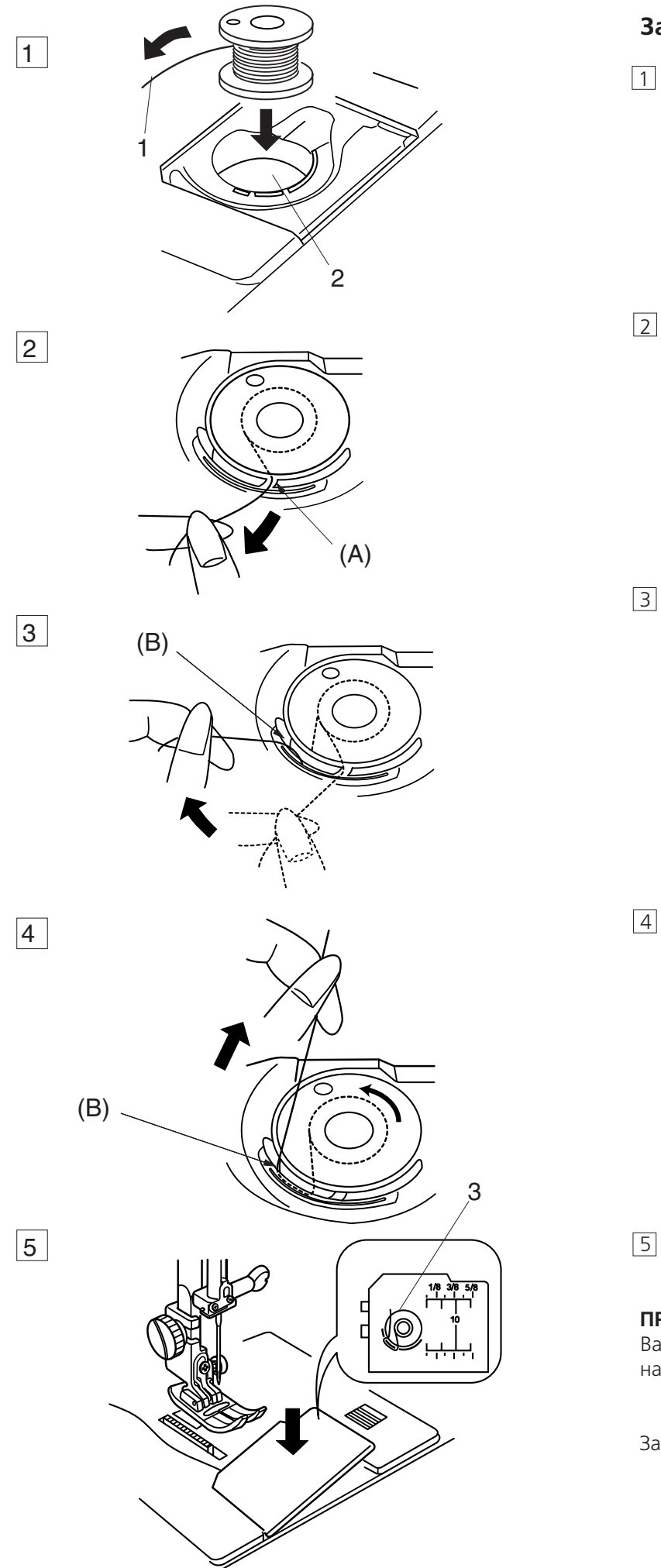

# **Заправка нижней нити**

- 1 Разместите шпульку в шпуледержателе, нитка должна разматываться против часовой стрелки.
	- 1 Нить
	- 2 Шпуледержатель
- 2 Пропустите нить в паз **(А)** в передней части шпуледержателя.

3 Оттяните нить влево и пропустите ее между пружинами натяжения.

4 Продолжайте осторожно вытягивать нить, пока она не соскользнет в паз **(В)**.

5 Вытяните около 10 см нити.

#### **ПРИМЕЧАНИЕ:**

Вам в помощь на челночной пластине нарисована схема заправки.

Закройте челночную пластину.

3 Схема заправки

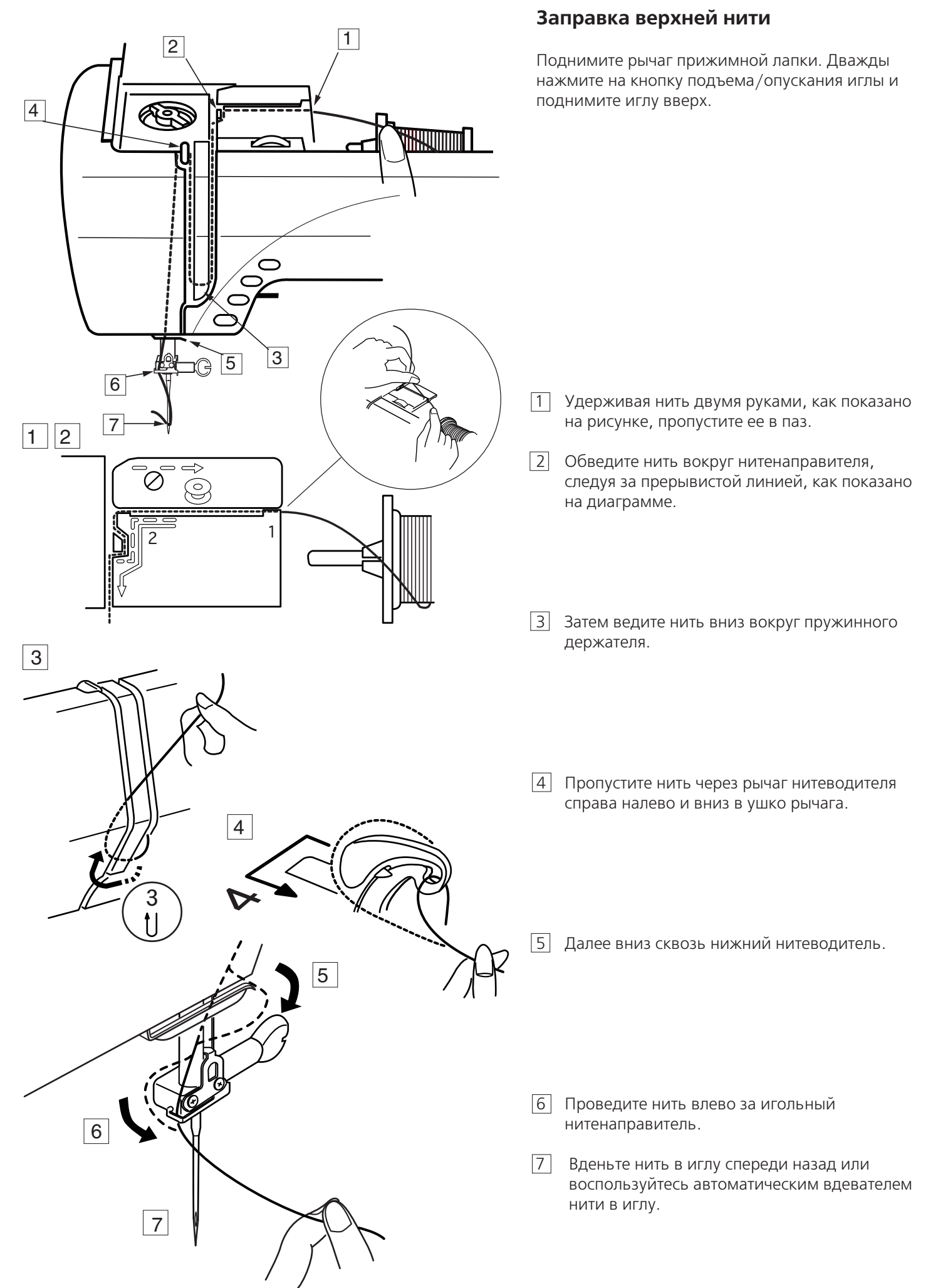

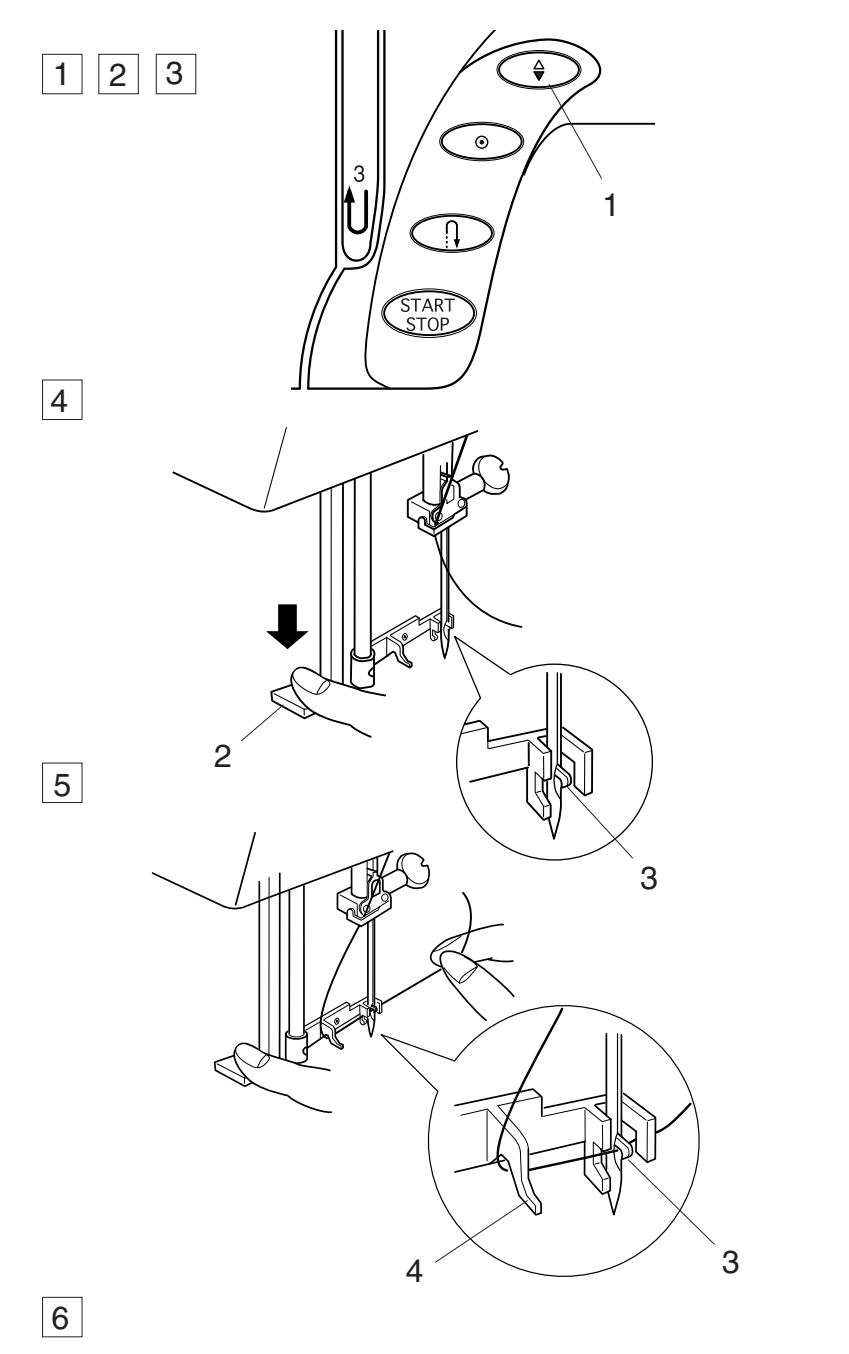

#### **Встроенный нитевдеватель**

- 1 Поднимите иглу в верхнее положение, дважды нажав на кнопку подъема/опускания иглы.
- 2 Отключите питание машины.
- 3 Опустите прижимную лапку.
- 4 Опустите рычаг нитевдевателя вниз насколько возможно. Сзади сквозь ушко иглы войдет крючок.
	- 1 Кнопка подъема/опускания иглы
	- 2 Рычаг нитевдевателя
	- 3 крючок
- 5 Проведите нить вокруг направителя и под крючком.
	- 4 Направитель

6 Медленно отпускайте рычаг нитевдевателя, рукой придерживая нить. Вытяните петлю из нитки через игольное ушко.

7 Снимите петлю с нитевдевателя и вытяните конец нити из игольного ушка.

#### **ПРИМЕЧАНИЯ:**

Автоматическим нитевдевателем можно пользоваться при работе с иглами №11 = №16 или с иглами с голубым наконечником (для тонких тканей). Толщина нити должна быть №50 = 100.

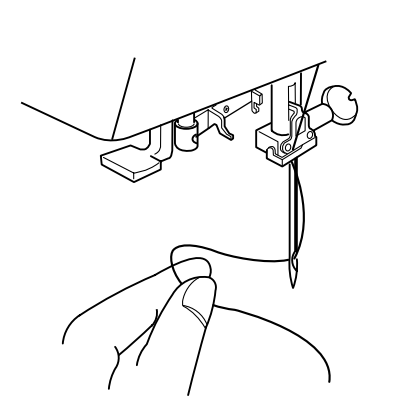

7

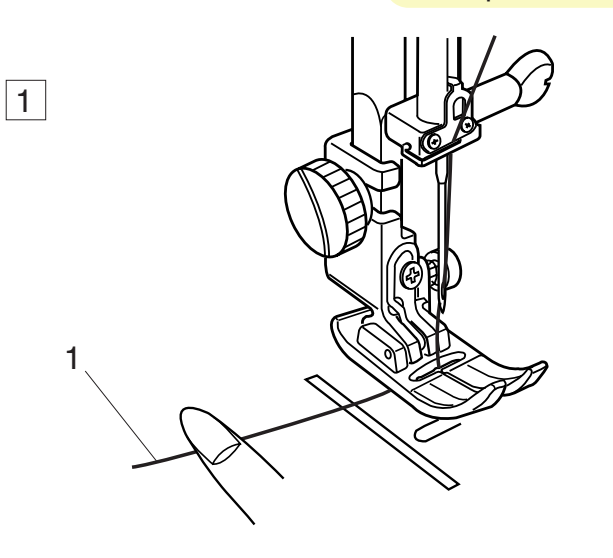

#### **Вытягивание нижней нити**

1 Поднимите рычаг прижимной лапки.

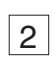

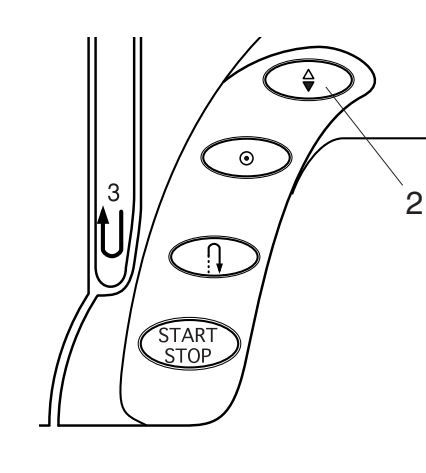

2 Слегка удерживайте игольную нить рукой, дважды нажмите кнопку подъема/опускания иглы для вытягивания нижней нити. Потяните за игольную нить вместе с петлей нижней нити.

- 1 Игольная нить
- 2 Кнопка подъема/опускания иглы
- 3 Нижняя нить

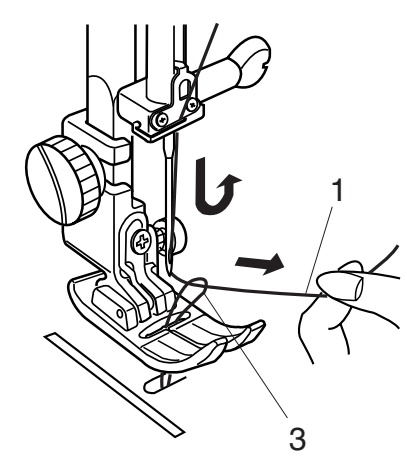

3

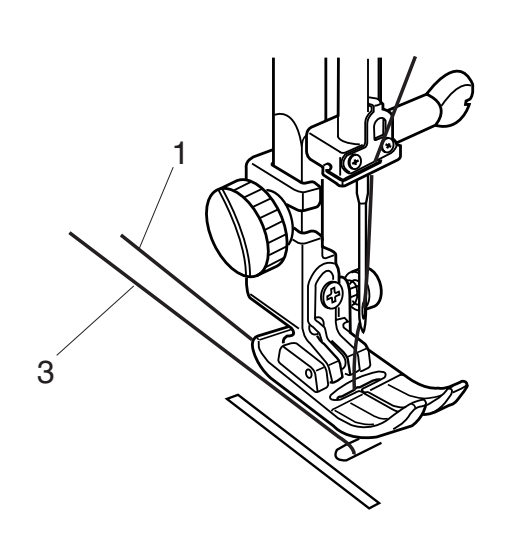

3 Вытяните 10 см обеих нитей и отведите их назад под прижимную лапку.

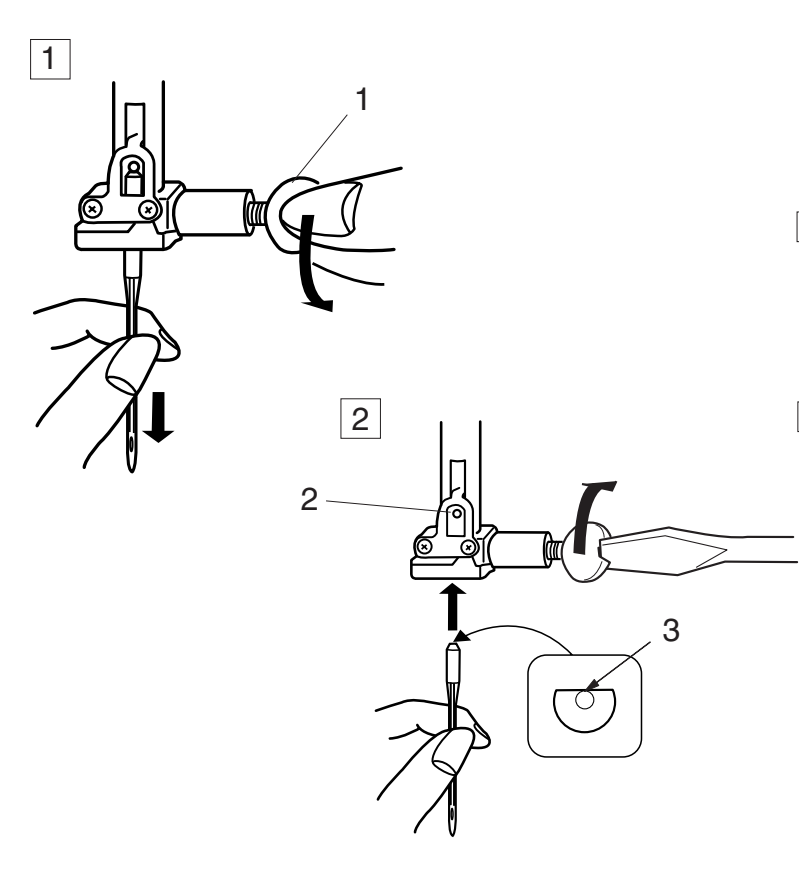

 $\Delta$ 

#### **Changing Needles Смена игл**

Поднимите иглу, нажав на кнопку подъема/опускания иглы и опустите прижимную лапку. Отключите питание.

 $\overline{1\vert}$  Ослабьте винт игольного стержня, повернув его avbic brini rii viibi<br>Tun useene veesse против часовой стрелки. Вытащите иглу из зажима.

- 1 Винт игольного стержня
- $2\rfloor$  Вставьте новую иглу в зажим плоской стороной от Flat Side of the needle to the rear. себя.

Вставляя иглу в зажим, подтолкните ее как можно  $\frac{1}{2}$ push it up a the stopper pin and the stopper pin and the stopper pin and the stopper pin and the stopper pin and the stopper pin and the stopper pin and the stopper pin and the stopper pin and the stopper pin and выше до стопора и туго затяните винт.

- 2 Стопор
- 2 Civilop<br>1 December Pina 3 Плоская сторона

плоской стороной на ровную поверхность. Зазор между иглой и плоской поверхностью должен быть одинаковым. Чтобы проверить качество иглы, положите ее

Никогда не используйте гнутые или тупые иглы. Never use a blunt needle.

4 Gap 4 Зазор

#### **ВНИМАНИЕ:**

Перед заменой игл отключайте питание машины.<br>'

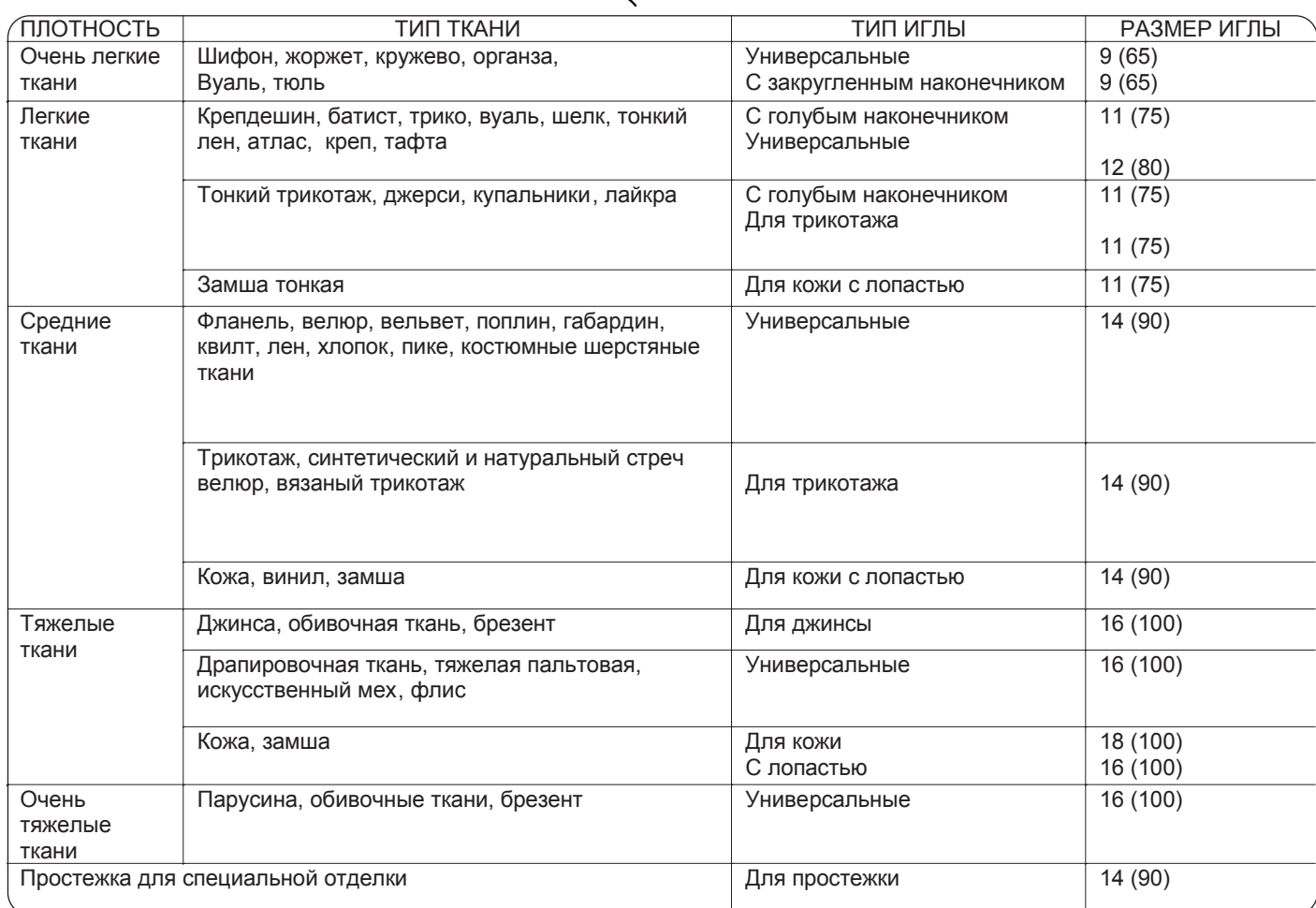

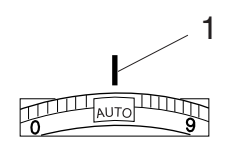

 $\overline{2}$ 

3

5

4

#### **Баланс натяжения верхней нити**

#### **Автоматическое натяжение**

В режиме **Auto** машина автоматически настраивает натяжение нити в зависимости от различных условий. При обычном шитье установливайте реле контроля натяжения нити на **Auto** кроме случаев, специально рассмотренных в этой инструкции.

1 Установочная отметка

#### **Правильное натяжение**

При идеальном прямом стежке две нити скрепляются между двух слоев ткани. У идеального стежка зигзаг шпульную нить не видно на лицевой стороне ткани, а игольная нить слегка показывается на изнанке.

- 2 Игольная нить
- 3 Лицевая сторона ткани
- 4 Изнанка<br>5 Шпульна
- 5 Шпульная нить

#### **Изменение натяжения вручную**

В зависимости от материала, слоев и других условий шитья Вы сможете изменить натяжение нити вручную.

#### **Натяжение слишком сильное**

Нижняя нить видна на лицевой стороне изделия. Поверните реле в сторону меньшей цифры и ослабьте натяжение верхней нити.

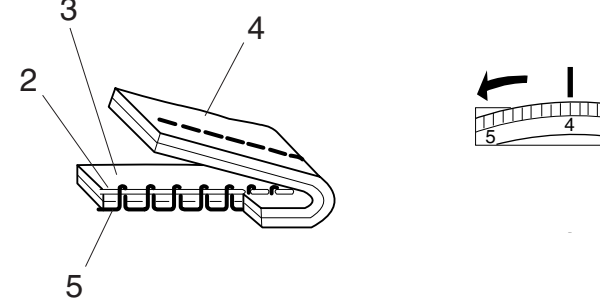

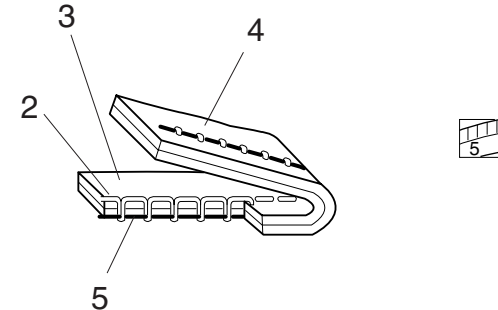

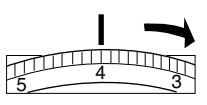

#### **Натяжение слишком слабое**

Верхняя нить видна на изнаночной стороне изделия.

Поверните реле в сторону большей цифры и увеличьте натяжение верхней нити.

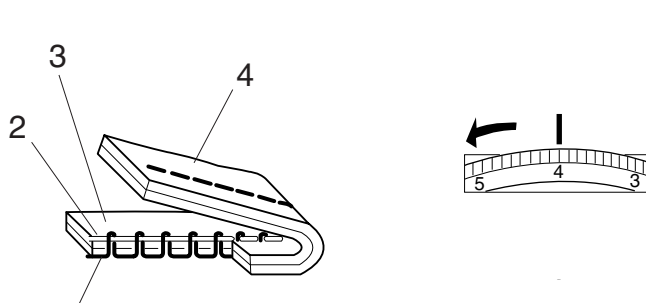

#### **Изменение давления лапки на ткань**

Для обычного шитья рычаг регулировки давления лапки следует установить на **"3"**. Для аппликации, штопки, наметки и вышивки установите рычаг на **"2"**. Установите давление на **"1"** при шитье очень тонких тканей.

1 Установочная отметка

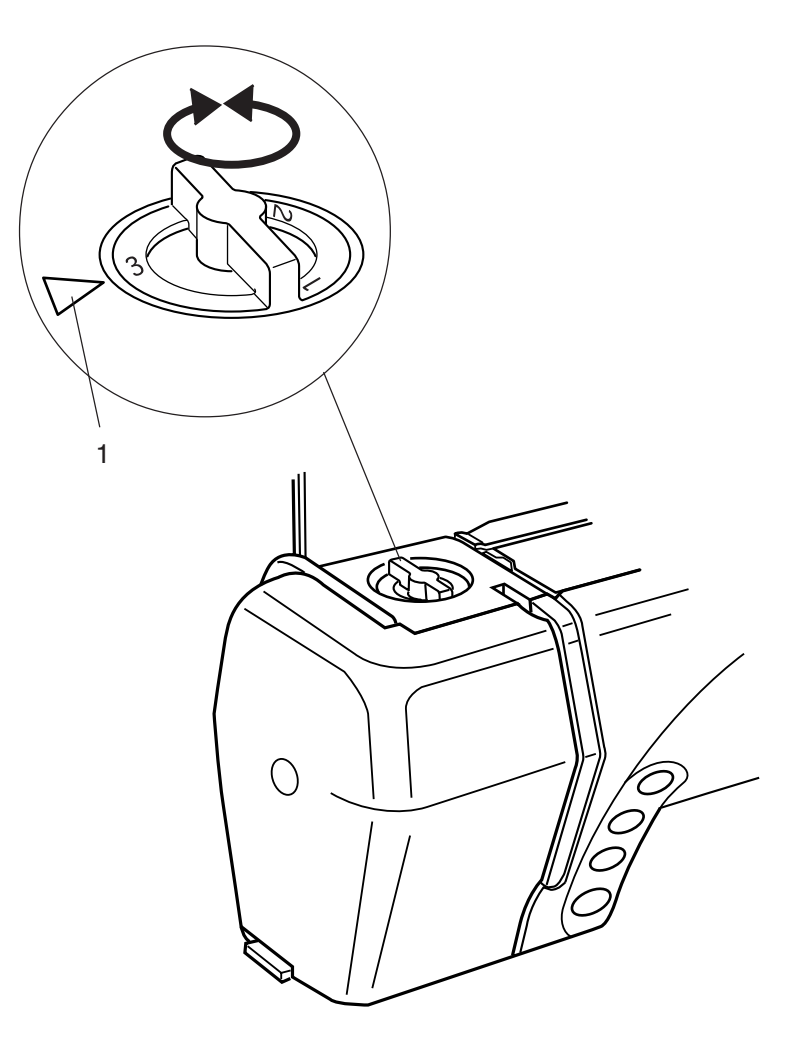

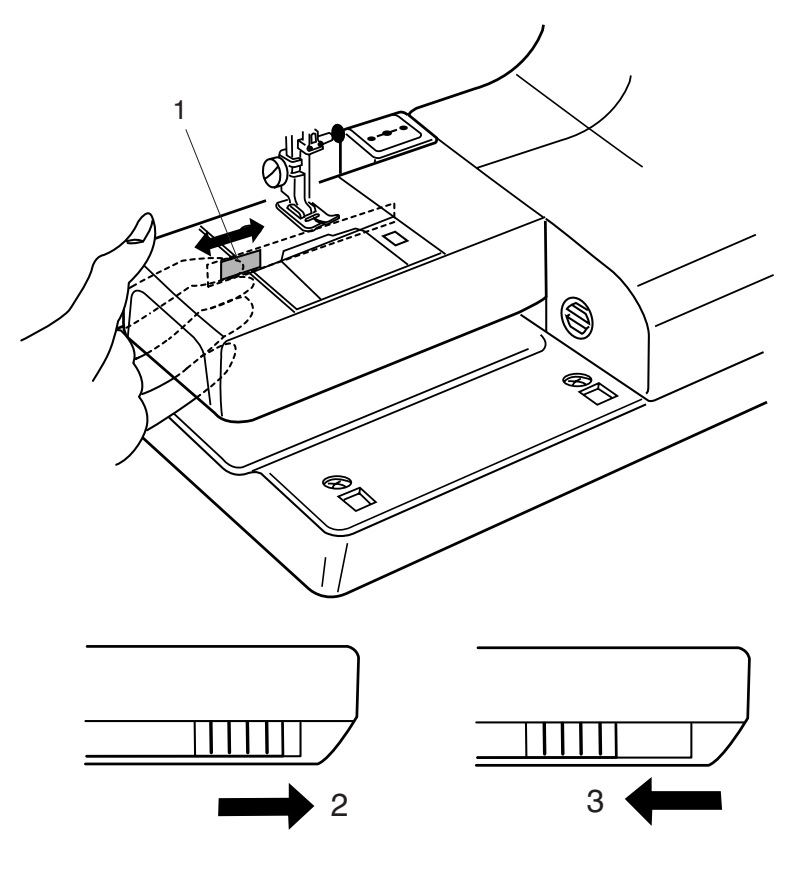

#### **Отключение транспортера ткани**

При наметке, пришивании пуговиц и режиме вышивки транспортер ткани автоматически отключается.

Также транспортер ткани можно опустить для, создания ручной вышивки.

Для отключения транспортера ткани передвиньте рычаг отключения транспортера влево.

Чтобы поднять транспортер ткани, передвиньте рычаг вправо и поверните маховое колесо на себя

- 1 Рычаг отключения транспортера ткани
- 2 Отключен
- 3 Подключен

#### **ПРИМЕЧАНИЯ:**

Для обычного шитья транспортер ткани должен быть включен. Поверните маховое колесо и проверьте, поднимется ли транспортер ткани при переключении рычага вправо.

При выборе стежков наметки, режиме вышивки и пришивании пуговиц транспортер автоматически отключается.

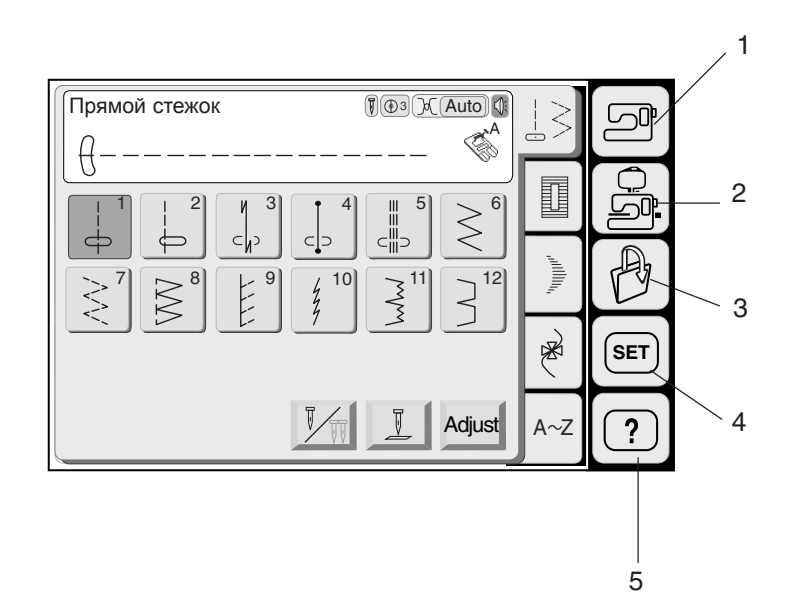

# **Выбор режимов работы**

При включении питания машины на ЖК дисплее появляется приветственное окно "Welcome". Затем через несколько секунд открывается окно в режиме Обычного Шитья.

Машина готова шить прямой стежок.

#### **ПРИМЕЧАНИЕ;**

При включении питания проходит около 6 секунд до появления на ЖК дисплее окна с выбором образцов. (Это необходимое для загрузки время и не является дефектом.)

#### **Кнопки выбора режимов**

#### **1. Кнопка режима обычного шитья**  (См. стр. 26)

Нажмите на эту кнопку для входа в режим обычного шитья.

**2. Кнопка режима вышивки** (См. стр. 79) Нажмите на эту кнопку для входа в режим вышивки.

**3. Кнопка открытия файла** (См. стр. 99) Используйте эту кнопку для открытия файлов с запрограммированными стежками или вышивальными рисунками, которые Вы сохранили.

**4. Кнопка установки режима** (См. стр.22) Нажмите на эту кнопку для входа в Установки моего режима. В этом режиме Вы сможете изменять установки машины по своему желанию. В этом режиме доступны установки Обычного шитья, Вышивки, Выбора языка и Общие установки.

#### **5. Кнопка режима быстрой помощи**

(См. стр.100)

Эта кнопка предназначена для просмотра полезных подсказок и общей информации по функциям машины.

#### **ВНИМАНИЕ:**

На дотрагивайтесь и не нажимайте на ЖК дисплей чем=то твердым и острым, таким как карандаш, отвертка и т.д.

#### **ПРИМЕЧАНИЯ:**

При выборе образца или режима на экране необязательно сильно давить = просто слегка дотроньтесь до экрана кончиком пальца. Для ухода за экраном используйте мягкую сухую тряпку.

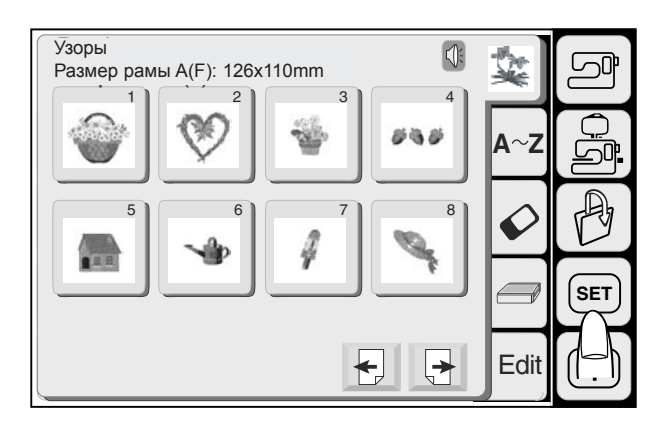

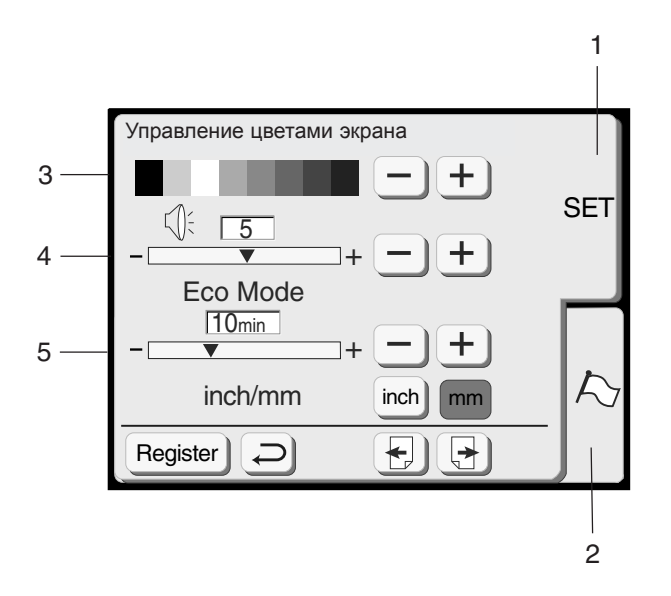

# **РЕЖИМ УСТАНОВОК**

Нажмите кнопку SET и откройте окно режима установок.

#### **1 Кнопка SET**

Нажмите кнопку Установки для распознавания установок машины.

#### **2 Кнопка c изображением флаг** (Выбор языка)

Нажмите на кнопку с флагом для выбора языка дисплея. Можно выбрать один из 11 языков, в том числе русский язык.

#### **3 Контрастность экрана**

Можно отрегулировать контрастность экрана. Нажмите на кнопку  $\leftarrow$ ) для увеличения контрастности. Нажмите на кнопку  $\boxed{-}$ для уменьшения контрастности.

#### **4 Звуковой контроль**

Также можно отрегулировать громкость звукового сигнала. Громкость можно изменять от 0 до 10, первоначальная установка 5. Нажмите на кнопку  $\leftarrow$  для увеличения громкости. Нажмите на кнопку  $\boxed{-}$  для уменьшения громкости. При установке на 0 звуковой сигнал отключается.

#### **5 Экономичный режим**

При работе машины, если Вы не пользуетесь машиной какое=то время, машина перейдет в экономичный режим. Экран погаснет и выключится подсветка.

Если Вы дотронетесь до машины в экономичном режиме, экран станет ярким и снова включится подсветка.

Вы можете установить таймер включения экономичного режима от 1 до 30 минут. Первоначальная установка 10 минут.

Как установить таймер включения экономичного режима:

Нажмите кнопку  $\leftarrow$  для увеличения интервала. Нажмите кнопку  $\overline{\square}$ для уменьшения интервала.

Для отключения экономичного режима нажмите и удерживайте кнопку  $\leftarrow$  до появления символа **"OFF"** (отключение).

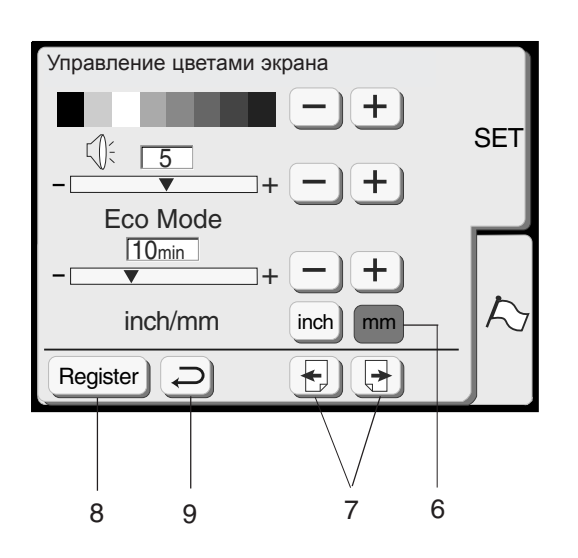

#### **6 Дюймы/миллиметры**

Вы можете установить метрическую систему измерений на машине как в дюймах, так и в миллиметрах.

Первоначальная установка = в миллиметрах. Нажмите на кнопку "inch" или "mm" для выбора.

#### **ПРИМЕЧАНИЕ:**

Длина и ширина стежка указываются в мм, не смотря на изменения в установках в дюймах/мм.

#### **7 Кнопки просмотра страниц**

Нажимая на эти кнопки можно пролистывать страницы.

Нажмите кнопку Вперед для просмотра следующей страницы.

Нажмите кнопку Назад для просмотра предыдущей страницы.

#### **8 Кнопка редактирования**

Нажмите на эту кнопку для изменения установок и возврата к предыдущему экрану.

#### **9 Кнопка возврата**

Нажмите на эту кнопку для возврата к предыдущему экрану без внесения изменений в установки.

Для ознакомления со следующими экранами режима установок, пролистните экран, нажав кнопку  $\boxed{\rightarrow}$ 

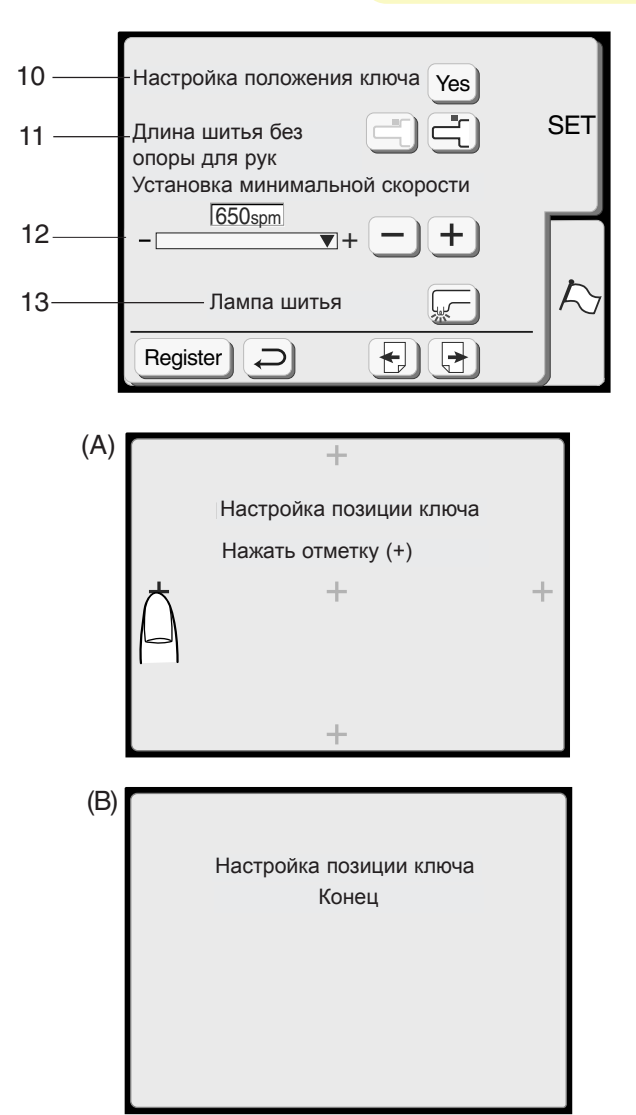

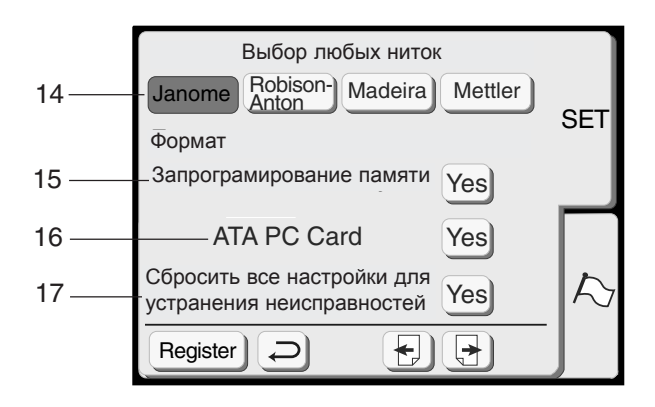

#### **10 Изменение положений кнопок**

Если на Ваш взгляд кнопки на экране расположены неудобно, Вы можете изменить их расположение на экране.

При нажатии на кнопку YES откроется окно (А). Пальцем нажимайте на крестики по мере их появления. Как только Вы нажмете последний крестик, откроется окно (В).

#### **11 Длина свободного рукава**

При нажатии на кнопку с каретка отодвинется, позволяя Вам использовать всю длину свободного рукава.

Для возврата каретки в прежнее положение нажмите , кнопку <mark>с</mark>

#### **12 Максимальная скорость вышивки**

Максимальная скорость вышивки может изменяться от 400 до 650 стежков в минуту. Первоначальная установка = 650 стежков в минуту.

Нажмите кнопку  $\boxed{-}$  для сокращения скорости вышивки. Нажмите на кнопку  $(\pm)$ для увеличения скорости вышивки.

#### **ПРИМЕЧАНИЕ:**

При шитье образцов с узким зигзагом снижайте скорость шитья, т.к. на большой скорости стежки могут неправильно формироваться.

#### **13 Подсветка**

Можно включить или выключить подсветку, нажав на кнопку подсветки.

#### **14 Выбор ниток**

У вас есть выбор из четырех марок ниток. Нажмите на кнопку с нитками, которые Вы желаете использовать. Цветовая гамма выбранный марки будет отображена вместе с названиями цветов.

#### **Форматирование памяти**

Если повреждена внутренняя память или не работает ATA PC card Вам следует отформатировать память.

- **15** Чтобы отформатировать внутреннюю память, нажмите кнопку YES рядом с кнопкой запрограмированная память.
- **16** Чтобы отформатировать ATA PC card или Compact Flash, нажмите на кнопку YES рядом ATA PC card.

#### **ПРИМЕЧАНИЕ:**

При форматировании исчезнут все данные, записанные в память.

#### **17 Возврат к первоначальным установкам**

Нажав на кнопку YES, Вы вернете все установки к первоначальным параметрам за исключением языка (к тем установкам, с которыми Вы приобрели машину).

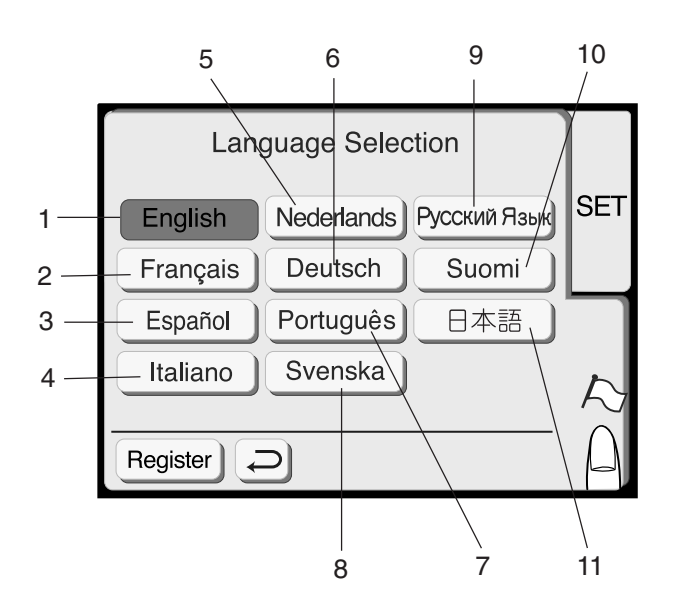

#### **Установка языка**

Вы можете выбрать один из 11 языков, нажав на соответствующую кнопку.

- 1. Английский
- 2. Французский
- 3. Испанский
- 4. Итальянский
- 5. Датский
- 6. Немецкий
- 7. Португальский
- 8. Шведский
- 9. Русский
- 10. Финский
- 11. Японский

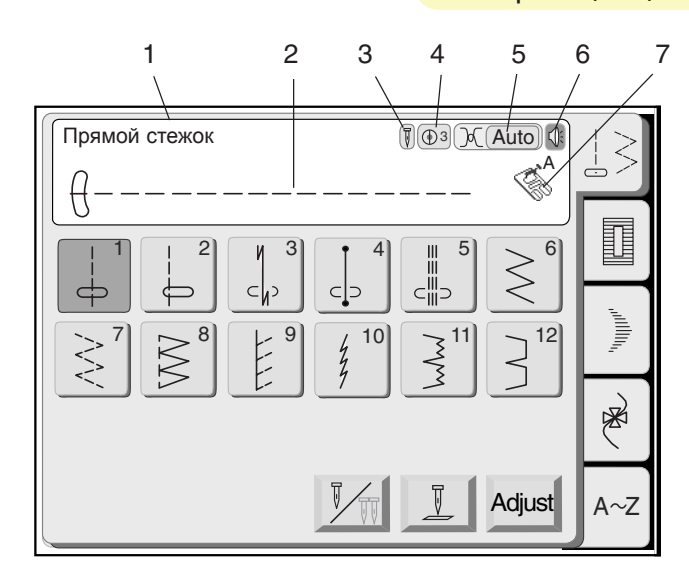

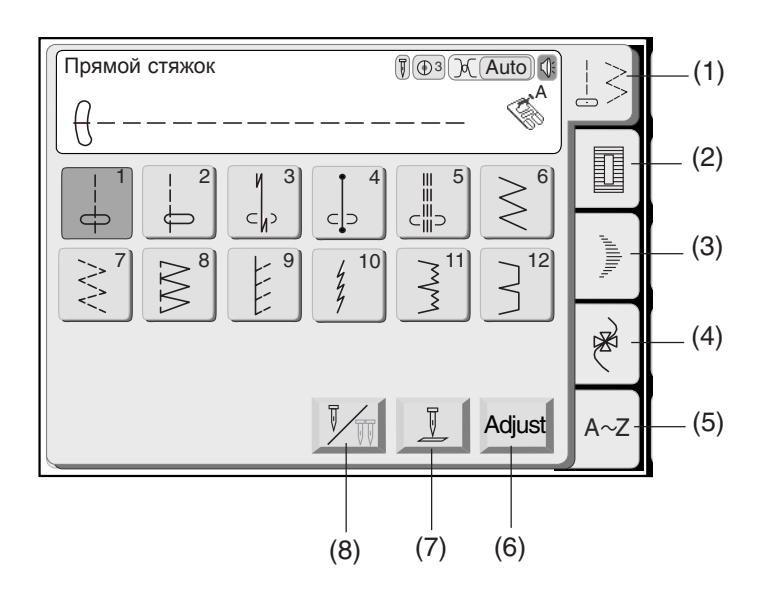

# **ОСНОВНЫЕ ШВЕЙНЫЕ ТЕХНИКИ**

# **Выбор образцов**

Для выбора необходимого образца нажмите кнопку Выбора образцов.

На экране появится название стежка, его внешний вид, рекомендуемая лапка и установки машины.

Используйте рекомендуемые лапку и установки на машине, если в этой инструкции не приведены какие=нибудь исключения.

- 1. Название стежка
- 2. Внешний вид стежка
- 3. Обычная/двойная игла
- 4. Рекомендуемое давление лапки на ткань
- 5. Рекомендуемое натяжение нити
- 6. Звуковой сигнал включен/выключен
- 7. Подходящая прижимная лапка

В режиме обычного шитья возможно выбрать следующие 5 разделов.

#### **(1) Кнопка выбора основных стежков**

Нажмите на кнопку и откройте окно основных стежков. В этом окне доступны 12 наиболее популярных стежков.

#### **(2) Кнопка выбора петель**

Эта кнопка открывает окно с 7 вариантами автоматической петли, а также штопки, пришивания пуговиц и выполнения глазков.

#### **(3) Кнопка выбора атласных стежков**

Эта кнопка открывает окно с атласными стежками. Комбинации стежков можно вносить в память машины.

#### **(4) Кнопка выбора декоративных стежков**

Эта кнопка открывает многостраничное окно с декоративными стежками. Комбинации стежков можно вносить в память машины.

#### **(5) Кнопка монограмм**

Эта кнопка открывает окно с монограммами. Вы можете создавать монограммы и комбинировать буквы и символы длины и ширины стежка.

#### **(6) Кнопка регулировок**

При нажатии на эту кнопку открывается окно ручных регулировок.

#### **(7) Кнопка подъема/опускания иглы**

Вы можете изменять положение иглы при помощи этой кнопки, когда машина уже остановилась.

#### **(8) Кнопка двойной иглы**

Нажмите эту кнопку, когда захотите шить двойной иглой. Клавиша обесцветиться, если выбранный стежок не подходит для шитья двойной иглой.

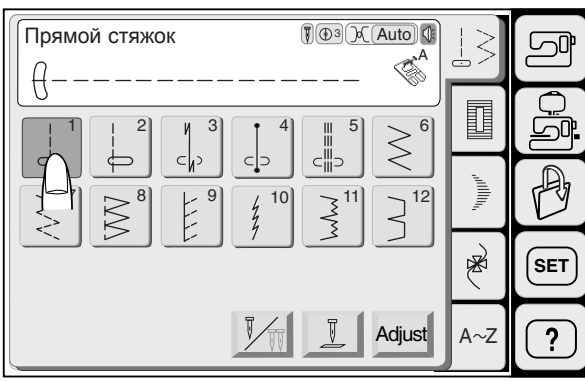

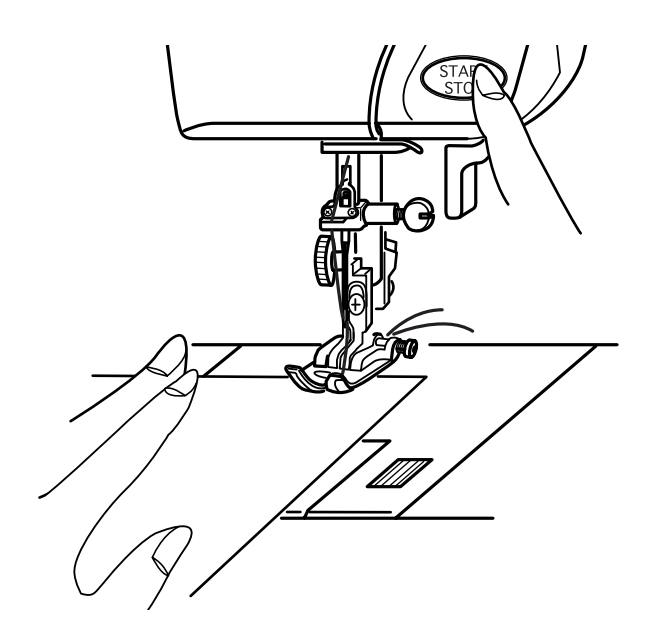

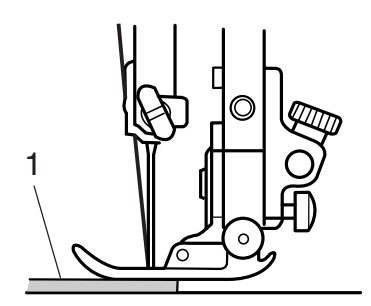

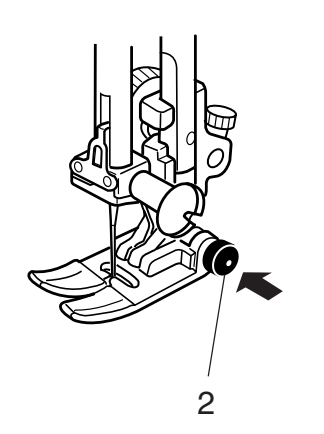

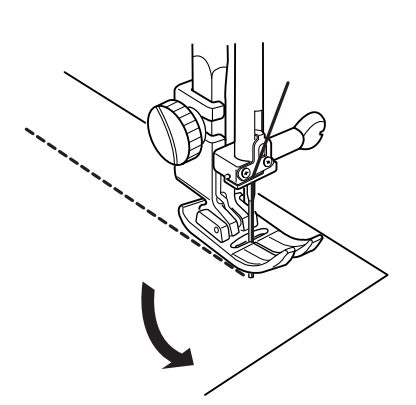

# **Основные строчки**

#### **Прямая строчка**

Нажмите на строчку 1 на ЖК дисплее.

#### **Начало шитья:**

Поднимите прижимную лапку и расположите ткань рядом с направляющими линиями на игольной пластине. Опустите иглу в точку начала шитья.

Опустите прижимную лапку и отведите нити назад.

Нажмите на кнопку Старт/Стоп или ножную педаль. Слегка направляйте ткань вдоль направляющих линий.

#### **Шитье от края толстой ткани**

Черная кнопка на лапке зигзаг закрепляет лапку в горизонтальном положении. Это очень удобно при начале шитья от края

очень толстых тканей или при шитье поперек шва.

Опустите иглу в ткань в точке начала шитья. Опустите прижимную лапку, одновременно нажимая на черную кнопку. Лапка будет закреплена в горизонтальном положении и не соскользнет.

- 1 Толстая ткань
- 2 Черная кнопка

#### **Смена направления шитья**

Остановите машину и опустите иглу в ткань, нажав на клавишу подъема/опускания иглы. Поднимите прижимную лапку. Поверните ткань вокруг иглы и смените направление шитья по Вашему желанию. Опустите прижимную лапку и продолжайте шить в другом направлении.

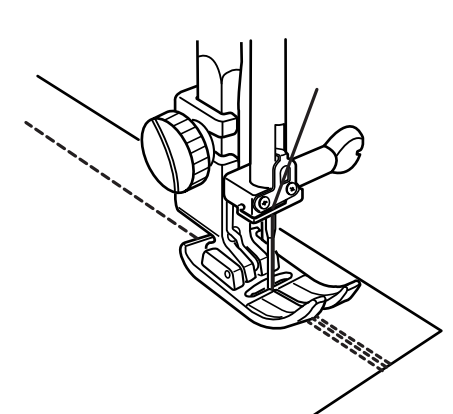

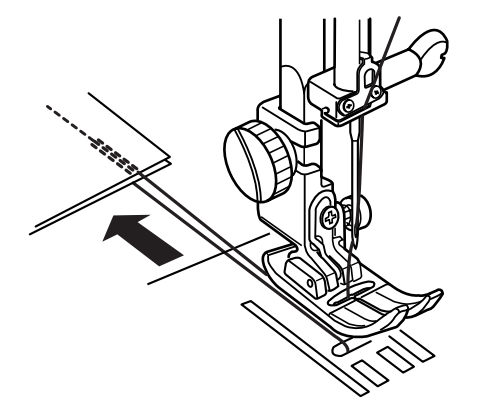

1

#### **Закрепление шва**

Для закрепления конца шва нажмите на кнопку реверса и прошейте несколько стежков в обратном направлении.

Машина будет шить в обратном направлении до тех пор, пока Вы будете удерживать кнопку реверса.

Если Вы работаете со стежком замок автомат (строчка 3) или Закрепочным стежком (строчка 4), один раз нажмите на кнопку реверса; машина автоматически прошьет в обратном направлении и остановится.

По окончании шитья поднимите прижимную лапку и отведите ткань назад.

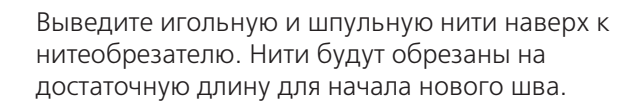

1 Нитеобрезатель

#### **Направляющие линии**

Направляющие линии на игольной пластине и пластине челночного механизма помогут Вам измерять ширину швов.

#### **ПРИМЕЧАНИЕ:**

Цифры определяют расстояние от центральной позиции иглы.

- 1 Направляющие линии
- 2 Край ткани
- 3 Центральное положение иглы

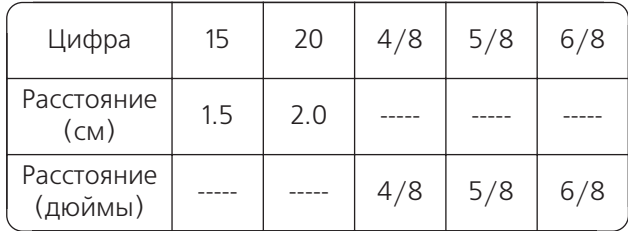

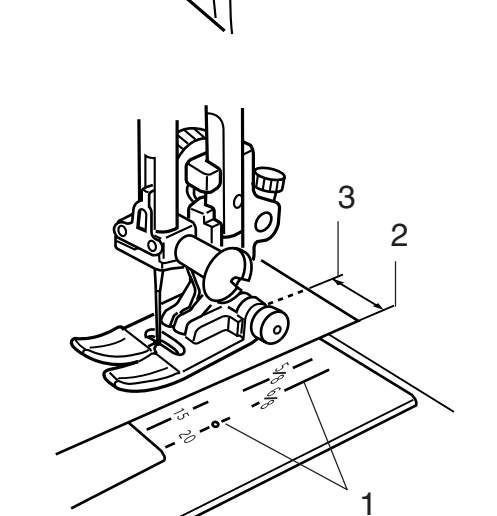

 $\overline{C}$ 

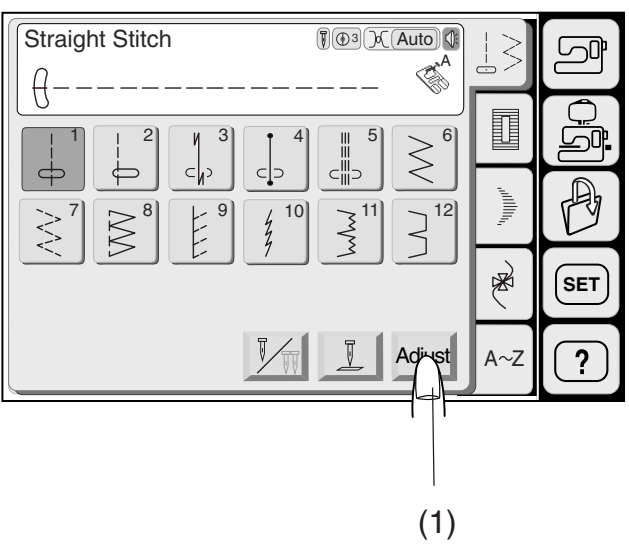

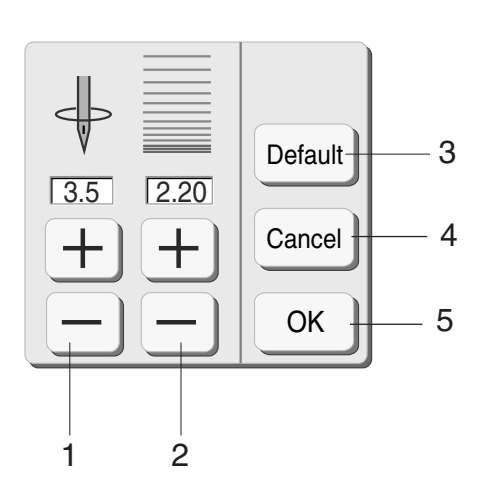

#### **Изменение положения иглы и длины стежка**

При нажатии на кнопку регулировок на экране появляется окно ручных изменений.

Нажмите на кнопки $\mathbf{u} \mathbf{t} + \mathbf{v}$ или  $\mathbf{u} \mathbf{u} = \mathbf{v}$ для изменения положения иглы и длины стежка. l

- 1 Кнопки изменения положения иглы
- 2 Кнопки изменения длины стежка
- 3 Кнопка DEFAULT: возврат к первоначальным установкам
- 4 Кнопка CANCEL: отмена последних изменений в установках
- 5 Кнопка OK: Подтверждение последних изменений

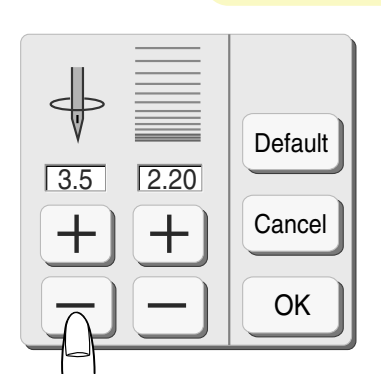

◙

#### **Смена позиции иглы**

При нажатии на кнопку $\left\lfloor \boldsymbol{+}\right\rfloor$ игла передвигается

направо. При нажатии на кнопку $\left\lfloor -\right\rfloor$ игла передвигается влево.

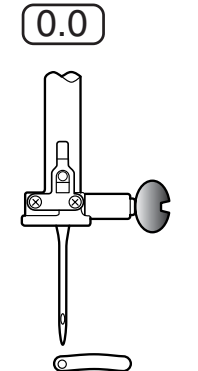

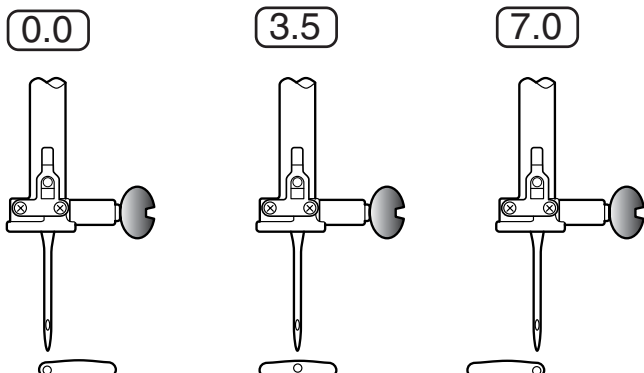

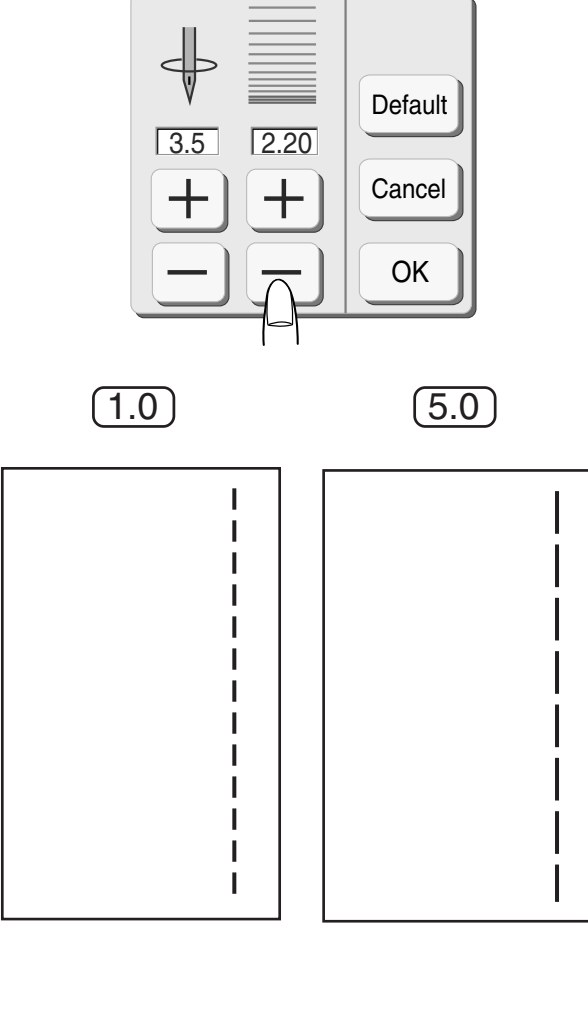

#### **Изменение длины стежка**

Нажмите на кнопку $\lfloor - \rfloor$ и уменьшите длину стежка.

Нажмите на кнопку $\left(\bm{+}\right)$ и увеличьте длину стежка.

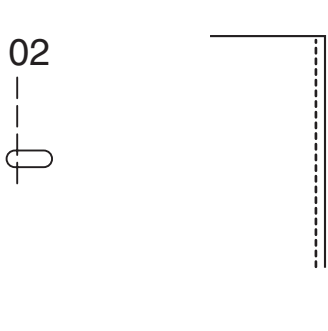

拼

3333333333

しょうしょうしょう

03

04

05<br>|||

Ш

10

 $\frac{1}{7}$ 

#### **Виды прямых стежков**

#### **02 Прямой стежок с левым положением иглы**

Этот стежок используется для создания шва по краю ткани.

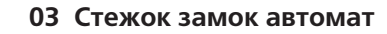

Этот стежок используется для закрепления начала и конца шва при помощи обратных стежков. Достигнув конца шва, один раз нажмите на кнопку реверса. Машина прошьет 4 стежка вперед, 4 назад и остановится автоматически.

#### **04 Закрепочный стежок**

Этот уникальный стежок используется там, где необходимо сделать невидимую закрепку. Опустите иглу рядом с краем ткани. Машина сделает несколько закрепочных стежков на месте и продолжит шить вперед.

Если Вы нажмете кнопку реверса в конце шва, машина сделает несколько закрепочных стежков на месте и автоматически остановится.

#### **05 Тройной стежок**

Этот прочный эластичный стежок рекомендуется для эластичных тканей.

И используется для усиления проймы, и среднего шва брюк. Также используйте его на рюкзаках.

#### **10 Стежок стреч**

Это узкий эластичный стежок, разработан для шитья тонкого трикотажа и сильно тянущихся тканей, типа лайкры.

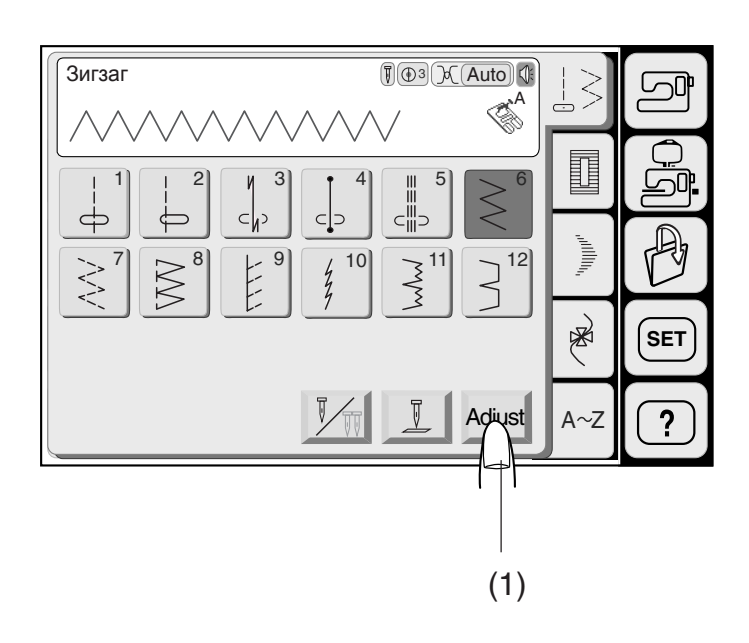

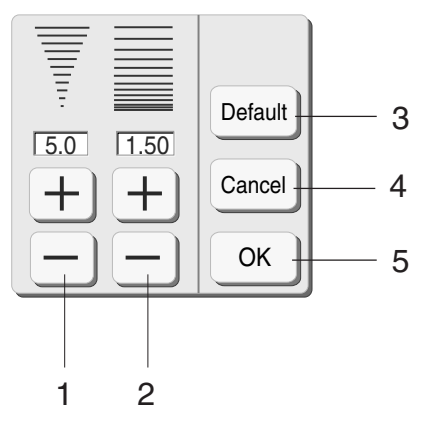

# **Зигзаг**

Этот стежок используется в различных целях, включая обработку края. Его можно применять на тканях, склонных к осыпанию. Это самый быстрый способ обработать край изделия и сделать его плоским и ровным.

Плотный зигзаг также можно использовать для аппликаций.

#### **Регулировка длины и ширины стежка**

(1) При нажатии на кнопку Adjust (Регулировка) на дисплее появится окно изменения установок вручную.

Нажмите на $\left\lfloor \boldsymbol{+}\right\rfloor$ или  $\left\lfloor -\right\rfloor$ для изменения ширины или длины стежка.

- 1 Кнопки изменения ширины стежка
- 2 Кнопки изменения длины стежка
- 3 Кнопка DEFAULT: возврат к первоначальным установкам
- 4 Кнопка CANCEL: отмена последних изменений в установках
- 5 Кнопка OK: Подтверждение последних изменений

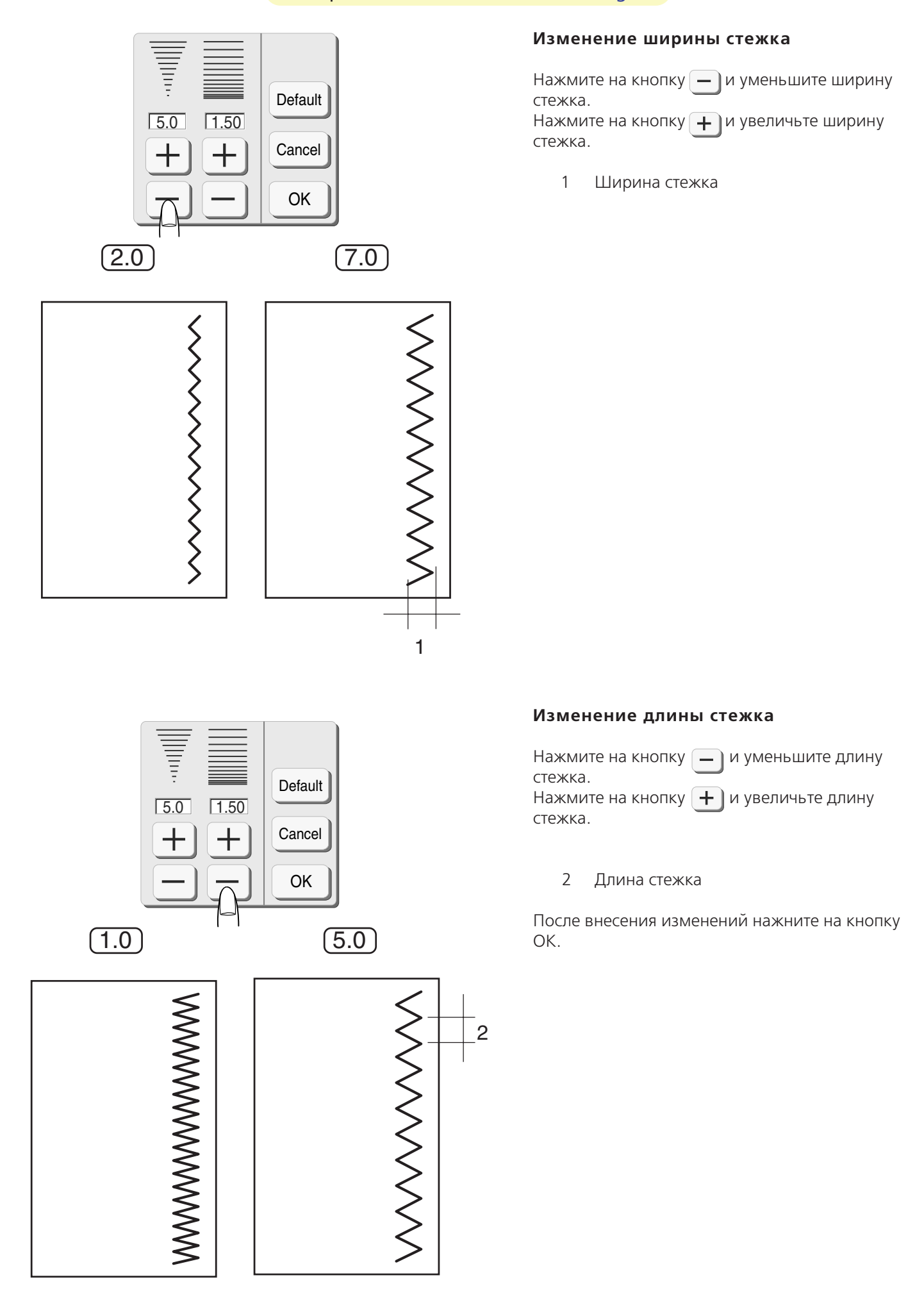

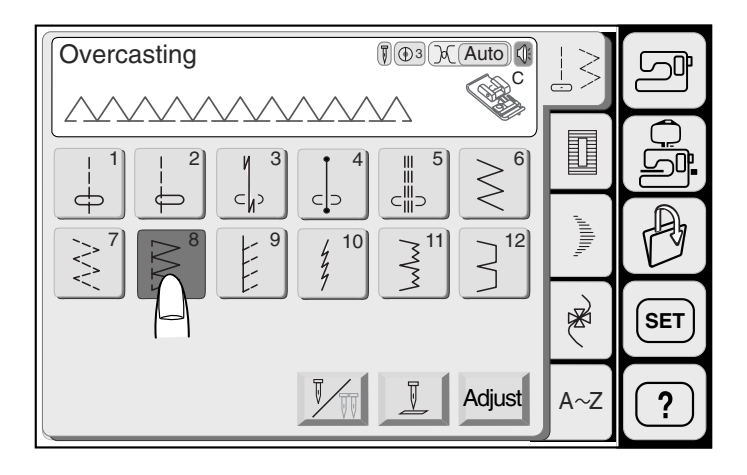

#### **Шов запошивальный**

Выберите строчку 8 и пристегните лапку для обработки края **С**.

Поместите ткань рядом с направителем на лапке и начинайте шить.

1 Направитель

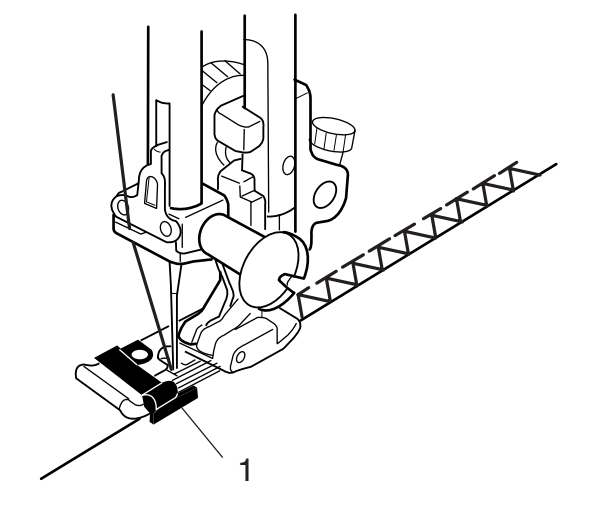

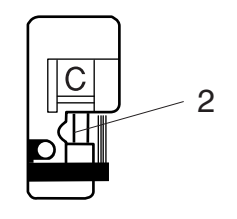

$$
\overline{NNNNN}
$$

#### **ВНИМАНИЕ:**

При использовании лапки для обработки края **С** и оверлочной лапки **М** необходимо установить ширину зигзага на 5.0 или шире, чтобы игла не попадала в леску лапки.

2 Леска на лапке
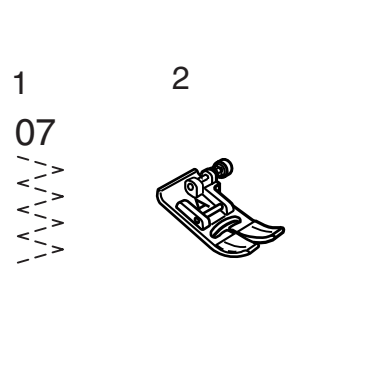

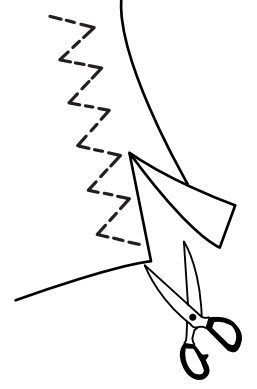

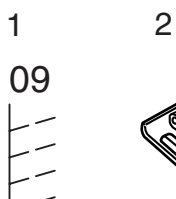

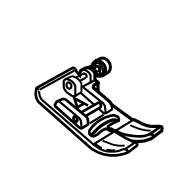

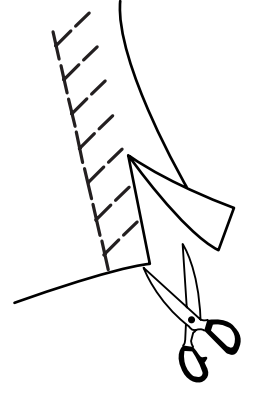

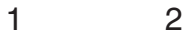

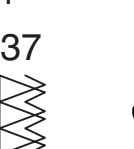

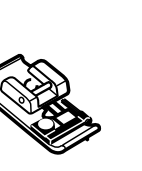

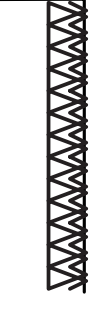

1 2 38 M 3

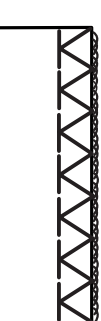

#### **Виды оверлочных стежков**

#### **Сложный зигзаг:**

Этот стежок используется для отделки швов на синтетических и других тканях, склонных к осыпанию.

Шейте вдоль края ткани, оставляя небольшой припуск. По окончании шитья отрежьте припуск близко к стежкам.

- 1 Строчка 07
- 2 Лапка для зигзага **А**

#### **Обычный стежок:**

Этот стежок рекомендуется для тканей, предназначенных для купальных костюмов, а также для стреч велюра, для придания швам эластичности и прочности.

Шейте вдоль края ткани, оставляя небольшой припуск. По окончании шитья отрежьте припуск близко к стежкам.

- 1 Строчка 09
- 2 Лапка для зигзага **А**

#### **Двойная обметка:**

Этот стежок хорошо подходит к тканям, которые быстро изнашиваются, такие как лен и габардин. Два ряда стежков зигзага одновременно прошиваются по краю изделия, швы не обсыпаются.

- 1 строчка 37
- 2 Лапка для обработки края **С**

#### **Оверлочный стежок**

Этот стежок при обработке края внешне напоминает шов профессионального оверлока.

- 1 строчка 38<br>2 Оверлочна
- 2 Оверлочная лапка **М**

#### **ВНИМАНИЕ:**

При использовании лапки для обработки края **С** и оверлочной лапки **М** необходимо установить ширину зигзага на 5.0 или шире, чтобы игла не попадала в леску лапки.

3 Леска на лапке

# Компания "Крунг"

тел./факс: (495) 989-22-97 www.krung.ru

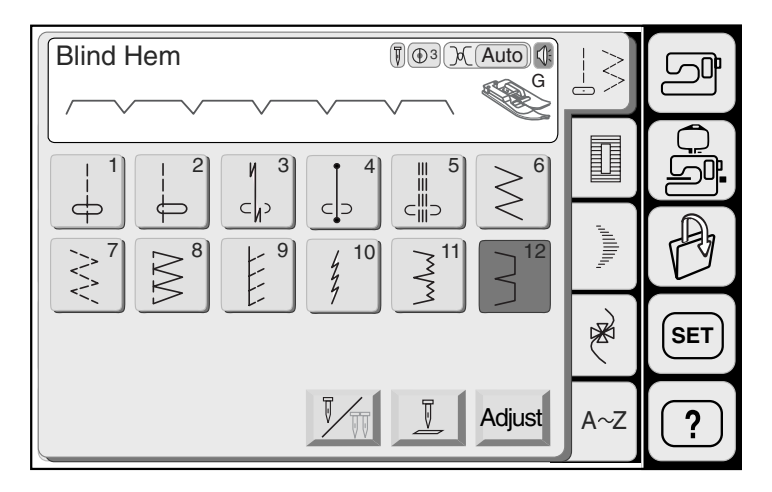

1

 $(A)$  (B)

3

 $\mathfrak{p}$ 

#### **Потайной шов**

Выберите строчки 11 или 12.

#### **ПРИМЕЧАНИЕ:**

Строчка 11 не подходит для тканей стреч.

Пристегните лапку для потайного шва **G**. Сложите ткань для формирования шва так, как показано на рисунке.

- (А) Толстая ткань
- (В) Легкая и средняя ткань
	- 1 0.4 = 0.7 см
	- 2 Обработка края
	- 3 Изнанка

Положите ткань так, чтобы заложенный край был слева от направителя.

Опустите прижимную лапку.

Измените положение иглы так, чтобы игла только едва прокалывала край складки при движении влево.

- 4 Направитель
- 5 Заложенный край

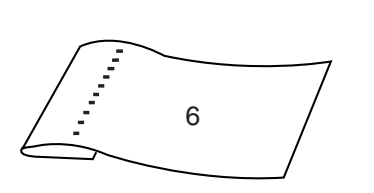

При шитье ведите заложенный край вдоль направителя лапки.

Разверните ткани и положите лицевой стороной наверх.

6 Лицевая сторона ткани

5

1

3

4

#### **Изменение положения иглы**

При нажатии на кнопку Adjust (Регулировка) откройте окно изменения длины и ширины стежка.

Нажмите на  $\lfloor - \rfloor$ и измените положение иглы на правое.

Нажмите на  $\left\lfloor \boldsymbol{+}\right\rfloor$ и измените положение иглы на левое.

- 1 Кнопки изменения ширины стежка
- 2 Кнопка DEFAULT: возврат к первоначальным установкам
- 3 Кнопка CANCEL: отмена последних изменений в установках
- 4 Кнопка OK: Подтверждение последних изменений
- 5 Направитель на лапке
- 6 Левое положение иглы
- 7 Правое положение иглы

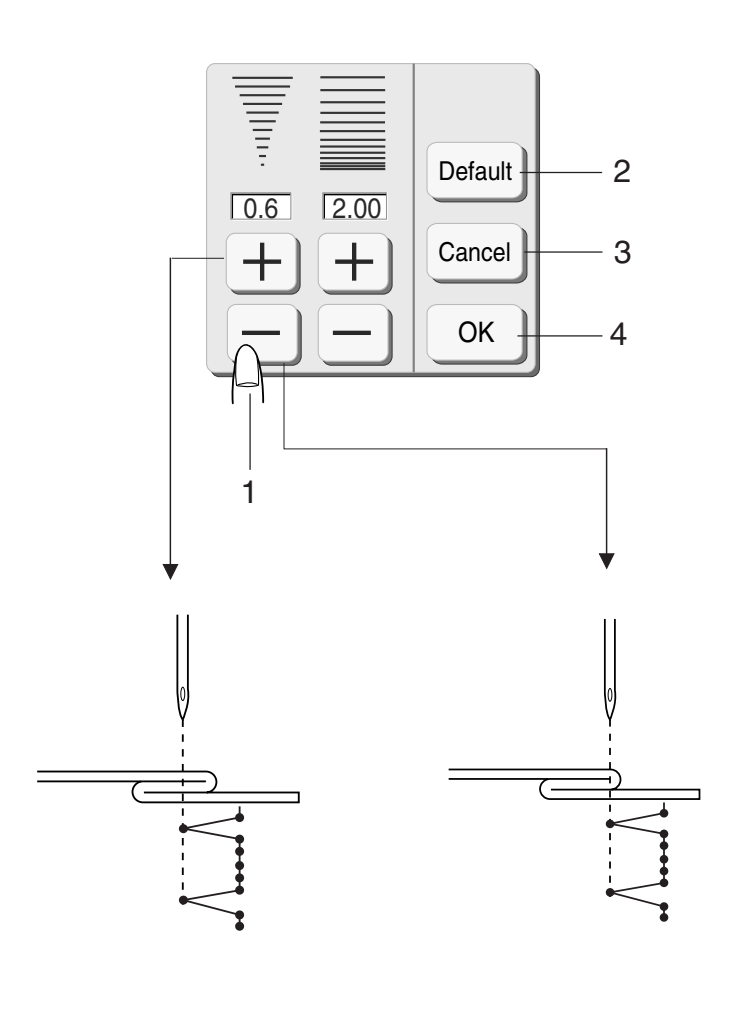

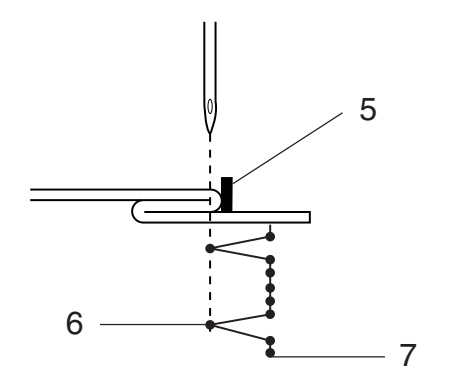

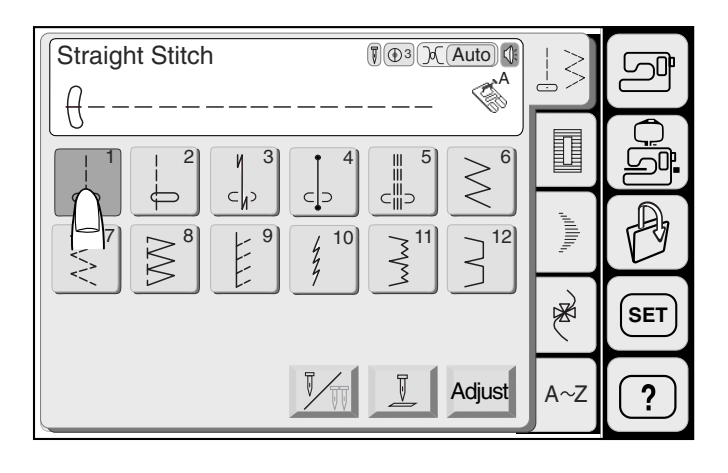

# $2 \n\infty$  1

#### **Пришивание молнии**

Выберите строчку 01. Пристегните лапку для пришивания молнии **Е**.

#### **Как пристегнуть лапку для молнии**

- (А) Сопоставьте перекладину на лапке для пришивания молнии **Е** с выемкой на держателе лапки для пришивания левой стороны молнии.
- (В) Сопоставьте перекладину на лапке для пришивания молнии **Е** с выемкой на держателе лапки для пришивания правой стороны молнии.
	- 1 Перекладина
	- 2 Канавка

1 Подготовка ткани для пришивания молнии

Добавьте 1 см к размеру молнии. Это общий размер для свободного открывания молнии.

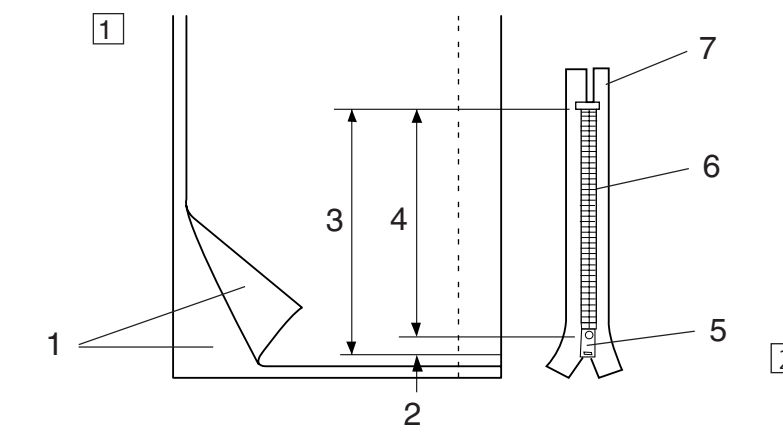

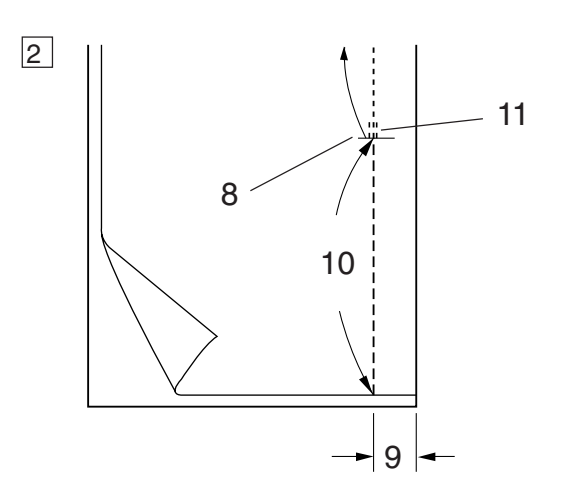

2 Сложите лицевые стороны ткани вместе и прошейте до конца раскрытия молнии. Закрепите стежки реверсом.

Нажмите на кнопку Аdjust (Регулировка) и вручную увеличьте длину стежка до 5 мм. Нажмите ОК для подтверждения изменений в установках. Ослабьте натяжение до **"1"**. Пришейте молнию на ткань. Вы можете использовать стежки наметки.

- 1 Лицевая сторона ткани
- 2 1 см
- 3 Размер раскрытия
- 4 Размер молнии
- 5 Замок молнии
- 6 Зубцы молнии
- 7 Лента молнии
- 8 Конец раскрытия
- 9 2 см припуска на шов
- 10 Раскрытие молнии
- 11 Стежки реверса

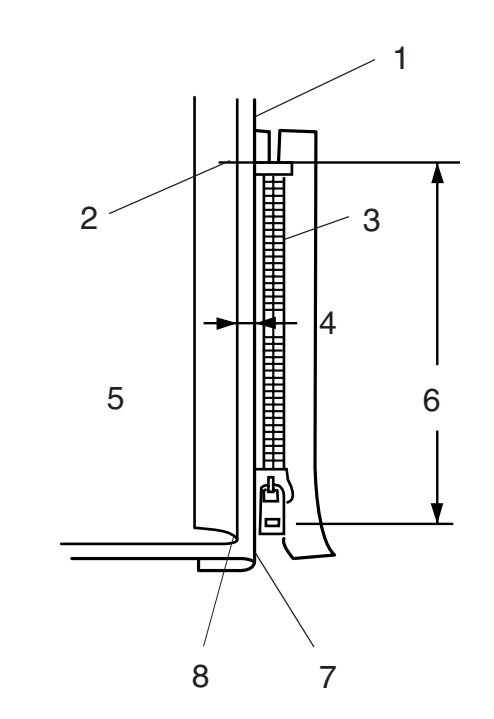

#### **Пришивание**

- 3 Заложите назад оставшиеся припуски на швы. Поверните над правым припуском и сформируйте складку в 0,2=0,3 см. Заложите ткань. Расположите зубчиков молнии рядом с этой складкой и приколите булавкой.
	- 1 Нижняя ткань
	- 2 Конец раскрытия молнии<br>3 Зубны молнии
	- 3 Зубцы молнии
	- $4 \overline{0.2} 0.3$  см
	- 5 Изнанка
	- 6 Размер раскрытия
	- 7 Складка
	- 8 Линия строчки
- 4 Установите длину стежка опять на **"2.2"**, а натяжение нити на **AUTO**. Пристегните лапку для молнии на правую сторону. Пришейте ленту молнии к складке, направляя

зубцы молнии вдоль края лапки.

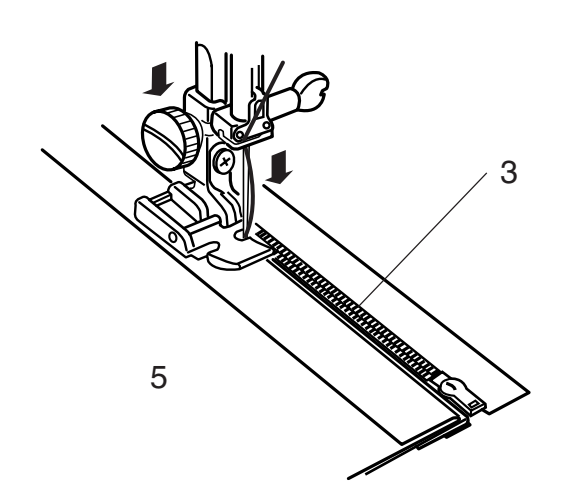

- 5 Остановитесь перед тем, как лапка достигнет замка молнии. Слегка опустите иглу в ткань. Поднимите лапку и откройте молнию. Опустите лапку и прошейте остаток шва.
	- 9 Замок молнии
	- 10 5 см

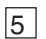

4

3

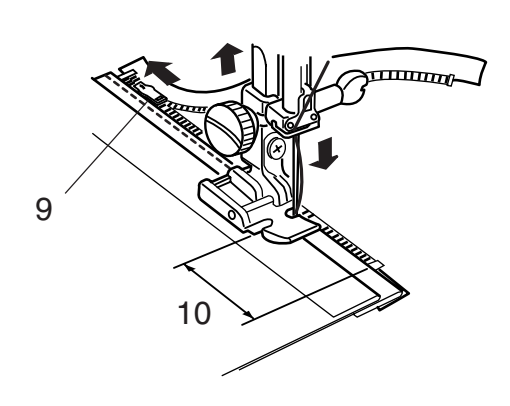

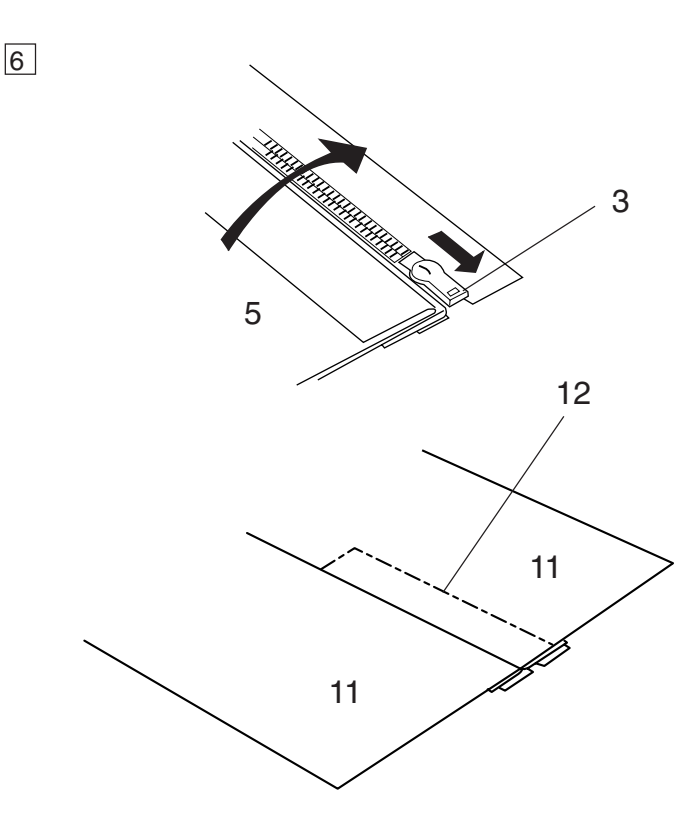

6 Закройте молнию и расправьте ткань лицевой стороной вверх.

Приметайте раскрытую ткань к ленте молнии.

- 11 Лицевая сторона ткани
- 12 Линия строчки

- 7 Передвиньте лапку для молнии **E** на левую сторону. Пришейте ленту молнии к изделию. Остановитесь в 5 см от верха молнии.
	- 13 Конец раскрытия 14 Линия строчки 15 0.7 = 1 см

8 Немного опустите иглу в ткань, поднимите лапку, удалите стежки наметки и откройте молнию. Опустите лапку и прошейте остаток шва.

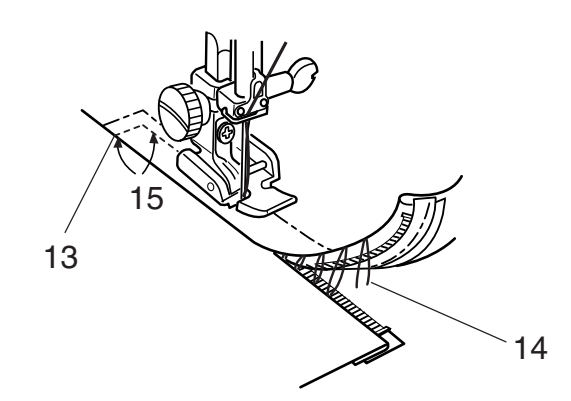

8

7

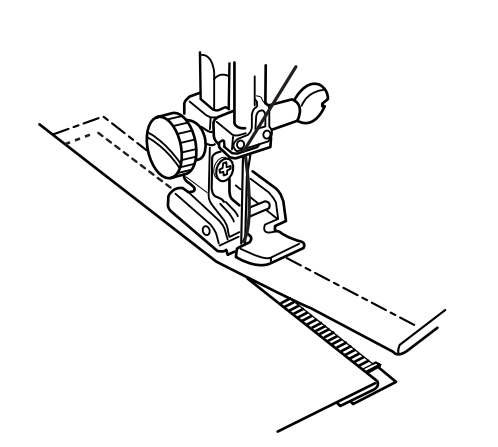

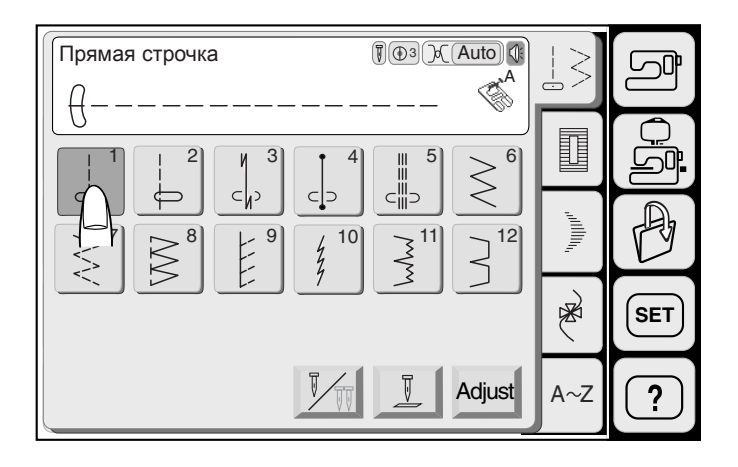

#### **Квилтинг**

Выберите образец 01.

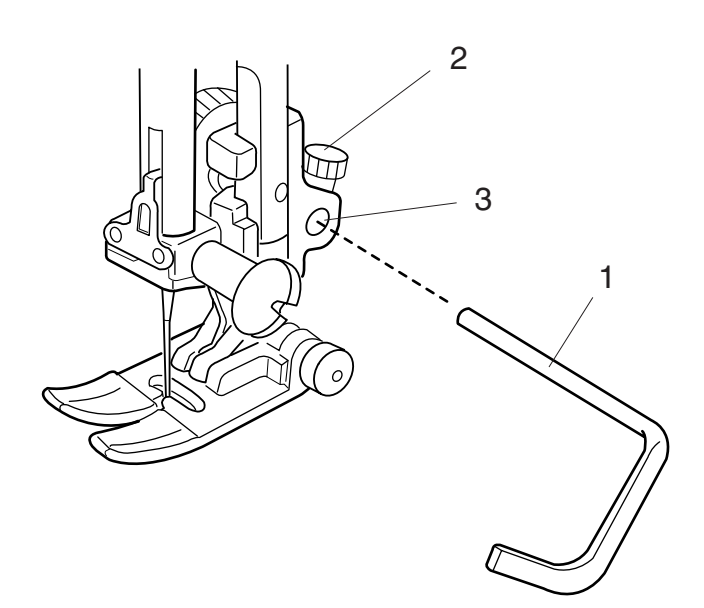

#### **Обычный квилтинг**

Установите направитель для квилтинга на лапку для зигзага. Ослабьте винт позади держателя лапки и вставьте направитель для квилтинга в отверстие держателя. Установите направитель на нужную длину, затем затяните винт.

- 1 Направитель для квилтинга<br>2 Винт
- 2 Винт<br>3 Ответ
- **Отверстие**

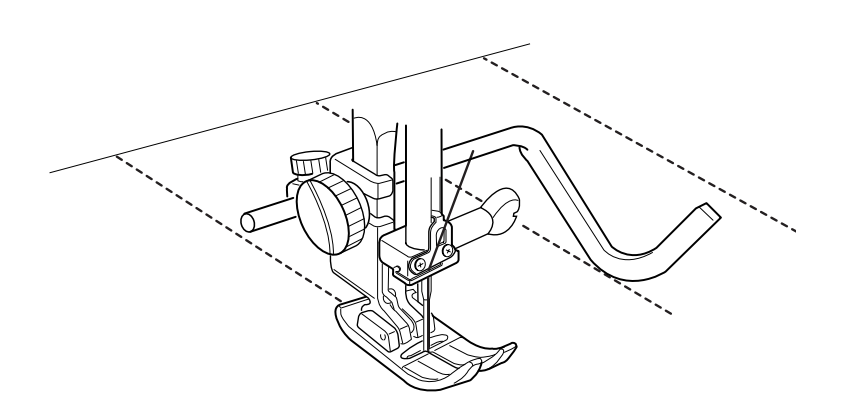

**Виды петель и их назначение**

**№13 Сенсорная петля (Квадратная петля)** Широко используется на средних и тяжелых тканях. Размер петли автоматически определяется по размеру пуговицы, закрепленной на лапке для петли.

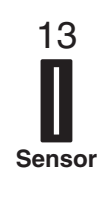

# 14 **Auto**

**№14 Петля автомат (Квадратная петля)**

Похожа на сенсорную петлю, но при этом Вы можете по желанию изменять длину петли и ввести в память машины для повторения петли такого же размера.

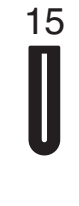

16

**№15 Закругленная петля** Для тонких и средних тканей, для блузок и детской одежды.

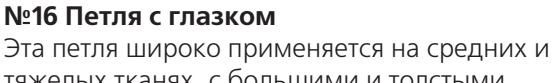

тяжелых тканях, с большими и толстыми пуговицами.

**№17 Петля с глазком** Эта петля. закругленная с двух сторон, подходит для тонких и деликатных тканей, таких как шелк.

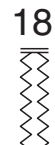

17

**№18 Петля стреч** Она используется на растягивающихся тканях. Ее также можно использовать как декоративную петлю.

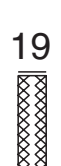

**№19 Трикотажная петля** Используется для трикотажа. Также используется в качестве декоративной петли.

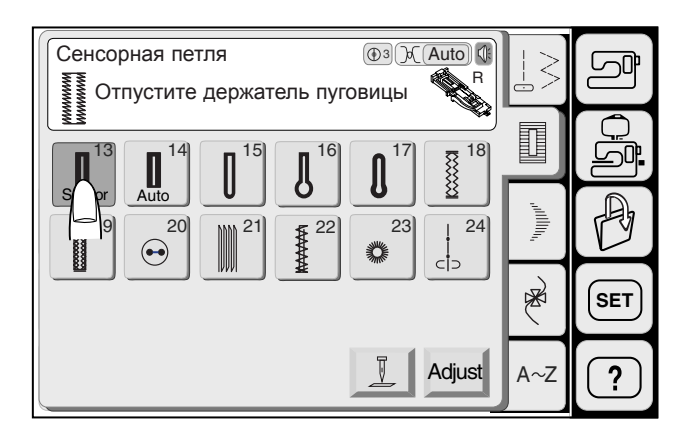

**Сенсорная петля**

Выберите петлю 13.

Размер петли автоматически устанавливается по размеру пуговицы, размещенной в лапке для выполнения автоматической петли R.

#### **ПРИМЕЧАНИЯ:**

Держатель лапки принимает пуговицы до 2,5 см в диаметре.

Пристегните лапку для автоматической петли **R**.

#### **Начнем шить**

- 1 Нажмите на кнопку подъема/опускания иглы и поднимите иглу. Расположите лапку для выполнения автоматической петли **R** перекладиной прямо под желобком держателя лапки. Поднимите прижимную лапку.
	- 1 Перекладина<br>2 Желобок
	- Желобок

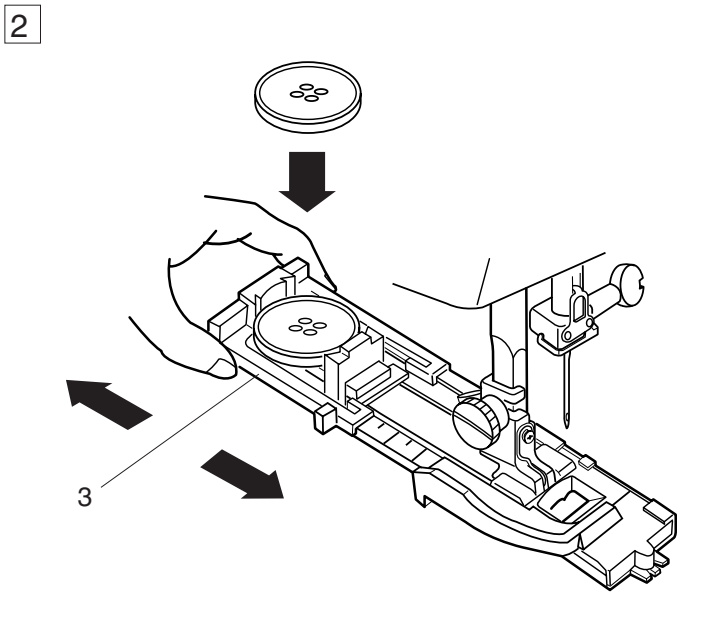

- 2 Отведите держатель пуговицы назад (А), положите в него пуговицу. Подтолкните держатель пуговицы (В), плотно прижав к пуговице.
	- 3 Держатель пуговицы

#### **ПРИМЕЧАНИЕ:**

Если пуговица очень толстая, попробуйте сделать пробную петлю. Если пуговица с трудом проходит сквозь петлю, увеличьте размер петли, отодвинув держатель пуговицы чуть назад, создавая зазор. Длина петли увеличится.

2 1

1

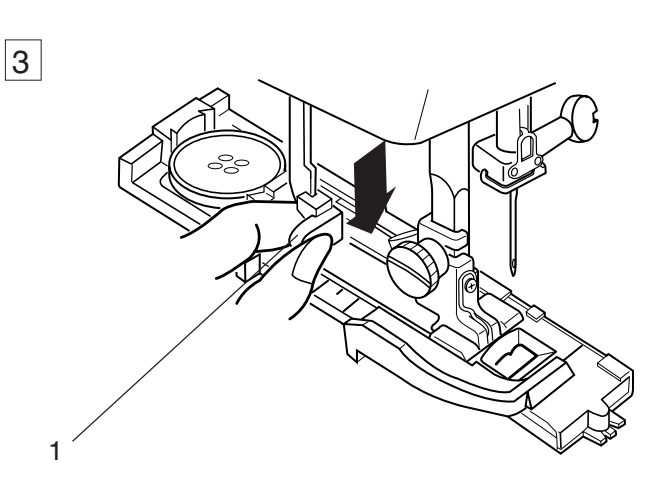

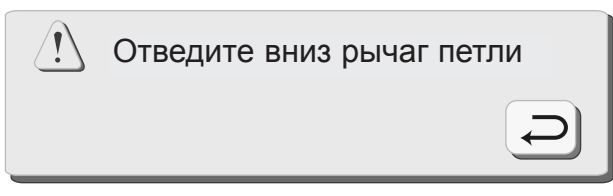

#### 3 Потяните вниз рычаг петли до конца.

1 Рычаг петли

#### **ПРИМЕЧАНИЕ**:

Если Вы не отвели вниз рычаг петли, на дисплее появится предупреждающая надпись и машина автоматически остановится. Нажмите кнопку **)er** l Возвращение и снова потяните за рычаг петли. h

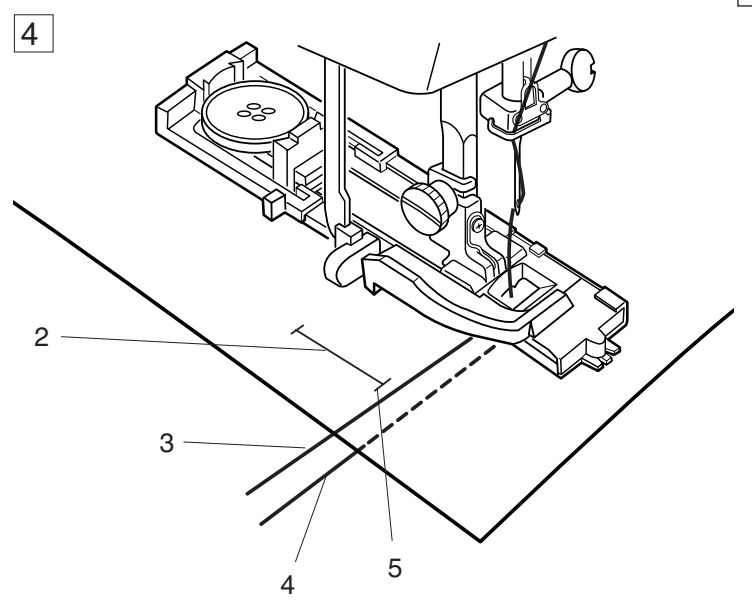

4 Вставьте уголок ткани под лапку. Нажмите дважды на кнопку подъема/опускания иглы. Отведите ткань влево, а обе нити = под прижимную лапку. Подложите ткань под лапку и опустите иглу в точку начала шитья. Затем опустите лапку для автоматической петли **R**.

- 2 Отметка для петли
- 3 Игольная нить
- 4 Шпульная нить
- 5 Точка начала

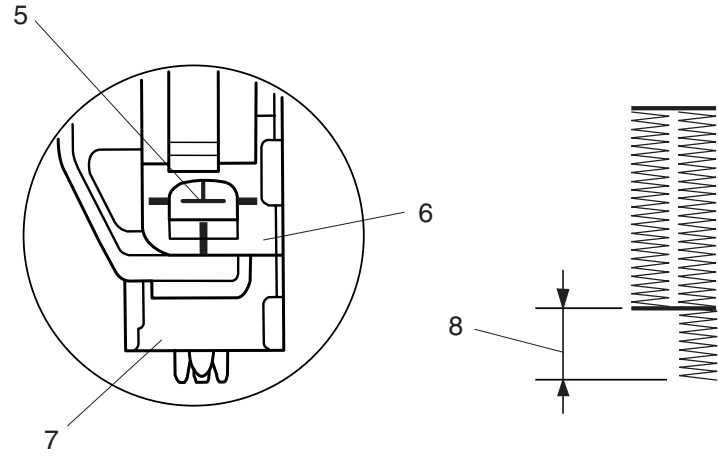

#### **ПРИМЕЧАНИЕ:**

Между держателем пружины и ползунком не должно быть зазора. В противном случае длина правой и левой стороны петли будут разные.

- 6 Ползунок
- 7 Держатель пружины
- 8 Зазор

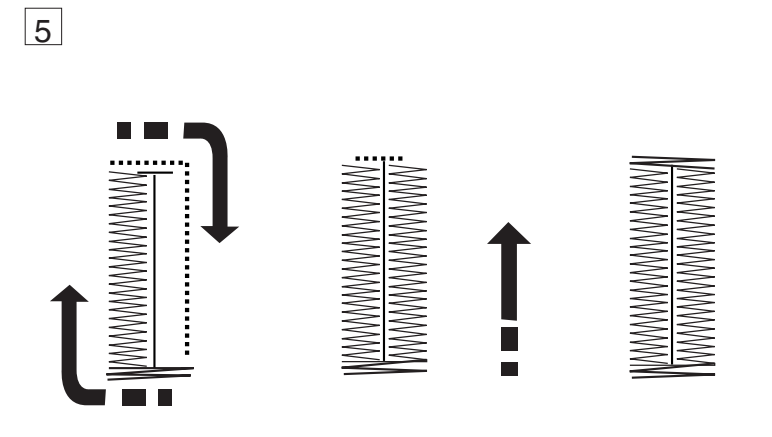

5 Нажмите на кнопку подъема/опускания иглы и прошейте петлю.

Петля будет создана автоматически за один шаг. Сначала передняя перекладина и левый ряд, затем правый ряд и задняя перекладина. Когда петля будет полностью готова, машина автоматически остановится.

Закончено Поднимите лапку

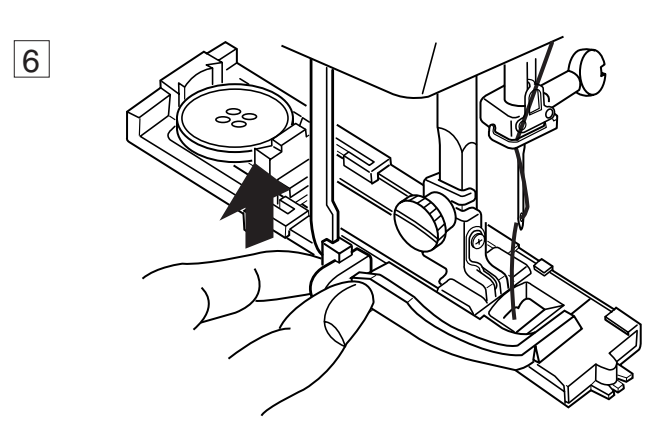

7

6 По окончании создания петель верните рычаг петли в первоначальное положение = вверх до конца.

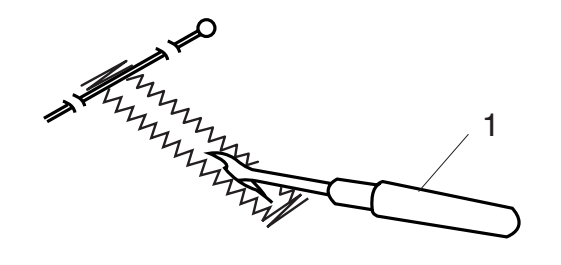

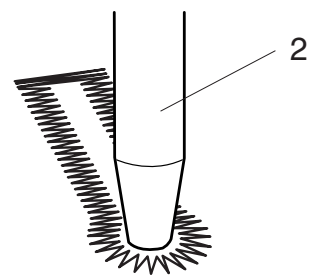

7 Снимите ткань и вставьте булавку перед каждой поперечиной, чтобы не прорезать стежки. Прорежьте петлю вспарывателем. Для открытия глазка у петли с глазком воспользуйтесь специальным пробойникам.

- 1 Вспарыватель
- 2 Пробойник для петли с глазком

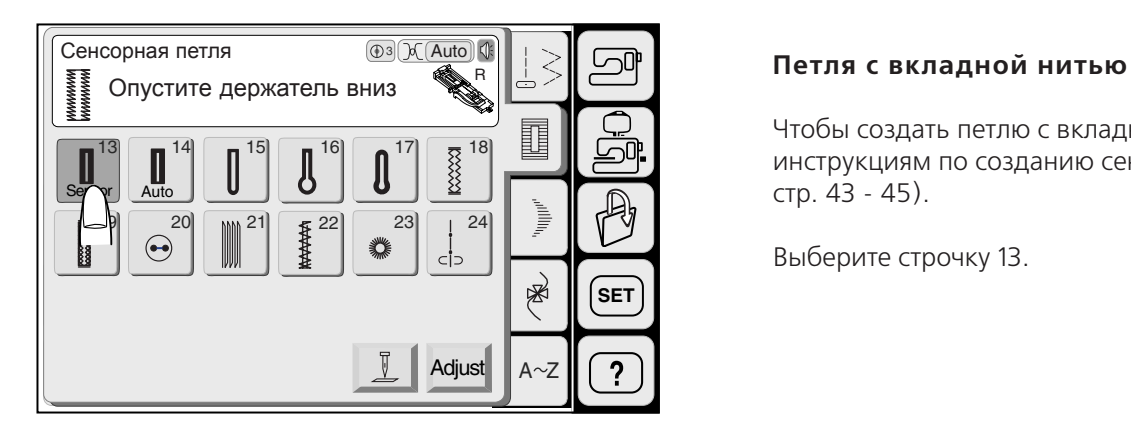

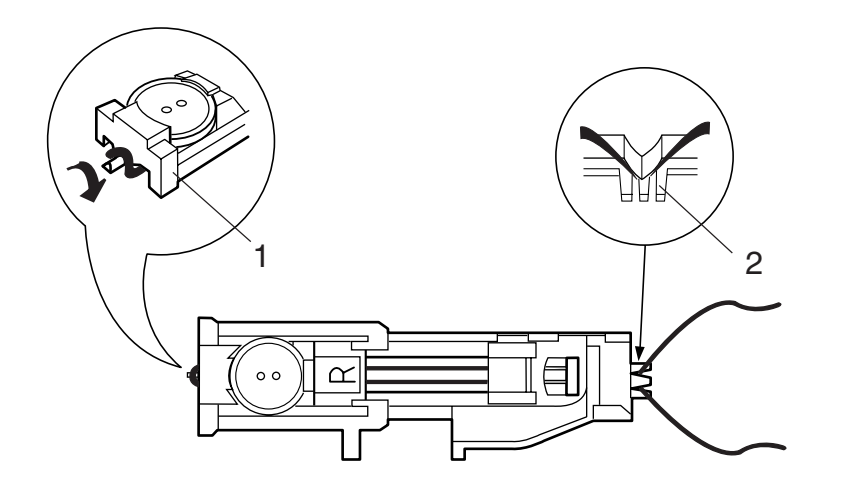

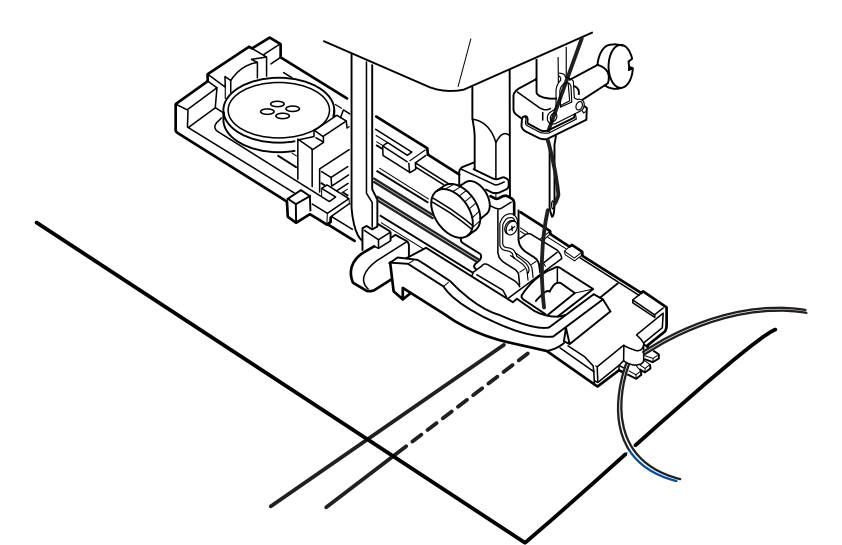

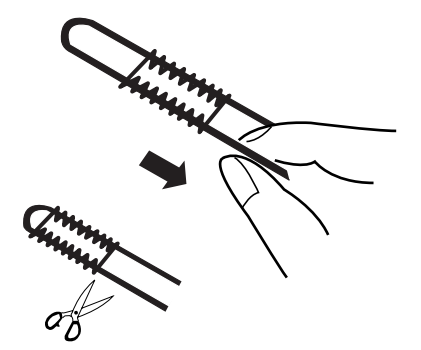

Чтобы создать петлю с вкладной нитью, следуйте инструкциям по созданию сенсорной петли (см. стр. 43 = 45).

Выберите строчку 13.

Поднимите лапку для петли **R**, набросьте шнур на выступ позади лапки.

Вытяните концы шнура на себя под лапкой.

Набросьте шнур на вилку впереди автоматической лапки R и удерживайте его.

- 1 Выступ<br>2 Вилка
- Вилка

Опустите иглу в изделие в точке начала шитья и опустите лапку.

Нажмите кнопку подъема/опускания иглы и прошейте петлю. Каждая сторона петли и перекладины будут прошиты поверх шнура. По окончании машина остановится автоматически.

Уберите с машины ткань и обрежьте только швейные нити.

Потяните за левый конец шнура и затяните его.

Проденьте конец шнура в штопательную иглу, выведите на изнанку и обрежьте.

#### **ПРИМЕЧАНИЯ:**

Установите ширину стежка в соответствии с толщиной используемого шнура. Чтобы разрезать петлю, см. инструкцию на стр. 45.

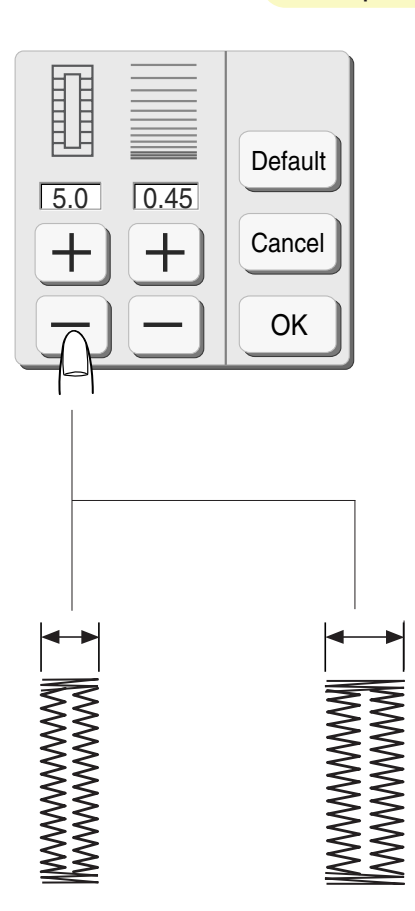

#### **Изменение ширины петли**

Нажмите на кнопку Изменений и откройте окно для внесения корректировок.

Нажмите  $\pm$  чтобы увеличить ширину петли.

Нажмите  $\lfloor$ – Јчтобы уменьшить ширину петли.

Нажмите ОК для подтверждения изменений.

**ПРИМЕЧАНИЕ:**

Первоначальная установка 5.0.

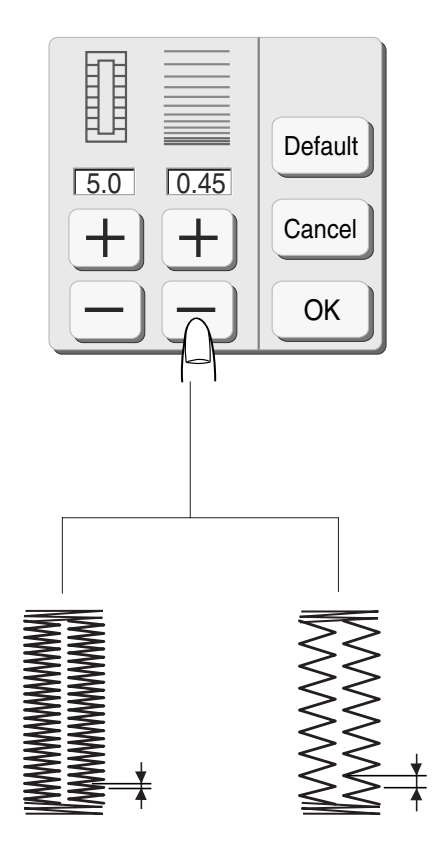

#### **Изменение плотности петли**

Нажмите  $\lfloor \pm \rfloor$  и сделайте стежки плотнее.

Нажмите  $\boxed{\blacksquare}$  и сделайте стежки шире.

#### **ПРИМЕЧАНИЕ:**

Первоначальная установка 0.45.

Если вы выберите другую строчку или отключите питание, ручные установки будут отменены.

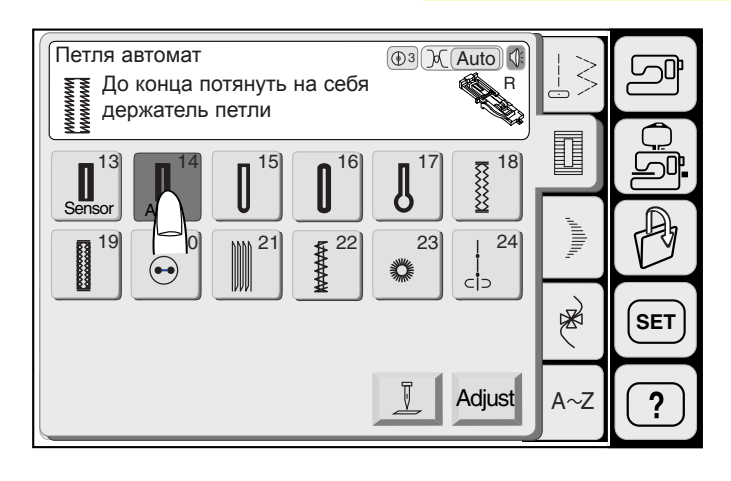

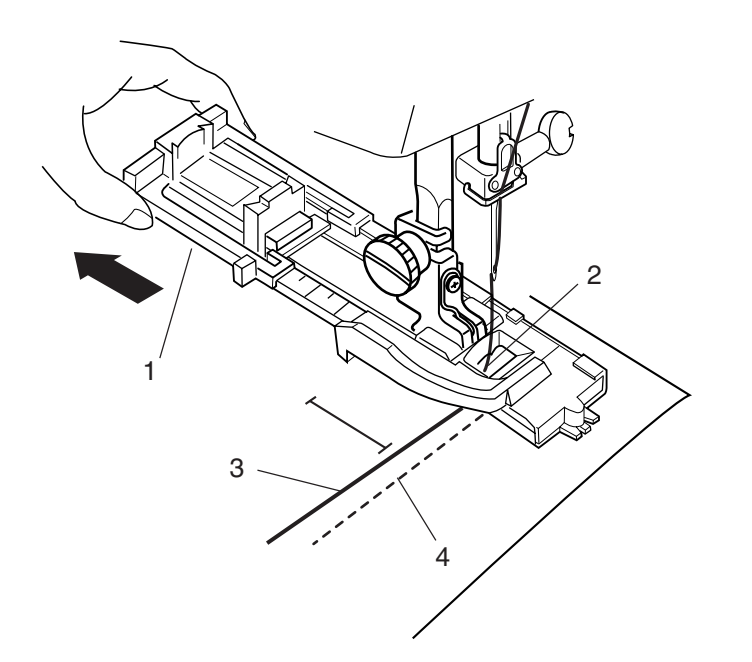

#### **Автоматическое выполнение петли**

Выберите образец 14.

Пристегните лапку для выполнения автоматической петли **R**. Отодвиньте держатель пуговицы полностью назад.

Отметьте положение петли на ткани. Подложите ткань под лапку. Дважды нажмите кнопку подъема/опускания иглы. Уберите ткань влево и отведите игольную нить сквозь отверстие в лапке **R**.

Разместите изделие под лапкой, опустите иглу в точку начала шитья. Опустите лапку для автоматической петли.

- 1 Держатель пуговицы
- 2 Отверстие в лапке<br>3 Игольная нить
- 3 Игольная нить<br>4 III пульная нить
- 4 Шпульная нить

#### **ПРИМЕЧАНИЯ:**

Необязательно опускать вниз рычаг петли. Если Вы хотите изменить ширину и длину стежков петли, нажмите на кнопку изменений Adjust.

Чтобы сделать петлю длиннее размера, предусмотренного лапкой для автоматической петли **R**, воспользуйтесь лапкой для атласных стежков **F**.

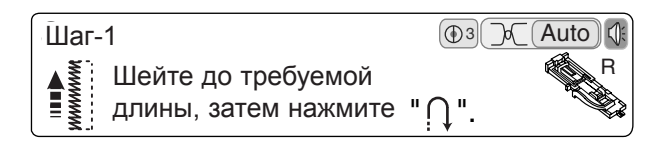

5

#### **Шаг-1**

Прошейте с левой стороны нужную длину петли и нажмите на кнопку реверса.

- 5 Необходимая длина<br>6 Кнопка реверса
- 6 Кнопка реверса

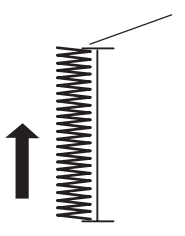

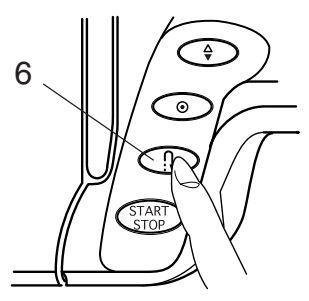

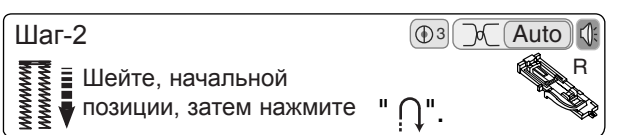

# **Шаг2**

Нажмите на педаль. Машина автоматически сделает закрепку и прошьет правую сторону петли.

Остановите машину как раз напротив точки начала.

Нажмите кнопку реверса.

7 Точка начала

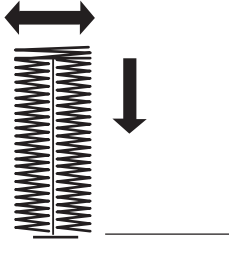

#### $\mu$ ar-3 Auto Когда ВН будет выполнена, машина остановится  $\sqrt{ }$ 3  $\sqrt{ }$

7

**Шаг3**

Удерживайте ногой педаль. Машина создаст закрепку, перехлестнет стежки и остановится.

Чтобы сделать следующую петлю, расположите ткань под лапкой и нажмите на педаль. Для создания петли другого размера нажмите на кнопку отмены.

#### **ПРИМЕЧАНИЕ:**

MC9500 будет создавать петлю, идентичную первой, каждый раз при нажатии на педаль.

Чтобы прорезать петлю, см. стр. 45

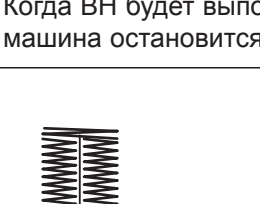

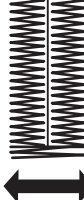

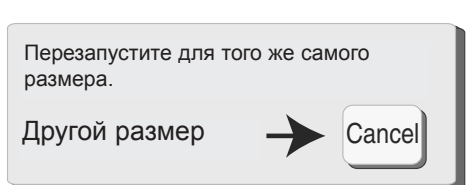

R

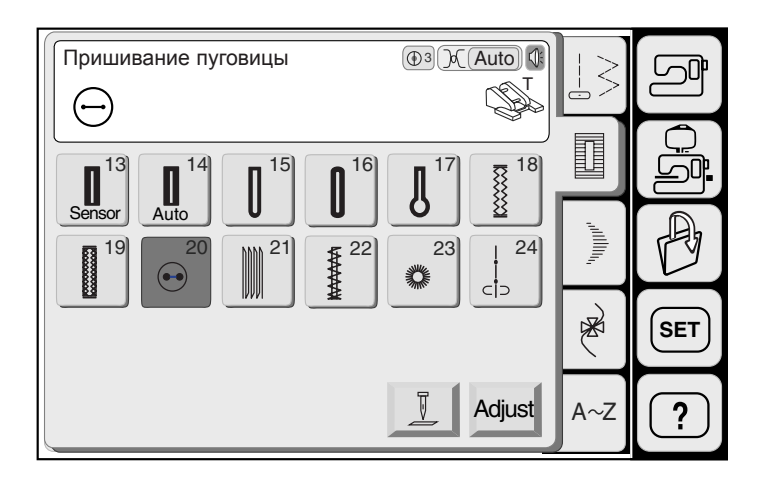

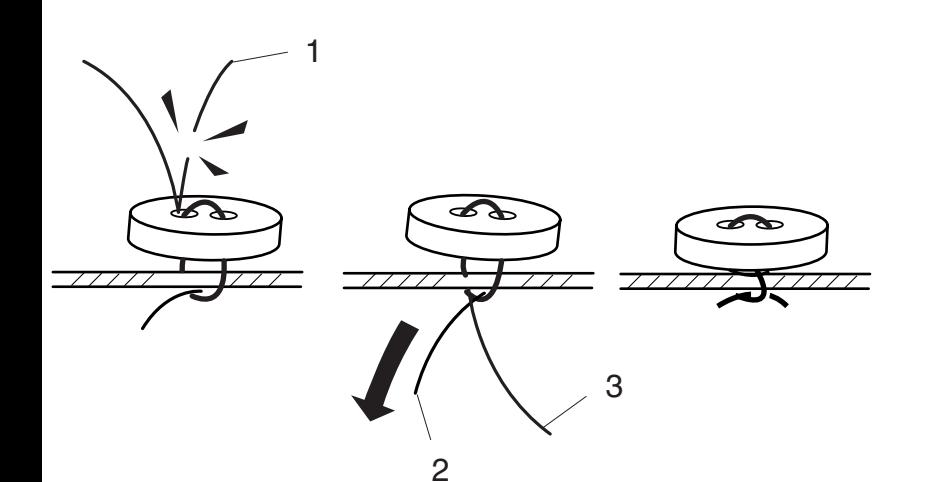

#### **Пришивание пуговицы**

Выберите строчек 20, транспортер ткани автоматически отключится.

Расположите пуговицу на ткани. Поворачивая рукой маховое колесо на себя, опустите иглу так, чтобы она вошла в левое отверстие пуговицы.

Опустите лапку для пришивания пуговиц **Т** и прижмите пуговицу.

Нажмите кнопку подъема/опускания иглы и поднимите иглу в верхнее положение. Отрегулируйте ширину зигзага в соответствии с расстоянием между дырочками пуговицы.

Нажмите на кнопку старт/стоп, машина начнет шить и автоматически остановится. Отрежьте игольную нить в самом начале.

1 Игольная нить в начале

поднимите лапку и снимите ткань. Обрежьте обе нити, оставив хвостики по 2 см. потяните за шпульную нить, выведите игольную нить на изнанку и завяжите узлами.

- 2 Игольная нить
- 3 Шпульная нить

#### **ПРИМЕЧАНИЕ:**

Транспортер ткани автоматически поднимется после выбора других стежков.

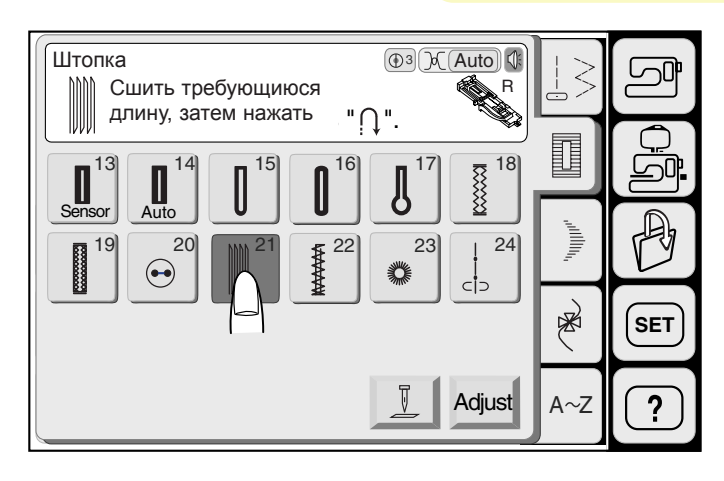

#### **Штопка**

Memory Craft 9500 автоматически штопает дырки и прорехи. При помощи уникального стежка большие и маленькие дырки штопаются с легкостью.

Выберите строчку 21

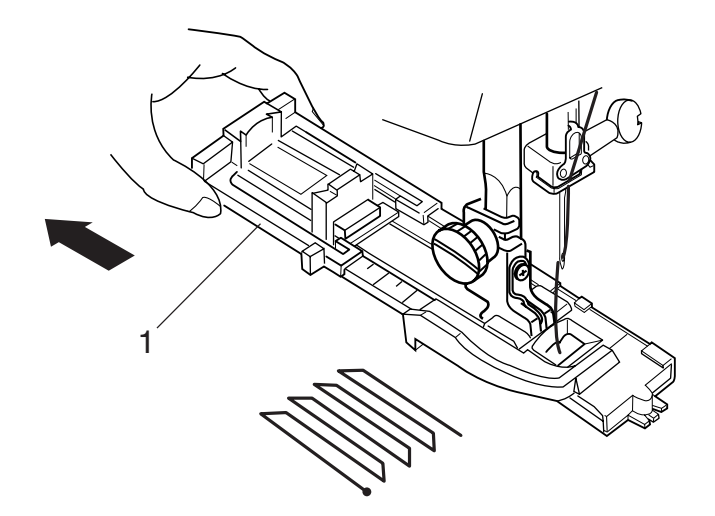

Пристегните лапку для автоматической петли **R** и оттяните назад держатель пуговицы.

1 Держатель пуговицы

Нажмите на педаль, прошейте несколько рядов штопки и сделайте закрепочный стежок. По окончании машина остановится автоматически.

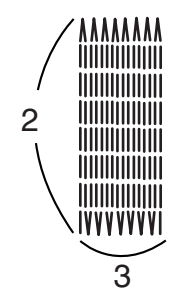

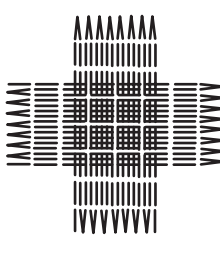

#### **ПРИМЕЧАНИЕ:**

Максимальная длина штопки = 2 см, максимальная ширина штопки - 0.7 см.

- 2 2 см
- 3 0.7 см

Поверх первого слоя штопки прошейте другой, перпендикулярно первому.

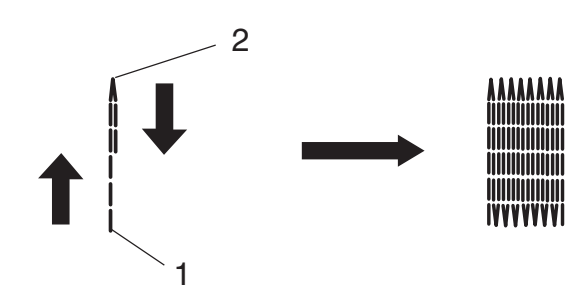

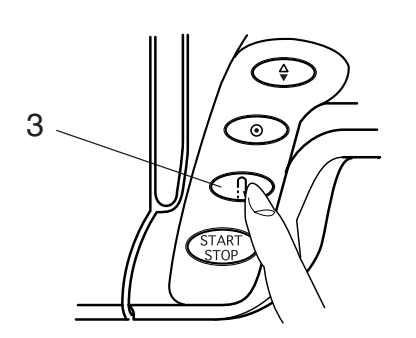

#### Перезапустите для того же самого<br>nasyona Другой размер **- Cancel** размера.

#### **Как сделать штопку короче**

Чтобы прошить штопку менее 2 см, сначала прошейте нужную длину, затем остановите машину и нажмите на кнопку реверса. Теперь нужная длина определена.

Снова запустите машину, продолжайте шить, пока машина не остановится автоматически.

- 1 Точка начала<br>2 Нужная ллина
- 2 Нужная длина<br>3 Кнопка реверс
- 3 Кнопка реверса

#### **Как сделать штопку такого же размера**

Снова запустите машину и прошейте штопку такого же размера.

Чтобы прошить штопку другого размера, нажмите на кнопку отмены.

#### **Регулировка баланса стежков штопки**

Если одна сторона штопки выше или ниже другой, сделайте их одинаковыми, нажав на кнопки $(+)$ или $(-)$  . Если левый угол выше или ниже правого, нажмите на кнопку и скорректируйте их и наоборот.

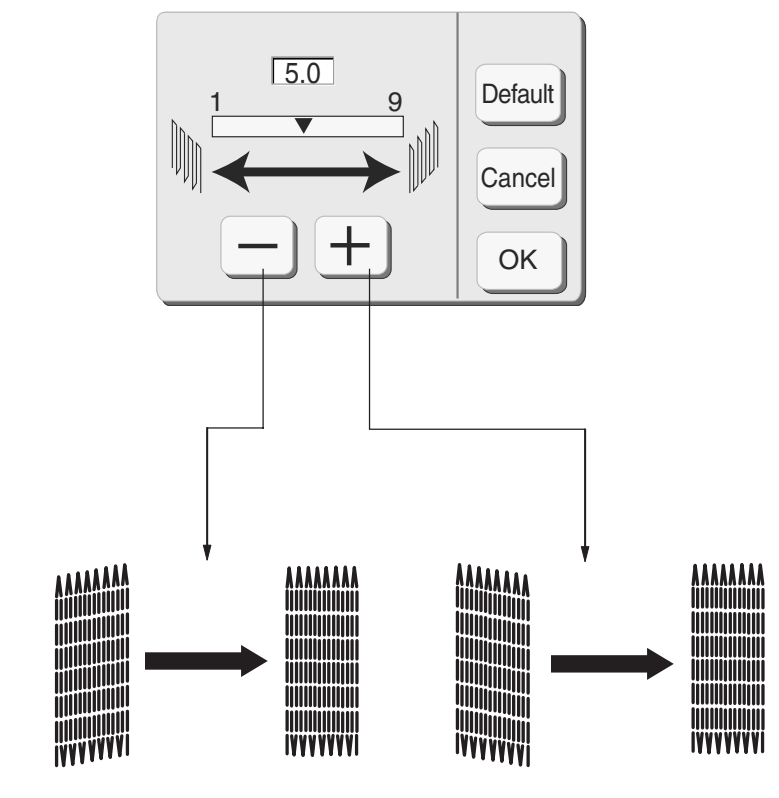

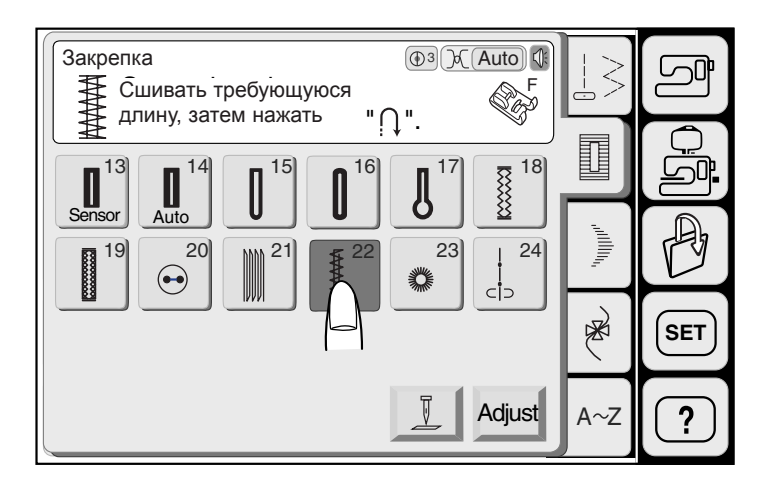

# 1

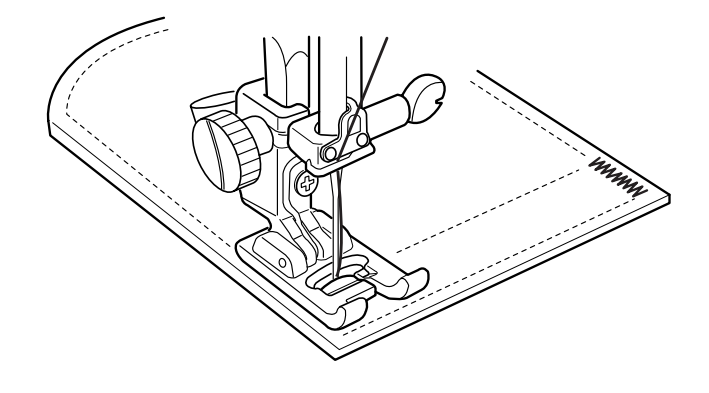

3

4

2

#### **Закрепка**

Закрепка используется для усиления карманов, проймы, шлёвки ремня, где необходима дополнительная прочность швов.

Выберите строчку 22 и пристегните лапку для атласных строчек **F**.

Машина автоматически прошьет закрепку в 1.5 см.

1 1.5 см

#### **ПРИМЕЧАНИЕ:**

Нажмите на кнопку регулировки для изменения вручную длины и ширины стежка.

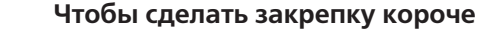

При создании закрепки меньше 1.5 см в длину прошейте необходимую длину и нажмите кнопку реверса. Машина запомнит длину закрепки.

- 2 Необходимая длина
- 3 Кнопка реверса
- 4 Длина закрепки

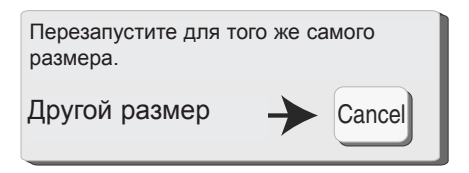

#### **Чтобы сделать закрепку такого же размера**

Просто снова запустите машину, она автоматически создаст закрепку такого же размера и остановится по окончании.

Чтобы прошить закрепку другого размера, нажмите на кнопку отмены.

 $\triangleq$ 

 $\overline{\bullet}$ 

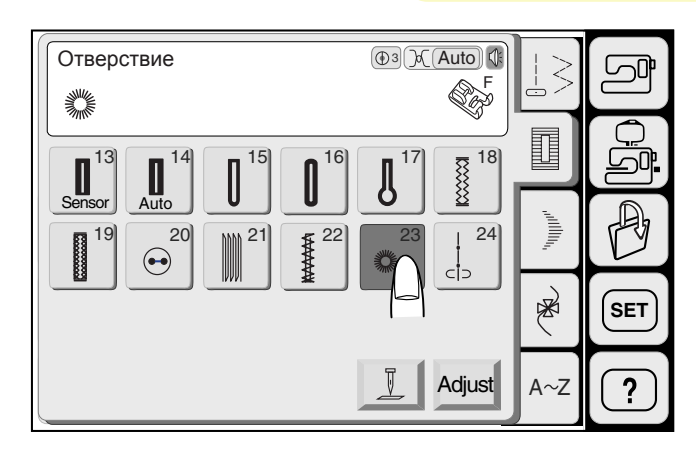

#### **Выполнение "глазков"**

Глазки нужны на ремнях для декоративной отделки изделия.

Выберите строчку 23 и пристегните лапку для атласных строчек **F**.

Нажмите на педаль, начните шить. По окончании машина автоматически остановится.

Прорежьте глазки шилом или закругленными ножницами, пробойником.

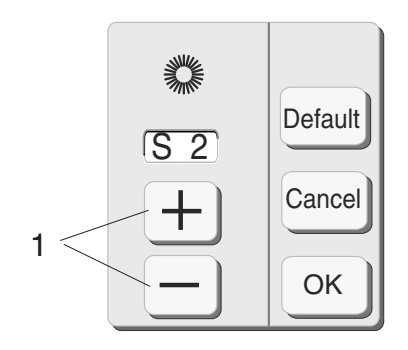

#### **Изменение формы глазка**

Если глазок не закрыт, нажмите на кнопку  $\lfloor$ 

Если стежки находят друг на друга, нажмите на кнопку $\vert$   $\bm{+}$ 

1 Кнопки изменения формы

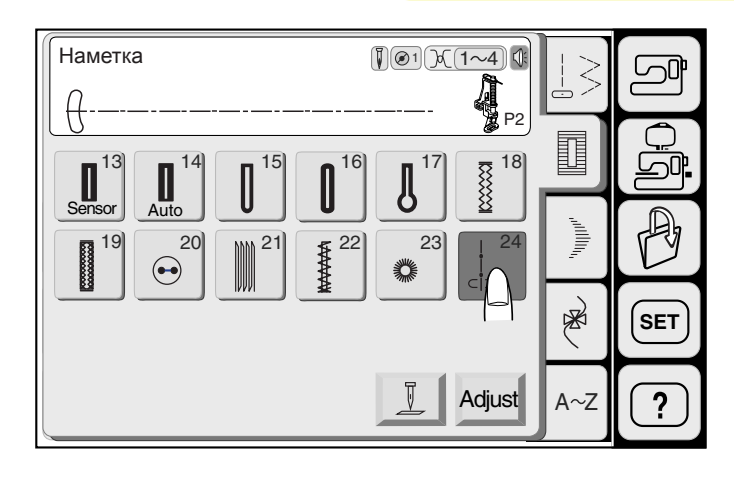

#### 1 4 **Наметка**

Выберите строчка 24, и транспортер ткани автоматически отключится.

Пристегните лапку для атласных строчек **F** или лапку для штопки **Р2**.

#### **ПРИМЕЧАНИЕ:**

См. стр. 10 как пристегнуть лапку для штопки **Р-2**.

#### **Начинаем шить**

Крепко держите сложенную ткань, нажмите на педаль или кнопку старт/стоп. Машина сделает один стежок и автоматически остановится. Продвиньте ткань назад для следующего стежка.

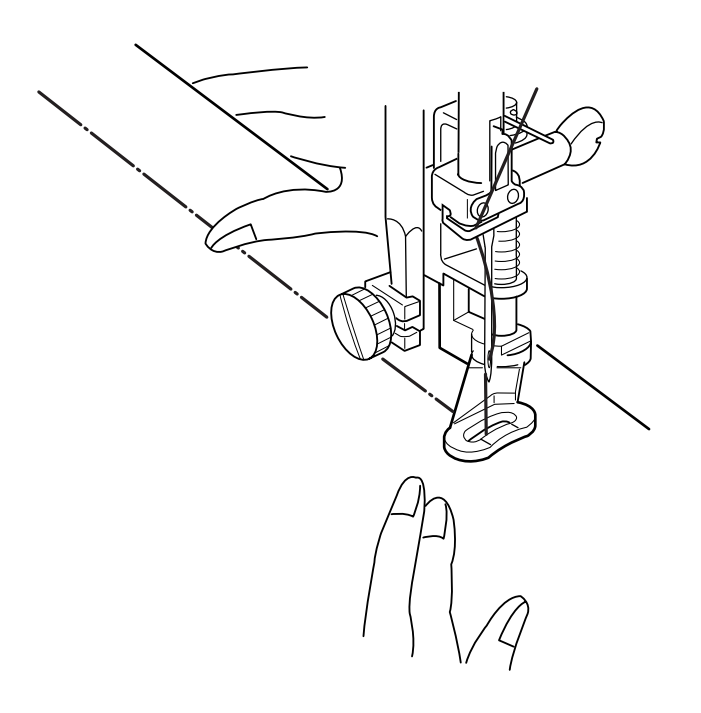

## Компания "Крунг"

тел./факс: (495) 989-22-97 www.krung.ru

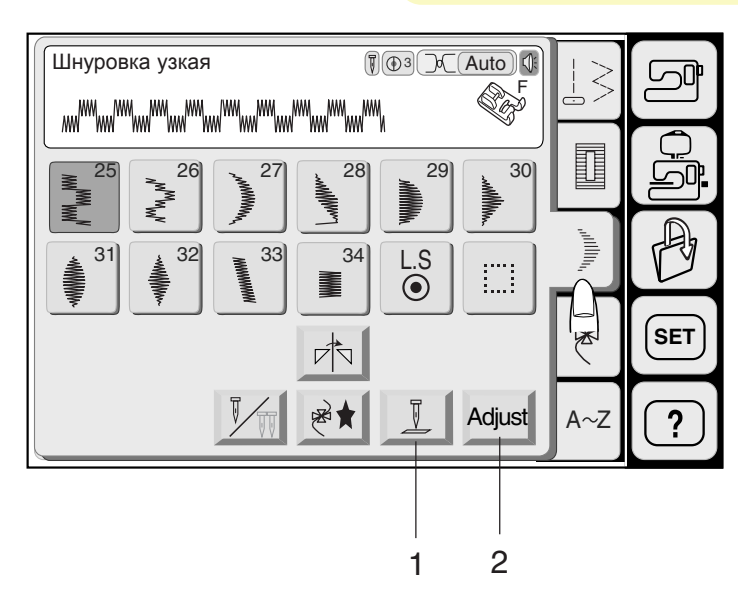

### $3.5$   $2.20$   $\overline{)$  X 1 Default -Cancel OK 3 4 5 6 7 8

#### **Атласные стежки**

Нажмите кнопку Атласные стежки в режиме обычного шитья и откройте окно атласных стежков.

#### **Функциональные кнопки:**

**1. Кнопка подъема/опускания иглы:** нажмите на кнопку и поднимите иглу или опустите вниз, когда машина остановлена.

#### **2. Кнопка регулировок:**

нажмите на кнопку регулировок и откройте окно ручных установок.

#### **3. Ширина зигзага:**

нажмите на кнопки изменений ширины зигзага  $\pm$ ]или  $\boxed{-}$ .

#### **4. Длина стежка:**  нажмите на кнопки $\left\lfloor +\right\rfloor$ или  $\left\lfloor -\right\rfloor$ для изменений длины стежка.

#### **5. Кнопка вытягивания стежка:**

эта кнопка используется для изменения размера декоративного образца.

#### **6. Кнопка первых установок:**

при нажатии на эту кнопку все функциональные значения на экране вернуться к первоначальным установкам (таким, какие они были при покупке машины).

#### **7. Кнопка отмены:**

при нажатии на кнопку отмены окно изменений исчезнет, а установки останутся прежними.

#### **8. Кнопка подтверждения:**

нажмите на кнопку подтверждения. Изменения будут приняты, и экран вернется к предыдущему изображению.

#### **ПРИМЕЧАНИЕ:**

Изменения, внесенные вручную, будут отменены, если Вы выберите другой образец или отключите питание машины.

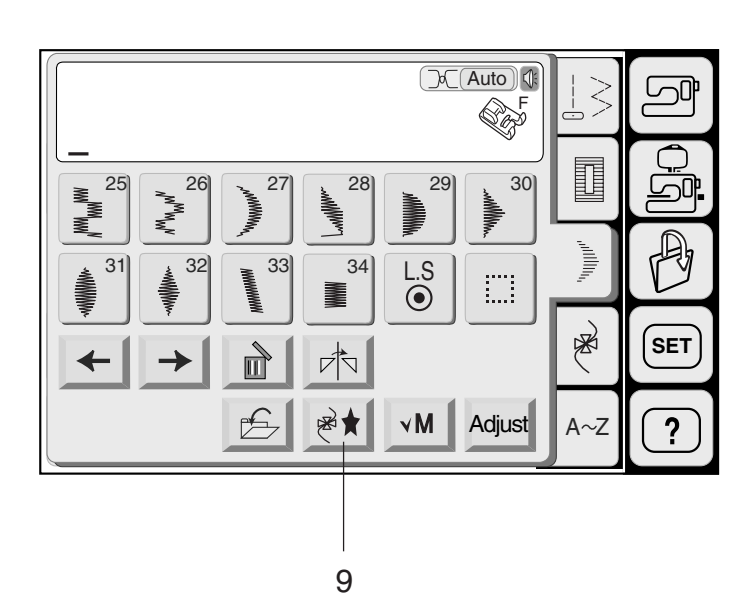

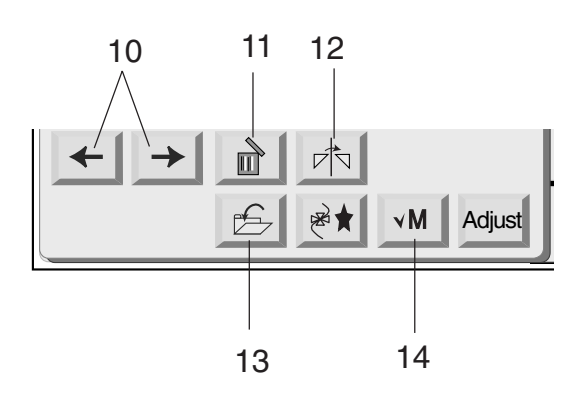

#### **9. Кнопка программирования:**

нажмите на кнопку для программирования комбинации строчек. При нажатии на эту кнопку на экране появятся кнопки Курсора, Удаления, Вертикального зеркального отображения, кнопка "М" (проверки памяти) и кнопка Сохранения файла.

#### **10. Кнопки курсора:**

нажимайте на эти кнопки и передвигайте курсор вправо и влево. Используйте эти кнопки для выбора строчек на удаление или редактирование.

#### **11. Кнопка удаления:**

при помощи ее удаляется строчек.

#### **12. Кнопка вертикального зеркального отображения:**

нажмите на кнопку для введения в память зеркального отображения строчек.

#### **13. Кнопка сохранения файла:**

нажмите на кнопку и сохраните запрограммированную строчку как файл.

#### **ПРИМЕЧАНИЕ:**

Вы можете сохранить до 100 файлов.

#### **14. Кнопка "М" (кнопка проверки памяти)**

Нажмите на кнопку для демонстрации всех запрограммированных строчек. Символ кнопки изменится на В при пуске машины. Нажав на эту кнопку, Вы сможете шить запрограммированные строчек с самого начала.

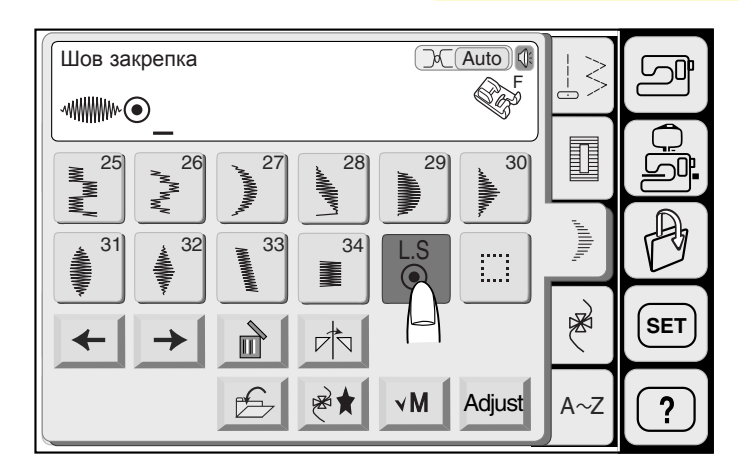

1

1

#### **Одиночный мотив с закрепочным стежком**

Нажмите на кнопку программирования. Выберите строчку 31.

Нажмите на кнопку "L. S".

#### **ПРИМЕЧАНИЕ:**

Ни один образец не будет запомнен после нажатия на кнопку "L. S".

Машина прошьет только одну строчку с закрепочным стежков в конце и автоматически остановится.

1 Закрепочные стежки

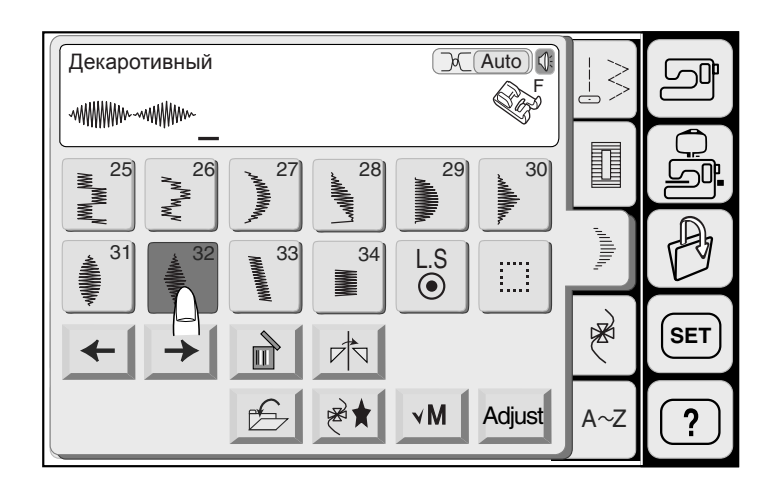

2

#### **Программирование комбинации строчек**

Нажмите на кнопку программирования. Выберите срочку 31. Выберите строчку 32.

Машина будет выполнять комбинации строчек.

#### **ПРИМЕЧАНИЕ:**

Если Вы нажмете на кнопку Auto=Lock в середине образца, машина автоматически остановится после выполнения текущей строчки.

2 Кнопка Auto=Lock (закрепка)

্ব

 $\overline{\circ}$ 

ิก

**STAR** 

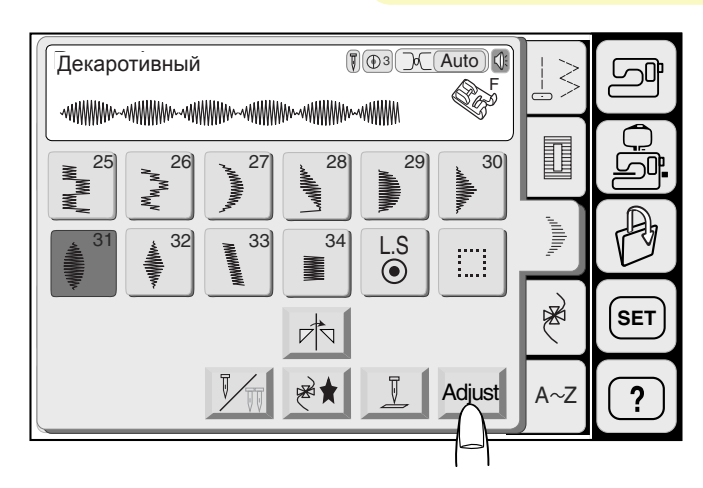

#### **Изменение длины строчек**

Пример: строчка 31

Выберите строчку 31.

Нажмите на кнопку изменений.

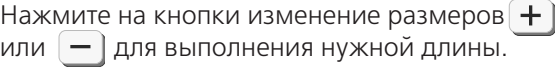

#### **ПРИМЕЧАНИЕ:**

Увеличить длину строчки от первоначального можно в 5 раз, с единичным шагам.

Нажмите на кнопку подтверждения. Установки будут приняты, и на экране откроется первоначальное окно.

Начинайте шить.

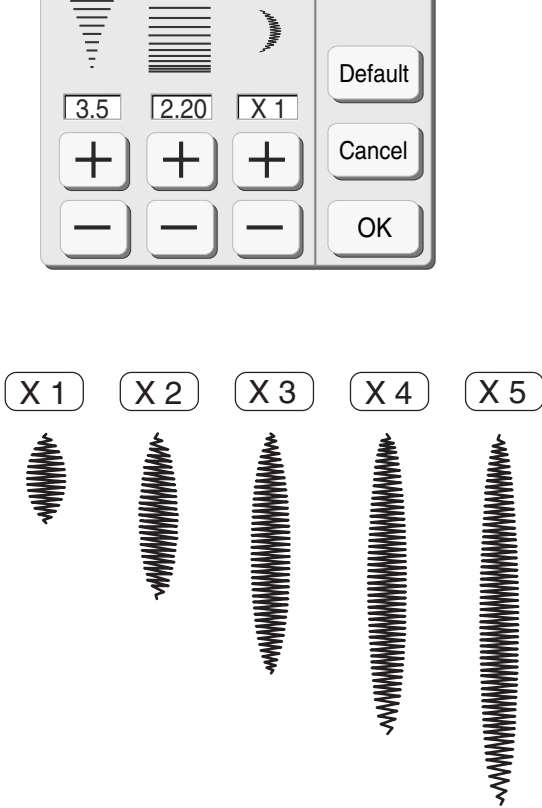

#### **ПРИМЕЧАНИЕ:**

Если Вы нажмете на кнопку Auto=Lock в середине образца, машина автоматически остановится после выполнения текущей строчки.

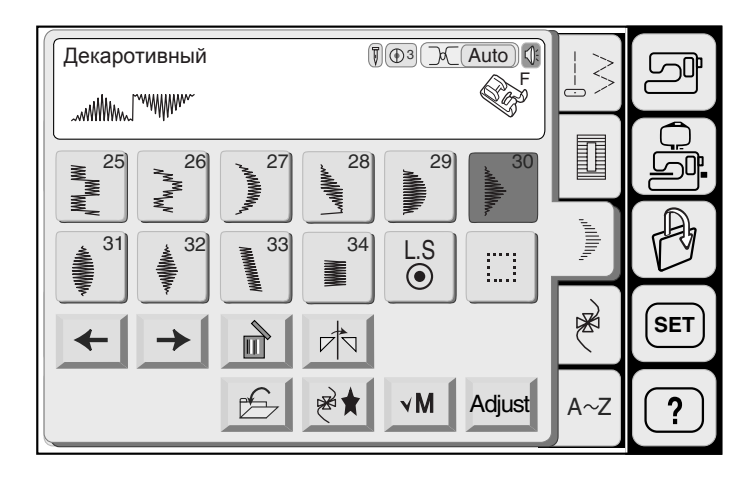

#### **Комбинирование строчек в зеркальном отображении**

Пример: строчка 30 в зеркальном отображении

Нажмите на кнопку программирования.

Выберите строчку 30.

Нажмите на кнопку зеркального отображения.

Выберите строчку 30.

Начинайте шить.

#### **ПРИМЕЧАНИЕ:**

Если Вы нажмете на кнопку Auto=Lock в середине строчки, машина автоматически остановится после выполнения текущей строчки.

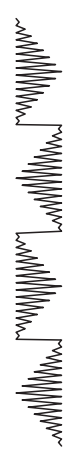

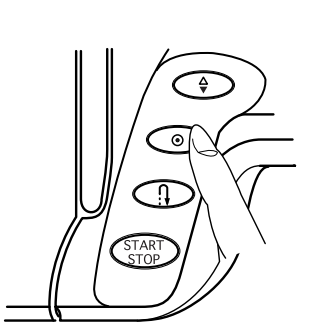

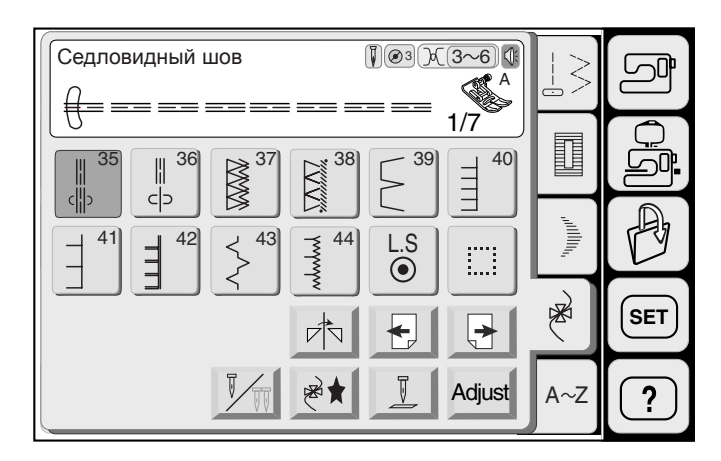

#### **Декоративные стежки**

В этой категории находятся 7 страниц с декоративными стежками.

Нажимайте на кнопку Следующей страницы для просмотра следующих страниц.

Нажимайте на кнопку Предыдущей страницы для просмотра предыдущих страниц.

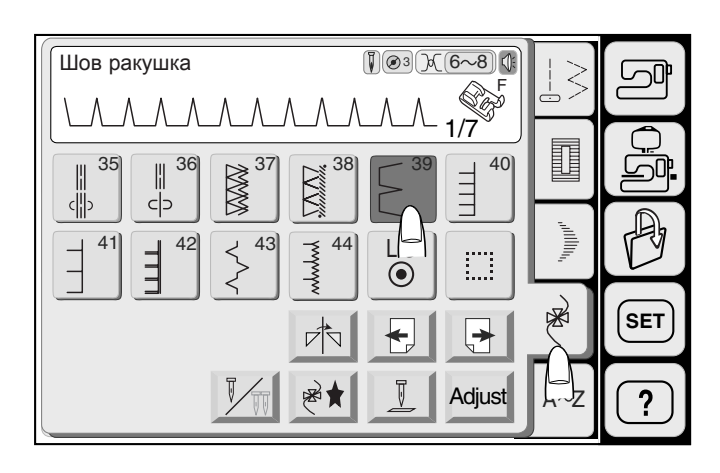

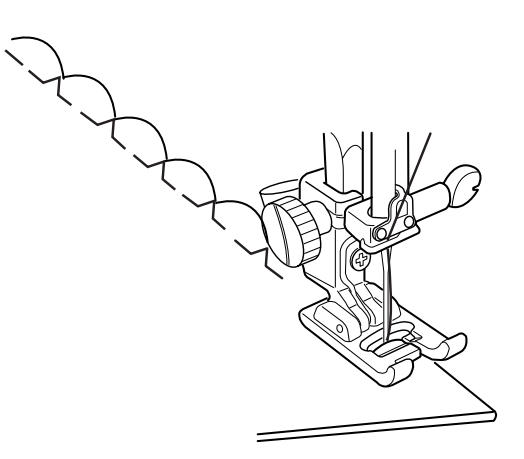

#### **Шов-ракушка**

Выберите строчку 39 на дисплее.

Возьмите легкую ткань, например трико.

Пристегните лапку для атласных стежков **F**. Увеличьте натяжение игольной нити до 6 = 8.

Положите ткань вдоль прорези на лапке так, чтобы с правой стороны игла спадала с ткани, формируя ракушки.

#### **ПРИМЕЧАНИЯ:**

Вы сможете шить шов=ракушка на трикотаже или шелке в любом направлении. Если Вы шьете ряды, оставляйте расстояние между рядами в 1.5 см.

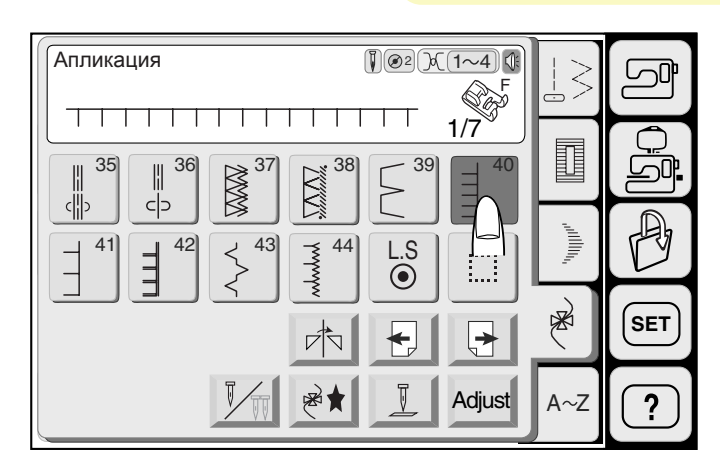

#### **Пришивание аппликации**

Выберите строчку 40.

Пристегните лапку для атласных стежков **F**.

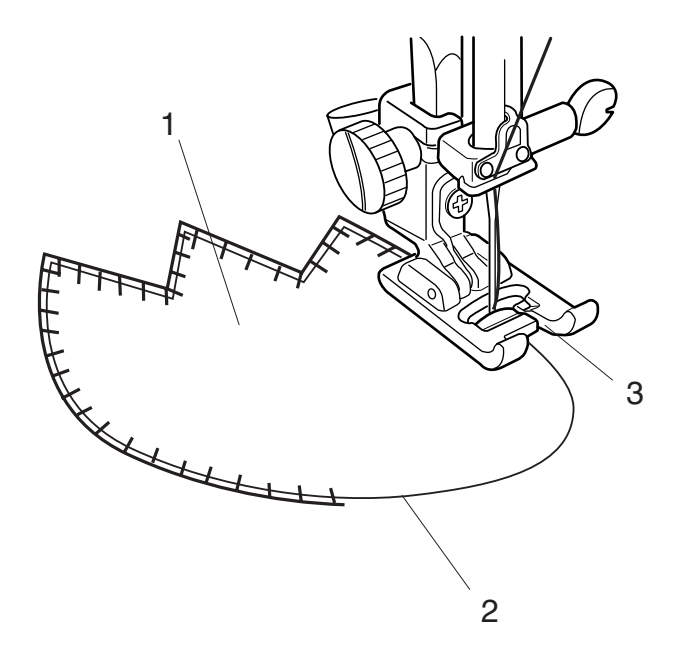

Расположите аппликацию на ткани и приметайте. Начните шить, направляя аппликацию вдоль прорези на лапке так, чтобы игла при движении направо заходила за край аппликации.

- 1 Аппликация<br>2 Край апплик
- 2 Край аппликации<br>3 Прорезь
- 3 Прорезь

#### **ПРИМЕЧАНИЕ:**

При смене направления шитья в углу или закруглении опускайте иглу в аппликацию с левой стороны и поворачивайте ткань.

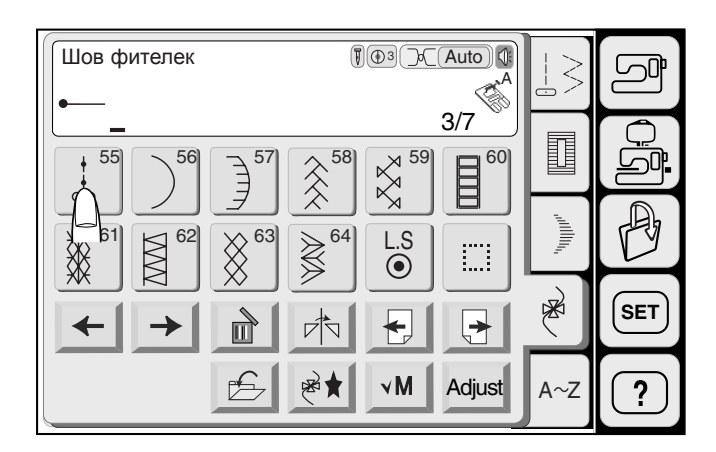

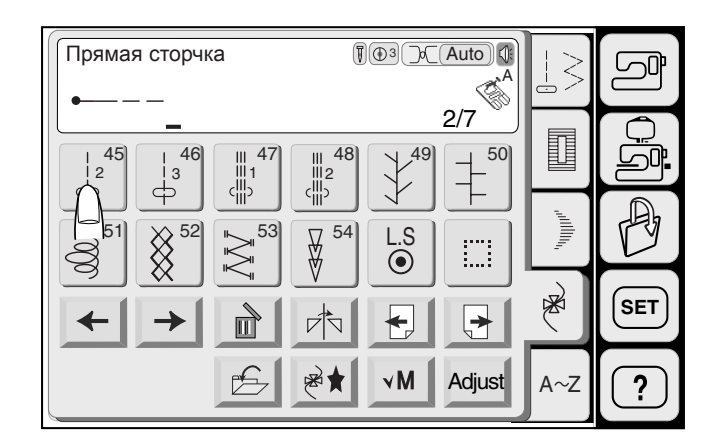

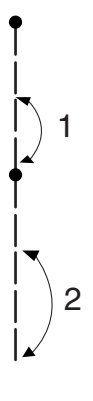

#### **Программирование французских узлов**

**Пример:** строчка 55, строчка 45, строчка 55 и строчка 46

Нажмите кнопку программирования.

Выберите строчку 55 =французский узел (шов фитилек).

Нажмите на кнопку предыдущей страницы и просмотрите страницу 2/7.

Выберите образец 45. Два прямых стежка будут введены в память.

Нажмите на кнопку следующей страницы и просмотрите страницу 3/7.

Выберите строчку 55.

Нажмите на кнопку предыдущей страницы и просмотрите страницу 2/7.

Выберите строчка 46. Три прямых стежка будут введены в память.

Начинайте шить. Машина будет прошивать запрограммированные французские узлы друг за другом.

#### **ПРИМЕЧАНИЕ:**

Если Вы нажмете на кнопку Auto=Lock \_закрепка) в середине образца, машина автоматически остановится после выполнения текущего образца.

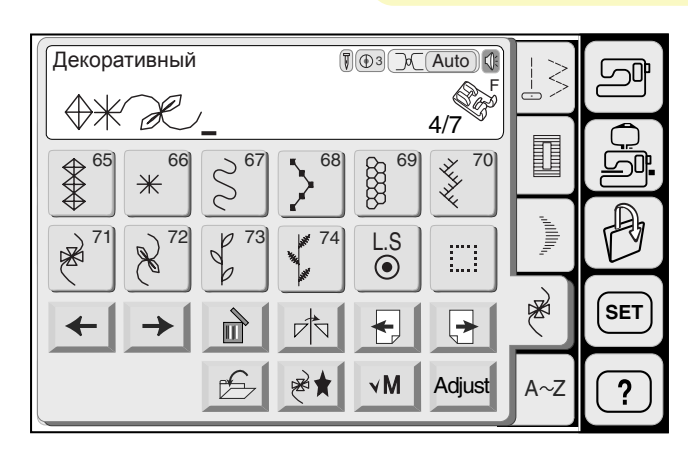

#### **Возвращение к началу комбинации**

Как только Вы начнете шить, кнопка "М" (проверка памяти) изменится на кнопку В (начало).

Нажмите на эту кнопку, если Вы желаете остановить машину на середине комбинации образцов и начать шить с самого начала.

Остановите машину на середине выполнения

На экране будут даны строчки 66 и 72.

**Пример:** комбинация стежков 65, 66 и 72

Начинайте шить.

стежка 66.

Нажмите на кнопку В

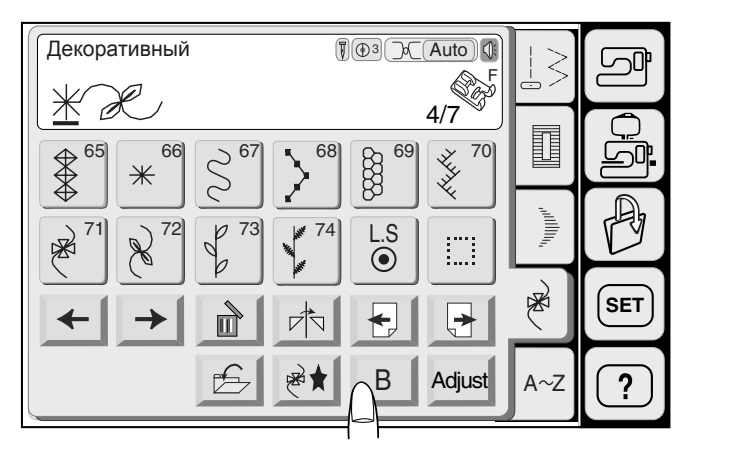

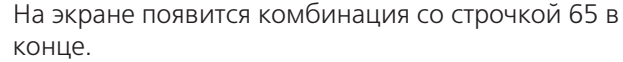

Машина начнет выполнять комбинацию сторчек с самого начала.

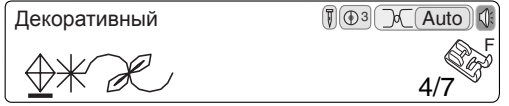

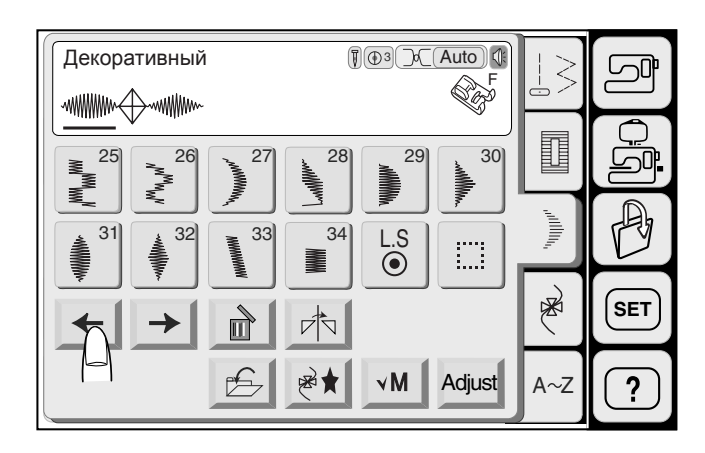

#### **Индивидуальное изменение строчек**

Вы можете изменить ширину зигзага, длину стежка и коэффициент вытягивания каждого мотива в комбинации по отдельности.

**Пример:** изменение коэффициент вытягивания строчки 31 в комбинации с 65 и 32.

Нажмите на кнопку со стрелкой влево и передвиньте курсор под строчек 31.

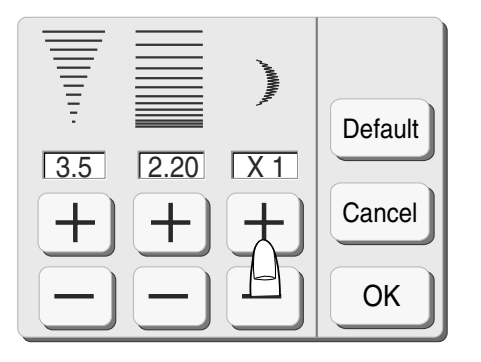

Нажмите кнопку изменений.

Измените коэффициент вытягивания при помощи кнопок  $\left|+\right|$  и $\left|\cdot\right|$ 

Нажмите ОК и подтвердите изменения. На дисплей вернется предыдущее окно.

Начинайте шить.

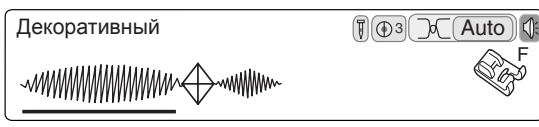

# Компания "Крунг"

тел./факс: (495) 989-22-97 www.krung.ru

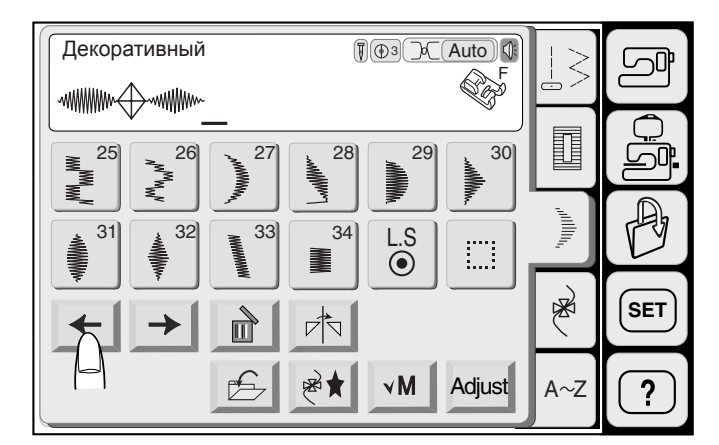

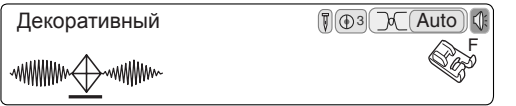

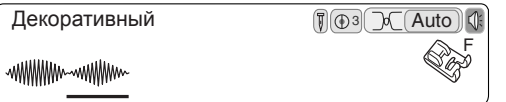

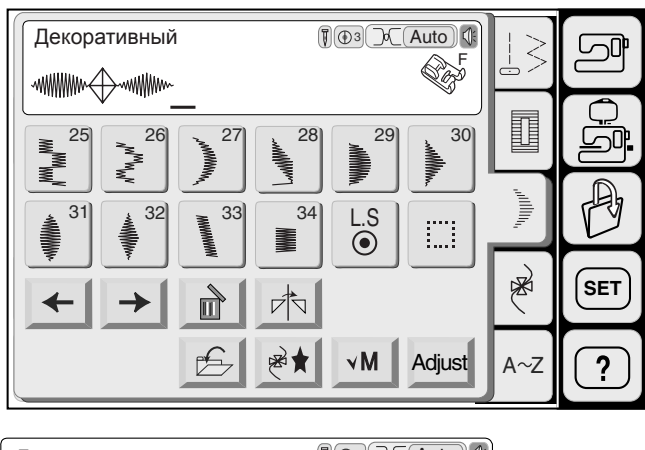

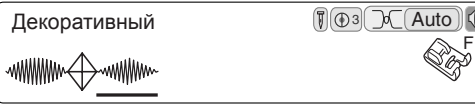

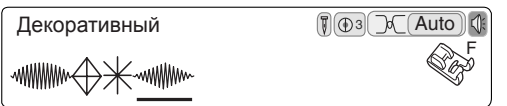

#### **Редактирование запрограммированных строчек**

**Пример:** когда строчки 31, 65 и 32 введены в память.

#### **Удаление строчки 65**

Нажмите на кнопку курсора и передвиньте курсор под строчку 65.

 $\boxed{?}$  Нажмите на кнопку удаления

Строчка 65 будет удален.

#### **Вставка строчки 66**

Нажмите на кнопку курсора и передвиньте курсор под строчку 32.

Выберите строчку 66.

Строчка 66 будет вставлена перед строчкой 32.

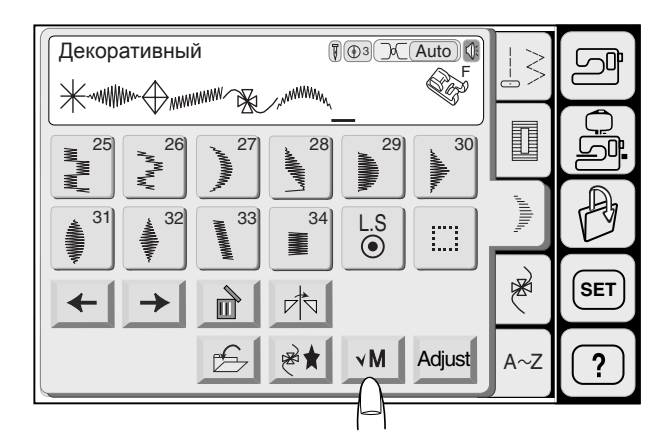

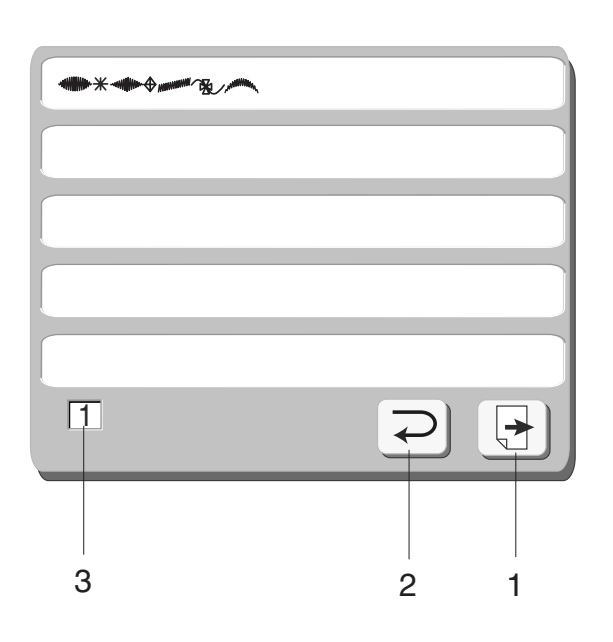

#### **Редактирование программы**

Нажав на кнопку "М" (проверка памяти), Вы сможете просмотреть введенную комбинацию образцов.

Если комбинация слишком длинная, нажмите на кнопку следующей страницы и прсмотрите остаток комбинации.

Нажмите на кнопку возврата к первоначальному окну.

- 1 Кнопка следующей страницы
- 2 Кнопка возврата
- 3 Номер страницы

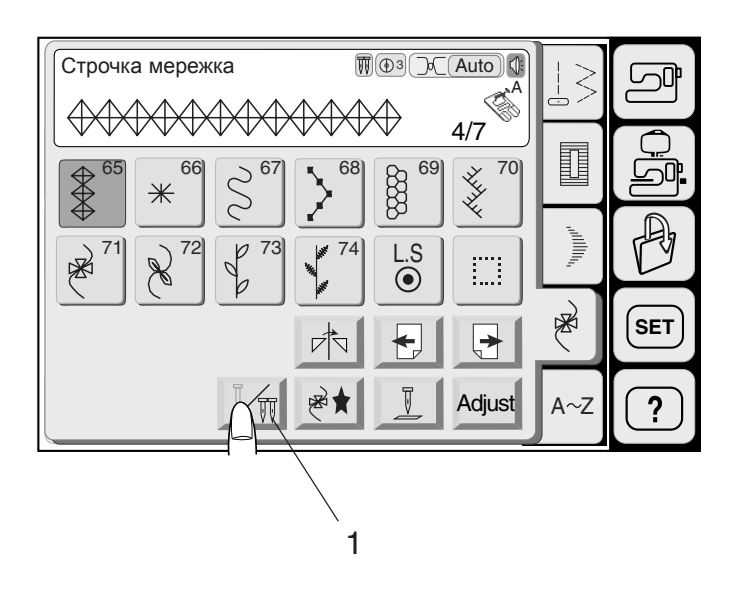

#### **Шитье двойной иглой**

#### **ПРИМЕЧАНИЕ:**

Если Вы шьете строчки двойной иглой, создайте сначала пробные стежки для проверки результата.

Воспользуйтесь лапкой для зигзага **А** или лапкой для атласных стежков **F** для шитья с двойной иглой.

Отключите питание машины перед сменой игл.

Выберите строчку, затем нажмите кнопку шитья двойной иглой.

1 Кнопка шитья двойной иглой

Если выбранная строчка не подходит для выполнения двойной иглой, символ двойной иглы будет едва заметным на экране и неактивным.

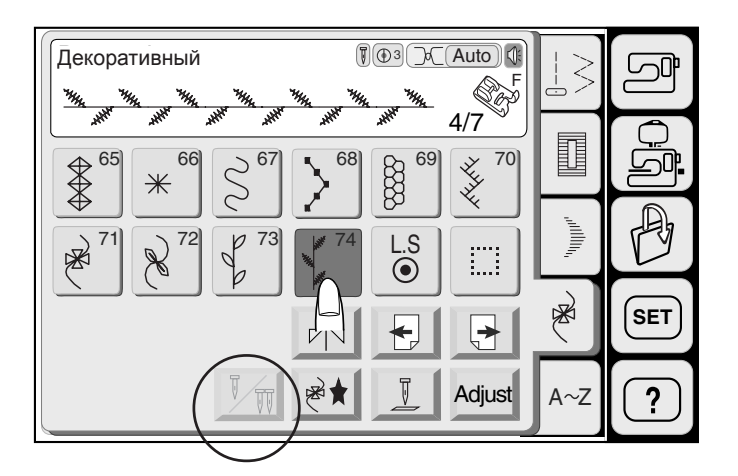

На экране появится предупреждающая надпись, если выбранная строчка не подходит для выполнения двойной иглой после нажатия на кнопку двойной иглы.

Нажмите на кнопку ОК для возврата к предыдущему экрану.

Проверте иглу Строчка не для шитья двойной иглой $\overline{\phantom{a}}$ ОК

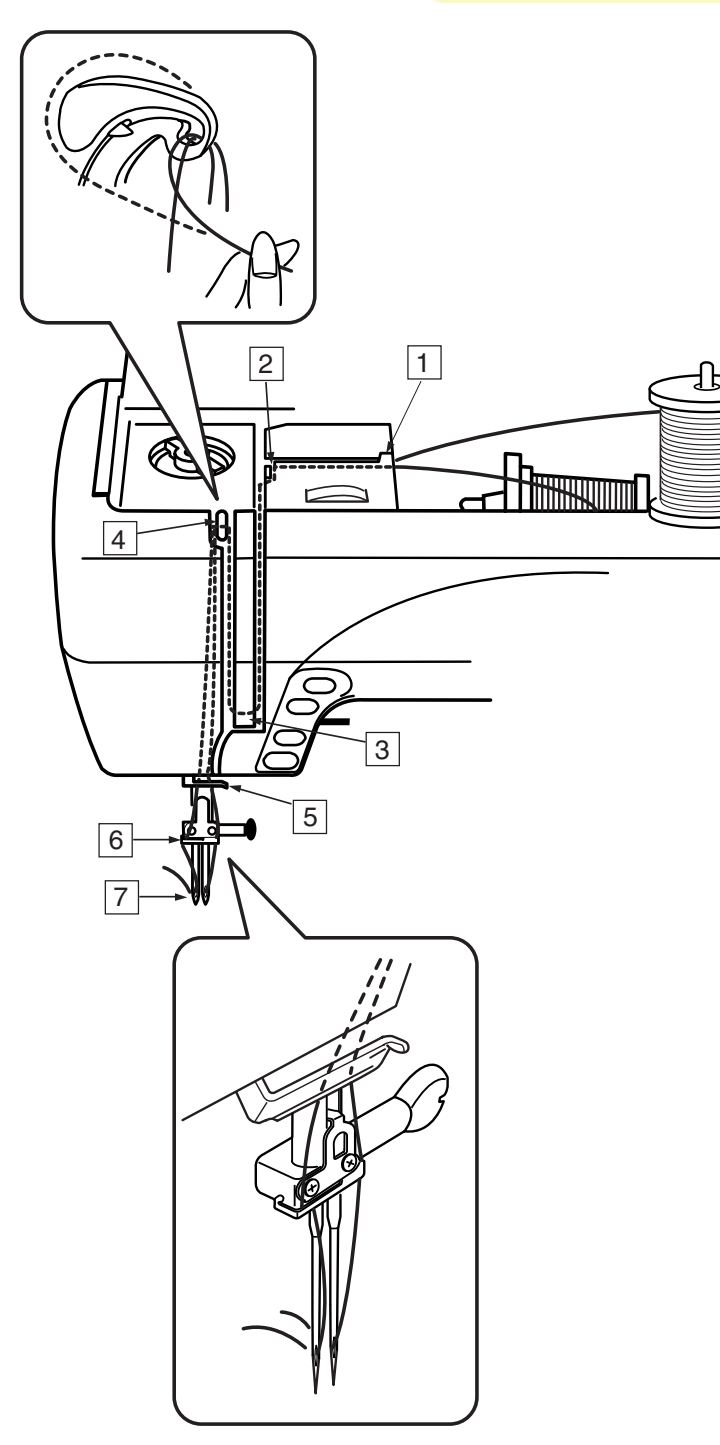

Установите дополнительный катушечный стержень, наденьте на него фетровую прокладку и катушку.

Вытяните обе нити из катушек и пропустите их сквозь направители от $\Pi$ до  $5$ . Проверьте, чтобы нити не запутались и не переплетались между собой.

#### **ПРИМЕЧАНИЯ:**

Проверьте, чтобы обе нити разматывались с катушек как показано на рисунке. Заправка нитей через направители от  $\eta$ до  $\overline{\mathbb{S}}$ такая же, как и при заправке нити для одной иглы.

Пропустите одну нить нитенаправитель игольного стержня с левой стороны, а другую с правой.

Заправьте нити в иглу спереди назад.

#### **ПРИМЕЧАНИЯ:**

В этом случае нельзя воспользоваться автоматическим нитевдевателем. При смене направления шитья поднимайте иглу наверх и поворачивайте ткань.

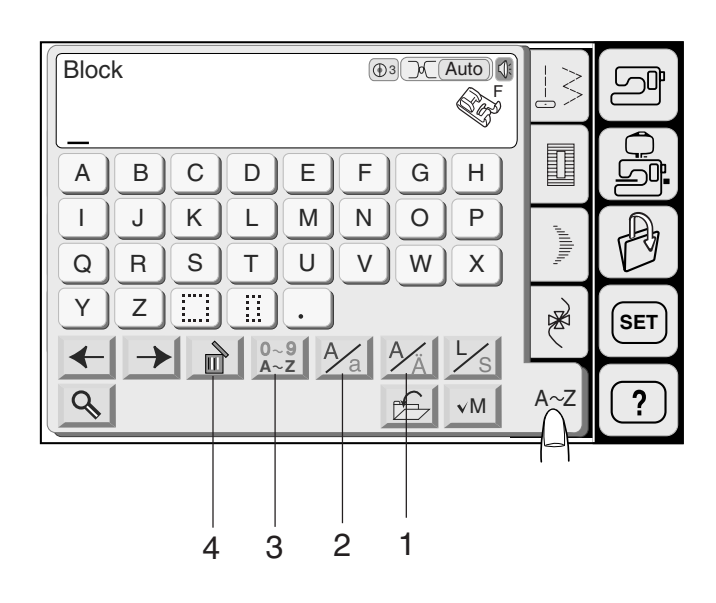

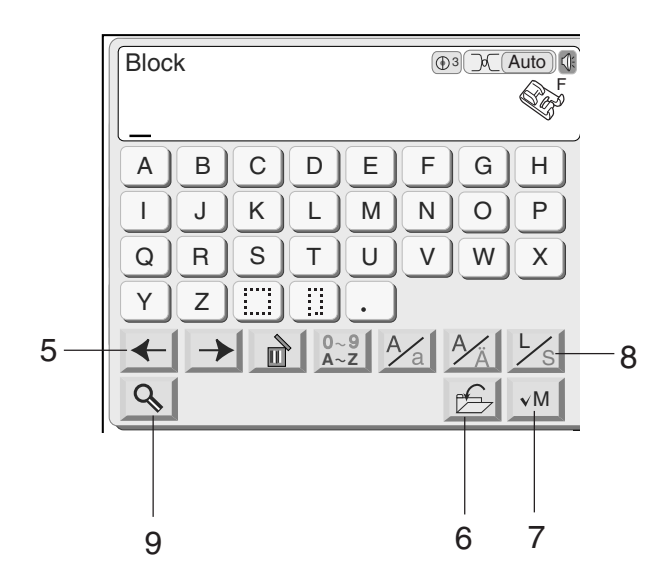

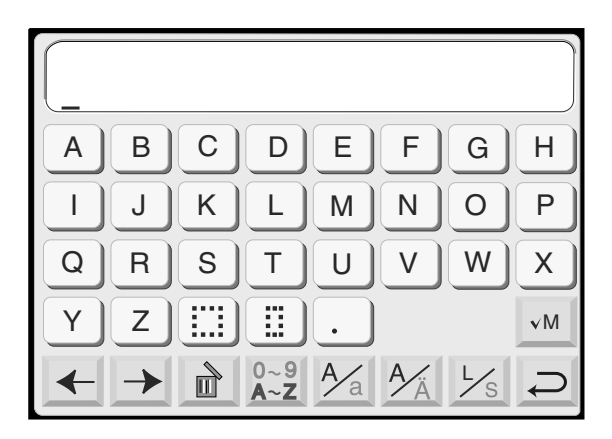

#### **Монограммы**

Вы можете комбинировать буквы и цифры для монограмм.

#### **1. Кнопка с европейскими буквами с апострофами**

Вы можете выбрать европейские буквы с апострофами.

Нажмите на кнопку <sup>1</sup> выберите алфавит или европейские буквы с апострофами поочередно.

#### **2. Кнопка верхнего/нижнего регистра**

Вы можете набирать заглавные и прописные буквы. Нажмите на кнопку  $\frac{\lambda}{\Delta}$  и выберите верхний или нижний регистр.

#### **3. Кнопка буква/цифра**

У Вас есть выбор между цифрами и символами. Нажмите на кнопку буква/цифра и выбирайте буквы или цифры поочередно.

#### **4. Кнопка удаления**

Нажмите на кнопку для удаления образца или монограммы, под которым находится курсор.

#### **5. Кнопка курсора**

Эта кнопка предназначена для редактирования монограммы.

Нажмите на левую стрелку и передвиньте курсор влево.

Нажмите на правую стрелку и передвиньте курсор вправо.

#### **6. Кнопка сохранения файла**

Вы можете сохранить запрограммированную комбинацию образцов как файл.

#### **7. Кнопка проверки памяти**

Нажмите на кнопку "М" (проверка памяти) и просмотрите введенную комбинацию образцов. После запуска машины символ копки изменится на  $|B|$ 

#### **8. Кнопка размера буквы**

Нажав на эту кнопку, Вы измените размер буквы на 2/3 от первоначального размера. Если нажмете ее еще раз, буква примет первоначальный размер.

#### **9. Кнопка увеличения**

Эта кнопка = увеличительное стекло для более легкого ввода букв/цифр.

Нажмите на кнопку  $\left\lfloor \right. \bigoplus \left. \right\rfloor$  и верните оригинальный экран.
#### **Программирование монограммы** Компания "Крунг" тел./факс: (495) 989-22-97 www.krung.ru

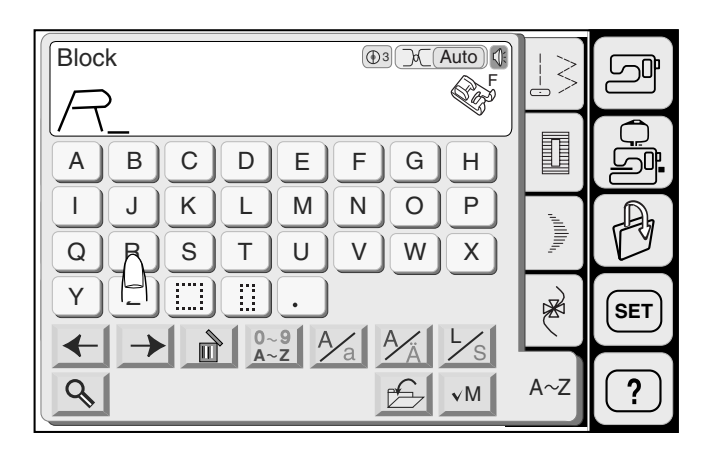

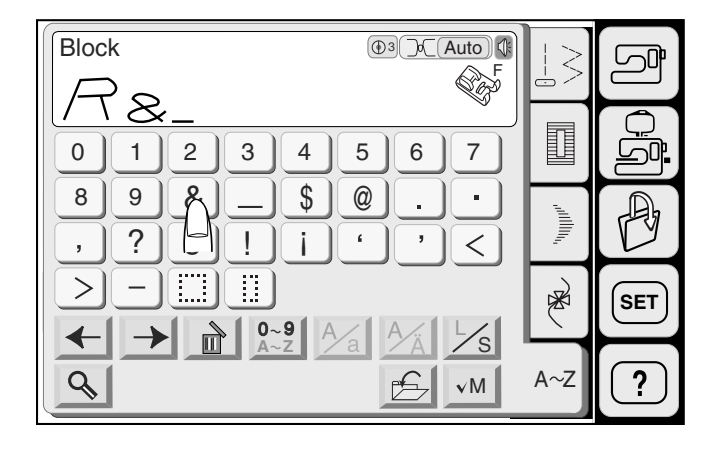

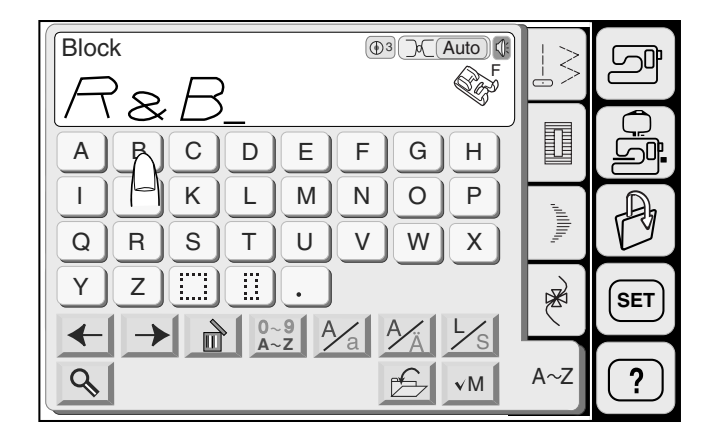

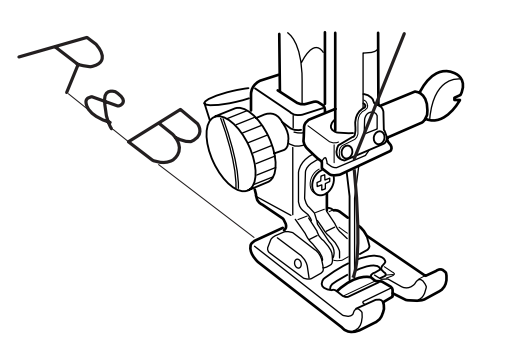

Пример: программирование **"R&B"**

Нажмите на кнопку верхнего  $\frac{1}{2}$  нижнего регистра и выберите верхний регистр.

Нажмите на кнопку размера буквы <u>½s</u> и выберите большие буквы.

Нажмите на **"R"**, курсор передвинется вправо и "**R"** автоматически будет введено в память.

Нажмите на кнопку буква/цифра <mark>®-9</mark> и выберите цифры.

Нажмите на кнопку размера буквы <u>½</u> и выберите маленькие буквы.

Нажмите на **"&"**, курсор передвинется вправо и **"&"** автоматически будет введено в память.

Нажмите на кнопку буква/цифра <u>«»</u> и выберите буквы.

Нажмите на кнопку размера буквы <u>Xs</u> и выберите большие буквы.

Нажмите на **" B "**, курсор передвинется вправо и **" B "** автоматически будет введено в память.

Машина прошьет монограмму и автоматически остановится по завершении.

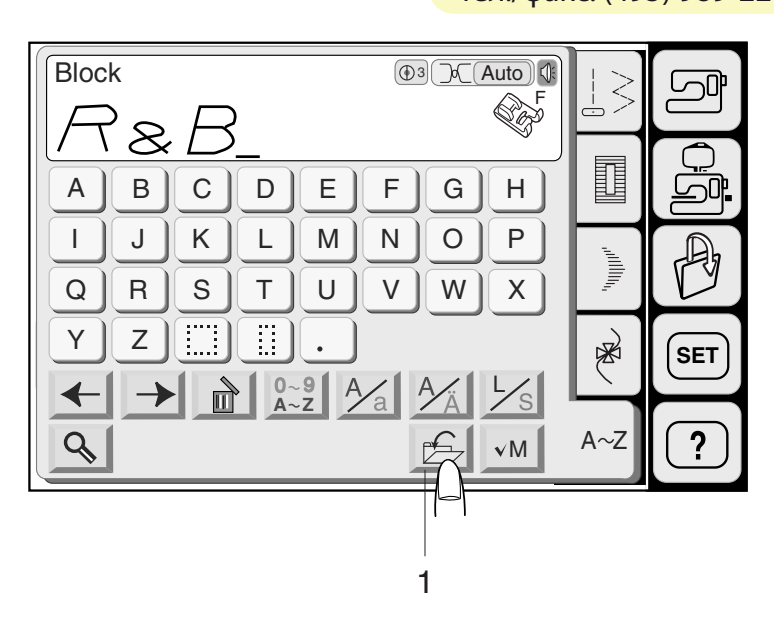

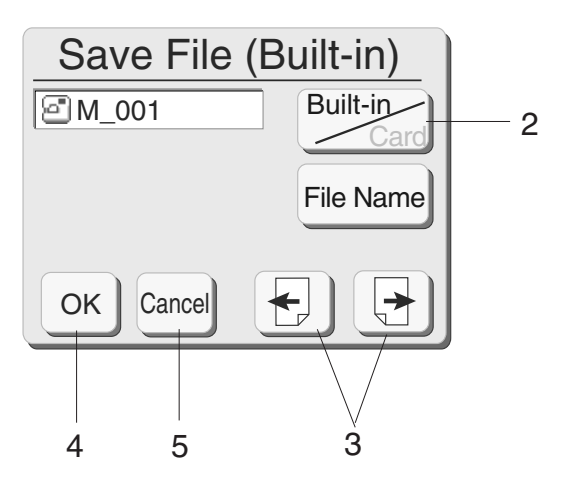

#### **Сохранение и открытие файла**

#### **Сохранение файла**

Нажмите на кнопку сохранения файла, откроется окно для сохранения.

1 Кнопка сохранения файла

вы можете выбрать место, где сохранить файл. Hажмите на кнопку Built-in/Card для выбора места сохранения = либо в памяти машины, либо на РС Card = вставленную в слот машины карту.

2 Кнопка Built=in/Card

Появится список сохраненных файлов. Если их количество не умещается на одной странице, нажмите на стрелки  $\left[\frac{}{} \right]$  или $\left[\frac{}{} \right]$  для просмотра полного списка.

3 Кнопки страниц

Нажмите на кнопку $\lfloor$ ок ] для сохранения файла, на экран вернется предыдущее окно.

4 Кнопка ОК

Нажмите на кнопку С<sup>алсе|</sup> для возврата в предыдущее окно без сохранения файла.

5 Кнопка отмены

#### **ПРИМЕЧАНИЕ:**

Файлам будут автоматически присваиваться имена по порядку, начиная с М\_001.

#### **ВНИМАНИЕ:**

Не отключайте питание машины и не вынимайте карточку из слота до тех пор, пока не исчезнут значки ( $\mathcal{P}(\mathcal{S})$  или песочные часы с экрана. В противном случае все сохраненные данные могут быть потеряны или повреждены.

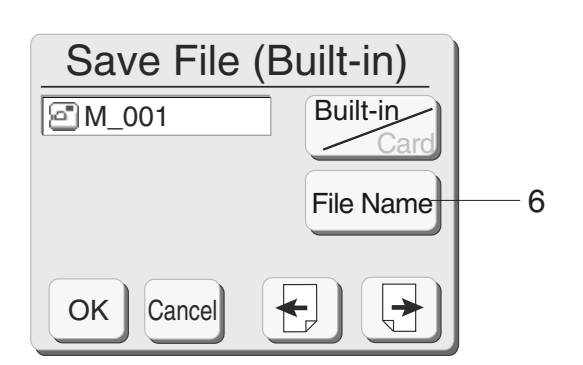

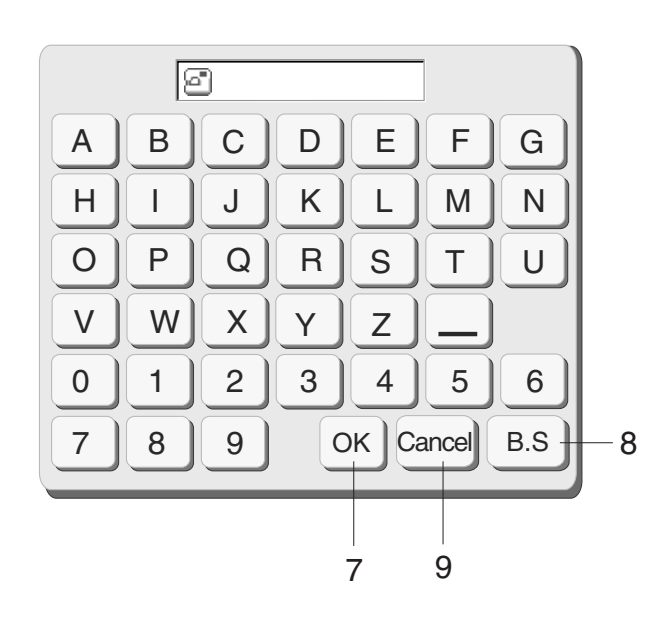

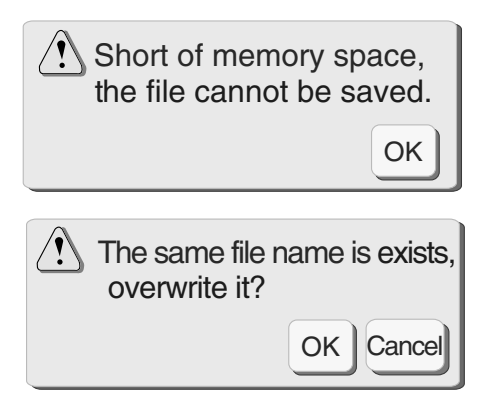

#### **Наименование файла**

Вы можете переименовать файл в окне переименования.

Нажмите на кнопку Имя файла File Name и откройте окно переименований.

6 Кнопка Имя файла

В окне даны кнопки буквами. Введите имя и нажмите на кнопку (ок

7 Кнопка ОК

На дисплее появится окно сохранения файла. Нажмите на кнопку ОК и сохраните файл с новым именем.

#### **ПРИМЕЧАНИЕ:**

Можно вводить только 8 символов.

Нажмите на кнопку Гв. Валя удаления последнего символа.

Нажмите на кнопку С<sup>алсе|</sup> и на дисплее появится окно сохранения файла.

- 8 Кнопка удаления последнего символа
- 9 Кнопка отмены

#### **ПРИМЕЧАНИЯ:**

Если память полна, на экране появится предупреждающая надпись. Нажмите на кнопку  $\left( \, \alpha \, \right)$ перейдите в окно открытия файлов и удалите ненужные.

При сохранении файла под уже существующим именем, на экране появится предупреждающая надпись.

Нажмите на кнопку $\mid$ ок  $\mid$  чтобы наложить новый файл на уже существующий.

Нажмите на кнопку <mark>Салсеl)</mark> если не хотите этого делать.

Вам следует изменить имя файла и сохранить файл под другим именем.

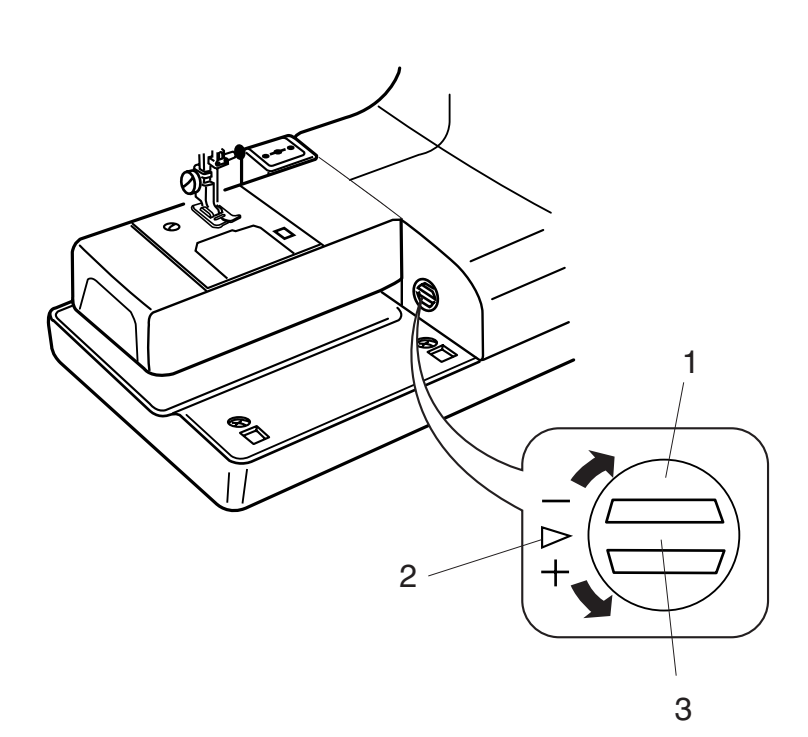

**+ –**

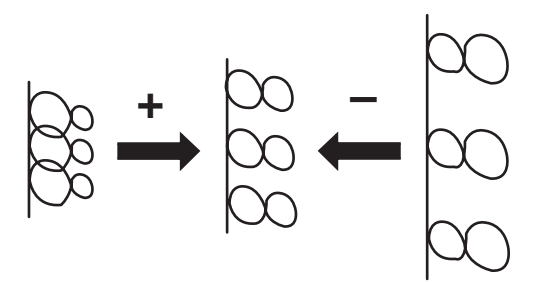

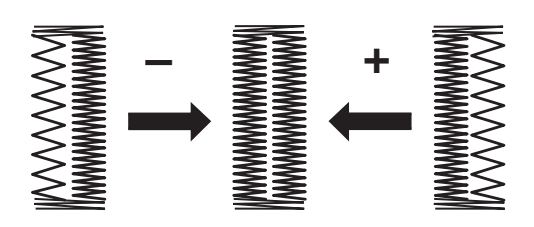

#### **Корректировка измененных образцов стреч**

Результат шитья стежков стреч во многом зависит от условий, таких как скорость шитья, тип ткани, количество слоев и т.д. всегда делайте пробный образец на кусочке ткани. Если декоративные стежки стреч, буквы, цифры или автоматическая петля получаются неровными и несбалансированными, отрегулируйте их при помощи баланса подачи ткани.

#### **ПРИМЕЧАНИЯ:**

При обычном шитье устанавливайте реле баланса ткани в нейтральное положение, т.е. выемка на реле совпадает со стандартной установочной отметкой.

Поверните реле баланса подачи ткани при помощи монетки.

- 1 Реле баланса подачи ткани
- 2 Стандартная установочная отметка
- 3 Выемка не реле

#### **Образцы декоративных стежков стреч**

Если стежки сжаты, откорректируйте их, повернув реле в направлении "+". Если стежки растянуты, откорректируйте их, повернув реле в направлении "=".

#### **Буквы и цифры**

Если стежки сжаты, откорректируйте их, повернув реле в направлении "+". Если стежки растянуты, откорректируйте их, повернув реле в направлении "=".

#### **Корректировка баланса стежков петли**

Баланс стежков правой и левой стороны петли может нарушаться из-за различных условий шитья. Если стежки несбалансированны, откорректируйте их при помощи реле баланса подачи ткани.

Если стежки сжаты, откорректируйте их, повернув реле в направлении "+". Если стежки растянуты, откорректируйте их, повернув реле в направлении "=".

#### **ПРИМЕЧАНИЕ:**

По окончании шитья верните реле баланса подачи ткани в нейтральное положение.

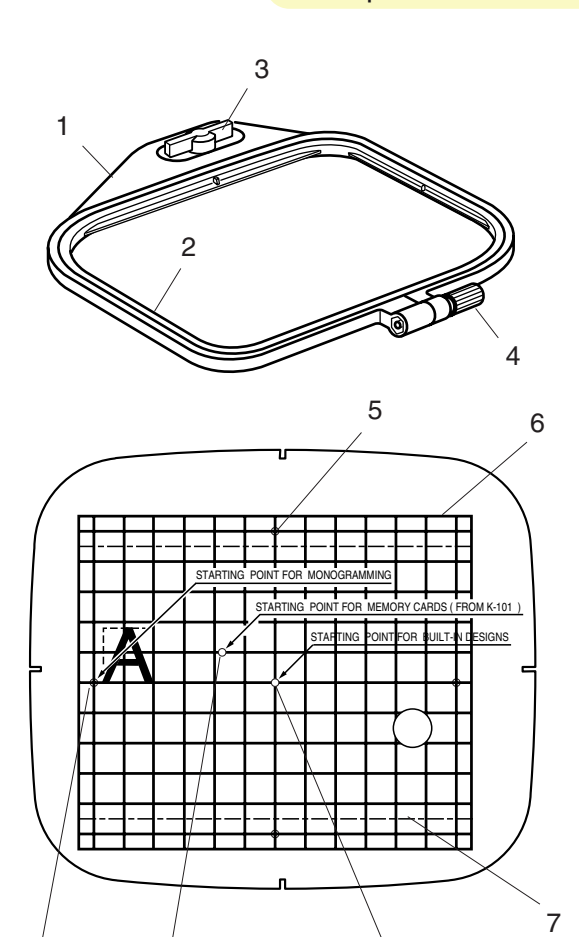

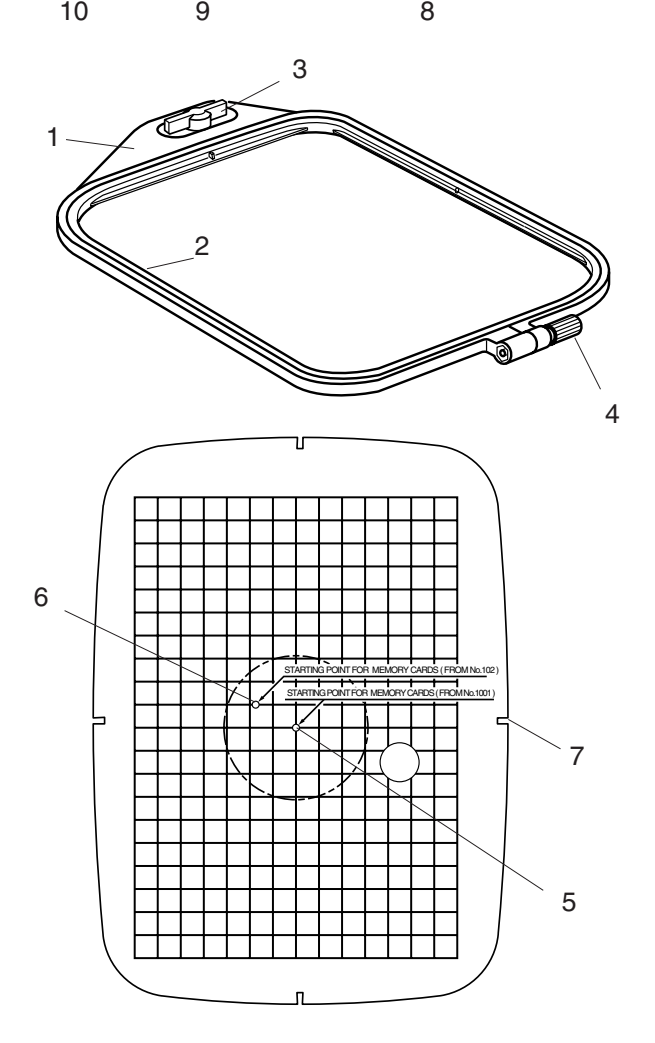

# **РЕЖИМ ВЫШИВКИ**

#### **Вышивальные пяльцы**

#### **Вышивальные пяльцы А:**

Это пяльцы стандартного размера 12.6 см на 11 см, предназначены для вышивки стандартных рисунков с PC ATA Card и своих дизайнов.

- 1 Внешние пяльцы<br>2 Внутренние пялы
- 2 Внутренние пяльцы<br>3 Установочный винт
- 3 Установочный винт
- 4 Винт натяжения ткани

#### **Шаблон для вышивальных пялец (А)**

- 5 Точка начала создания монограмм по вертикали
- 6 обозначает границу вышивки для встроенных рисунков, рисунков с PC Design Card №1001 и выше
- 7 обозначает границу вышивки для рисунков с Memory Card №102 и выше
- 8 Точка начала для встроенных рисунков и монограмм
- 9 Точка начала для рисунков с Memory Card №102 и выше
- 10 Точка начала создания монограмм по вертикали

#### **Вышивальные пяльцы В:**

Это большие пяльцы размером 20 см на 14 см предназначены для вышивания больших рисунков и комбинаций рисунков.

- 1 Внешние пяльцы
- 2 Внутренние пяльцы
- 3 Установочный винт
- 4 Винт натяжения ткани

#### **Шаблон для вышивальных пялец (В)**

- 5 Точка начала для встроенных рисунков и монограмм
- 6 Точка начала для рисунков с Memory Card №102 и выше
- 7 Надрез для позиционирования пялец

#### **ПРИМЕЧАНИЕ:**

Четыре надреза для позиционирования на пяльцах не совпадают с линиями шаблона.

# Компания "Крунг"

тел./факс: (495) 989-22-97 www.krung.ru

# **Стабилизаторы**

Для выполнения наиболее качественной вышивки необходимо использовать стабилизатор.

#### **Типы стабилизаторов**

**Отрывной стабилизатор** изготавливается из волокон, которые легко рвутся. Используйте отрывной стабилизатор для работы с неустойчивыми тканями. По окончании работы оторвите стабилизатор - маленькая его часть, которая останется на обратной стороне, не повлияет на внешний вид изделия.

Плавкий стабилизатор = клеевой тип стабилизатора для трикотажа и всех нестабильных тканей. Приклейте его к обратной стороне ткани при помощи утюга.

**Отрезной стабилизатор** = нетканый материал, который трудно оторвать. Отрежьте излишнюю часть по окончании работы. Используйте этот тип стабилизатора для работы с трикотажем и всеми нестабильными тканями. Растворимый в воде стабилизатор исчезает в воде. Применяйте этот стабилизатор для кружевной или тонкой вышивки. Также применяйте его на лицевой стороне махровых изделий, например, полотенца так, чтобы махровые петли не проходили сквозь вышивку.

**Клейкий стабилизатор** = это клейкая бумага, используемая при работе с маленькими кусочками ткани, которые невозможно закрепить в пяльцах. Также он применяется при работе с бархатом и другими ворсистыми тканями, на которых пяльцы могут оставить след.

#### **Использование:**

Стабилизатор следует поместить на изнаночную сторону изделия.

Может потребоваться больше одного слоя.

Фетр и другие плотные ткани не требуют стабилизатора. Вы можете вышивать прямо на них.

Под прочные ткани можно подложить тонкую бумагу.

Не клеевой тип стабилизатора следует использовать при создании вышивки на тканях, которые не гладятся, или на тех участках, которые трудно прогладить.

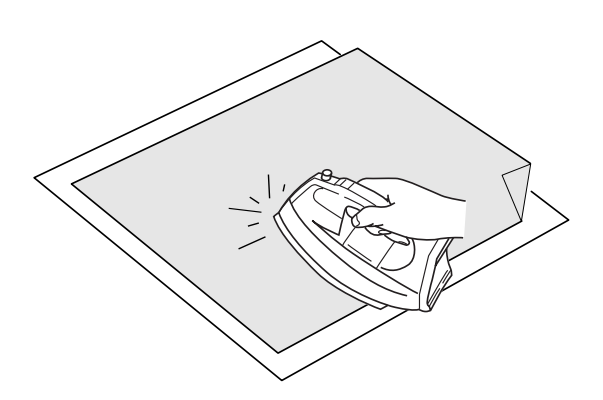

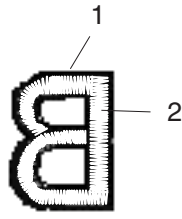

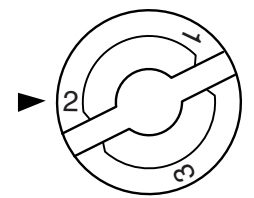

Размер стабилизатора должен быть больше размера пялец. Разместить его в пяльцах нужно так, чтобы он полностью был закреплен и во избежание ослабления ткани...

#### **Клеевой стабилизатор**

Совместите вместе изнаночную сторону изделия с глянцевой стороной стабилизатора. Заложите угол стабилизатора и приклейте его утюгом.

#### **ПРИМЕЧАНИЯ:**

Заложите уголок стабилизатора, чтобы потом легче было оторвать излишек.

Температура утюга меняется в зависимости от типа клеевого стабилизатора и вида ткани.

#### **Изменение натяжения нити**

Сбалансированное натяжение нити:

Игольная нить немного проглядывается на изнанке.

- 1 Игольная нить
- 2 Шпульная нить

Когда натяжение нити слишком велико:

Шпульная нить видна на лицевой стороне ткани. Ослабьте натяжение, повернув реле натяжения нити в сторону меньшей цифры.

#### Когда натяжение нити мало:

Игольная нить формирует петли, и стежки выглядят неаккуратными. Увеличьте натяжение нити, повернув реле натяжения в сторону большей цифры.

#### **Регулятор давления лапки на ткани**

Для вышивки установите регулятор давления на **"2"**.

#### **Иглы**

Для тонких тканей используйте иглы №11. Для средних и тяжелых тканей - №14.

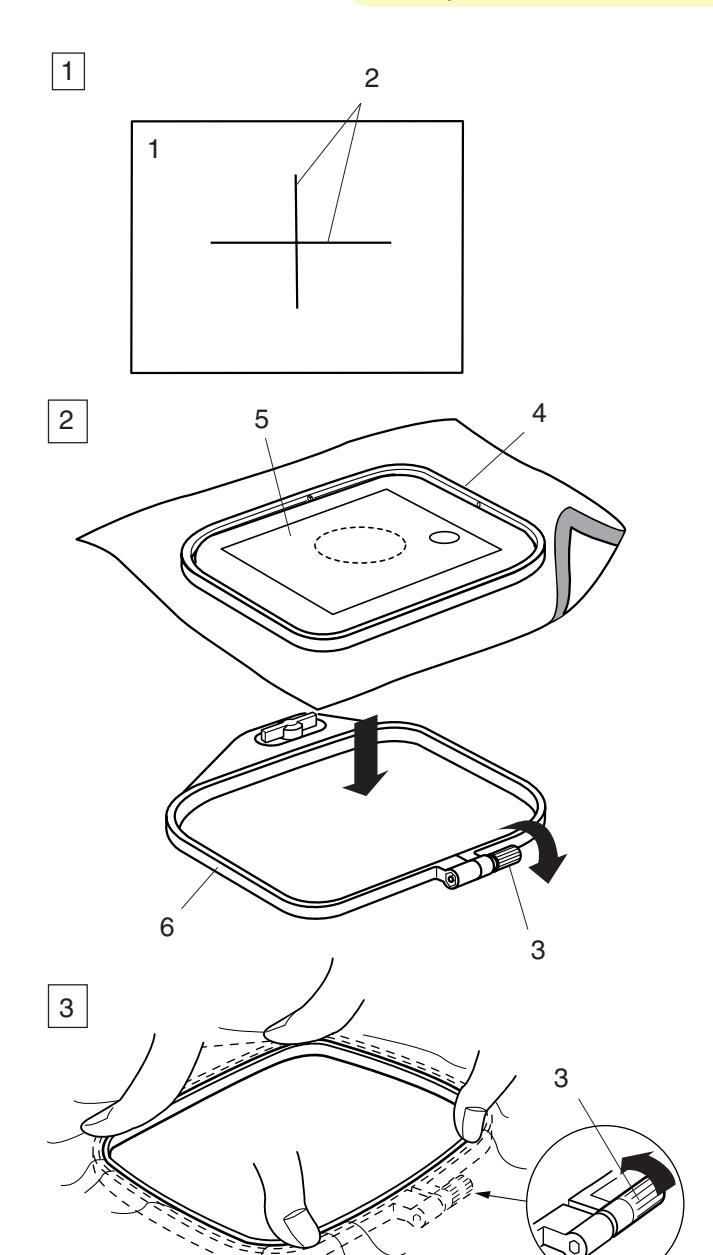

# **Расположение ткани в вышивальных пяльцах**

- 1 Мелом отметьте серединные линии на лицевой стороне ткани.
- 2 Ослабьте винт натяжения ткани на внутренних пяльцах.

Наложите внутренние пяльцы и шаблон на ткань. Сопоставьте с отмеченными линиями.

3 Вложите их во внешние пяльцы.

Затяните винт на внешних пяльцах и натяните ткань. Убедитесь, что ткань натянута как на барабане.

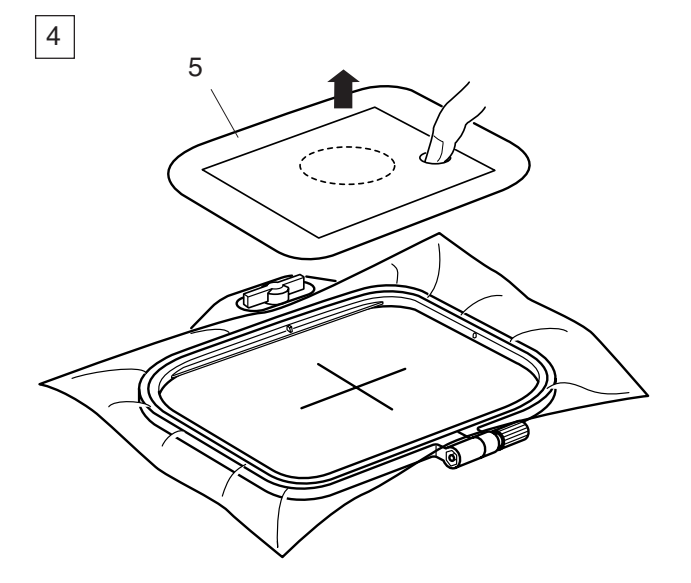

4 Снимите шаблон.

- 1 Ткань
- 2 Серединные линии<br>3 Винт натяжения тка
- Винт натяжения ткани
- 4 Внутренние пяльцы<br>5 НІаблон
- 5 Шаблон<br>6 Внешние
- 6 Внешние пяльцы

#### **ПРИМЕЧАНИЯ:**

При размещении ткани в пяльцах положите внешние пяльцы на ровную поверхность. Для тонких и растягивающихся тканей используйте клеевой стабилизатор на изнанке. Может потребоваться более одного слоя.

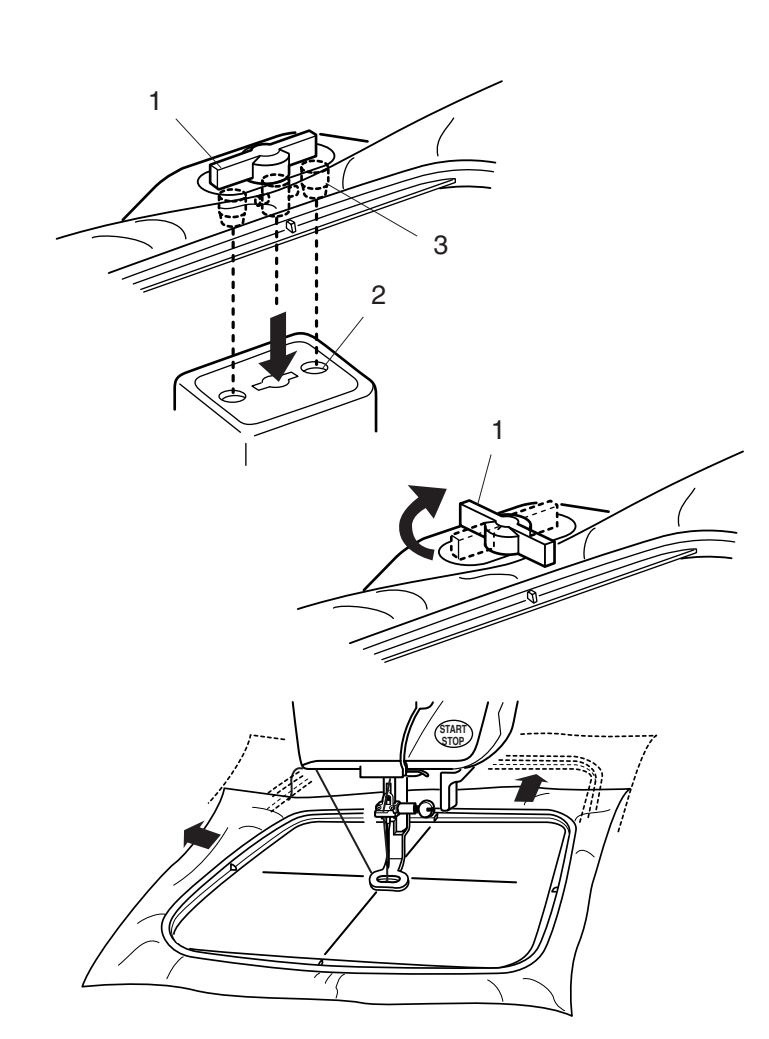

# **Установка вышивальных пялец на машину**

Поверните установочный винт так, чтобы он был параллелен пяльцам, и установите его на каретку.

Установите пяльцы, совместив штифты с отверстиями в каретке.

- 1 Установочный винт
- 2 Отверстия в каретке
- 3 Штифты

Поверните установочный винт по часовой стрелке.

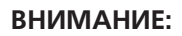

До начала работы уберите все позади машины, чтобы движениям каретки ничто не препятствовало.

Никогда не пытайтесь передвинуть каретку рукой, не дотрагивайтесь до нее во время работы.

Перед тем, как отключить основное питание, убедитесь, что каретка вернулась в первоначальное положение.

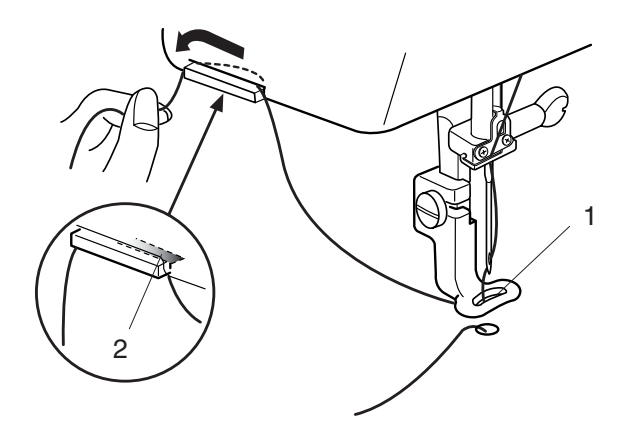

#### **Нитедержатель**

Чтобы игольная нить не попала в вышивку, поместите конец нити в нитедержатель. Пропустите игольную нить сквозь отверстие в вышивальной лапке и отведите ее к нитедержателю. Набросьте ее на нитедержатель спереди назад.

- 1 Отверстие в вышивальной лапке
- 2 Нитедержатель

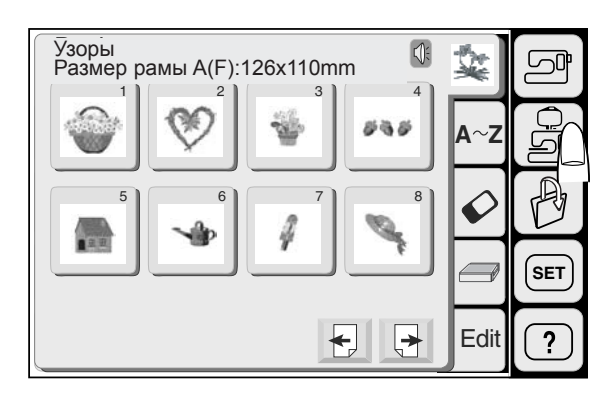

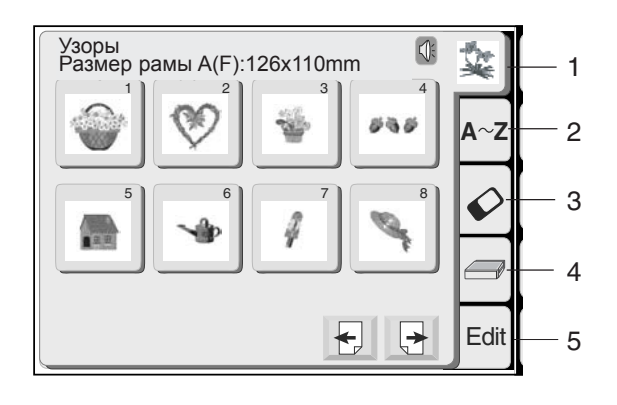

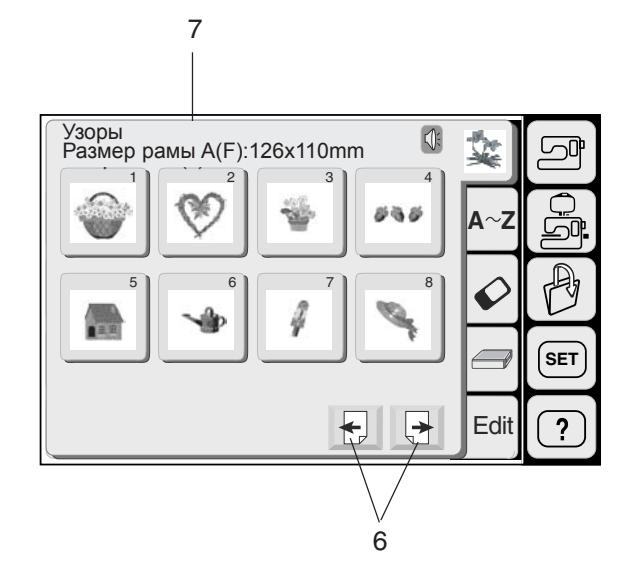

# **Выбор режима**

Нажмите на кнопку режима вышивки для входа в режим вышивки. В режиме вышивки работают 5 категорий:

#### **1. Встроенные рисунки**

При нажатии на кнопку режима вышивки появляется окно со встроенными в память машины рисунками. В машине Memory Craft 9500 уже находятся 91 готовый к вышивке встроенный рисунок.

#### **2. Монограммы**

Нажмите на кнопку монограмм и откройте окно монограмм. Вы сможете выбрать монограммы 5 стилей = готический, скрипт, челтенхем, в 3 буквы и в 2 буквы.

### **3. Рисунки с PC Card**

Нажмите на кнопку PC Card для вышивания рисунков с PC Design Card (дополнительный аксессуар).

# **4. Card Reader 10000**

Memory Craft 9500 может считывать и вышивать рисунки с Memory Card для машин Memory Craft 9000/5700 через Card Reader 10000 (дополнительное приспособление).

#### **ПРИМЕЧАНИЕ:**

Для соединения Card Reader 10000 и Memory Craft 9500 необходим специальный кабель (дополнительное приспособление).

#### **5. Редактирование**

В окне редактирования Вы сможете комбинировать и изменять образцы по своему желанию.

#### **6. Кнопки страниц**

Нажмите на кнопку Следующая для просмотра следующей страницы.

Нажмите на кнопку Предыдущая для просмотра предыдущей страницы.

#### **7. Размер пялец**

На экране показываются необходимые пяльцы и их размер для выбранного образца.

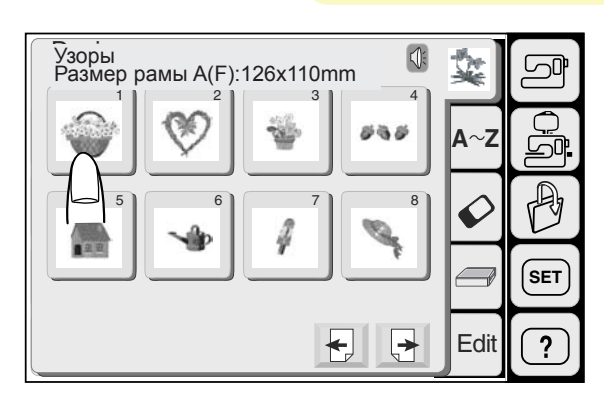

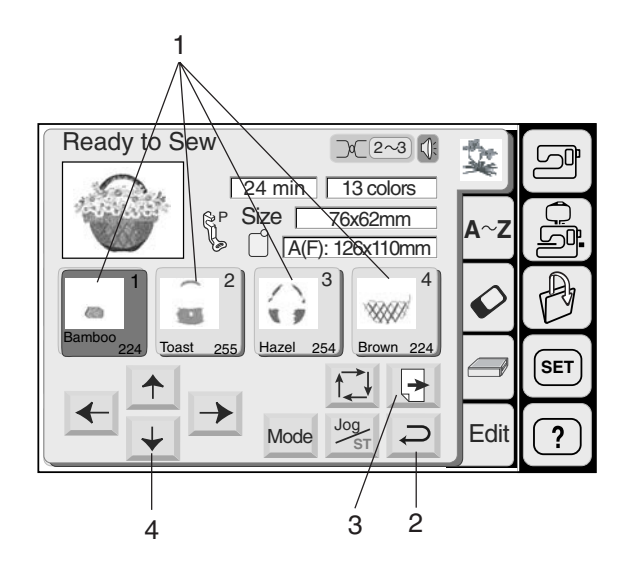

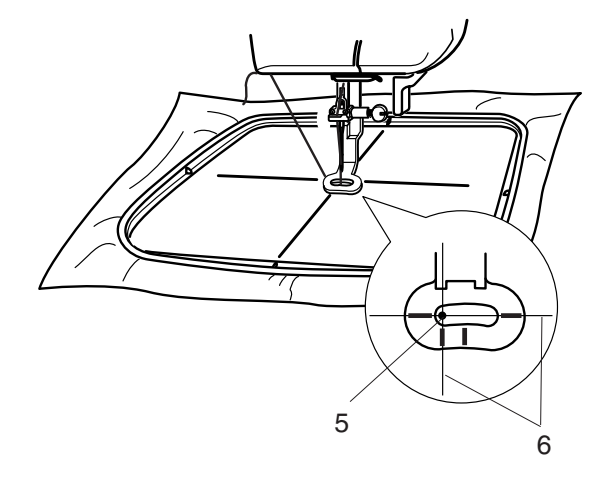

# **Встроенные рисунки**

Нажмите на кнопку Встроенные рисунки. Нажмите кнопку выбора образца. Откроется экран вышивки.

# **1. Кнопка Цвет/Часть**

На клавише указывается цвет нитки и последовательность вышивания каждого фрагмента.

Во время работы, когда машина закончит вышивать один фрагмент рисунка, она автоматически остановится.

Смените нитку и продолжайте вышивать дальше. Как только выделенный фрагмент выполнит в вышивку, он становится темного цвета на экране машины.

#### **Вышивка особенного цвета/ фрагмента путем пропуска**

Вы можете вышить только какой=нибудь фрагмент рисунка, пропустив перед этим предыдущие фрагменты.

Нажмите на экране на клавиши Цвет/ Фрагмент предыдущих фрагментов, перед тем, который Вы собираетесь вышить, эти фрагменты потемнеют и будут пропущены.

#### **2. Кнопка возврата**

Нажмите на эту клавишу для возврата в окно выбора образцов.

#### **3. Кнопка следующей страницы**

Клавиша следующей страницы появляется тогда, когда просматривается много фрагментов. Нажмите на нее для просмотра остальных фрагментов рисунка.

#### **4. Копка центровки**

Отрегулируйте положение пялец при помощи этих клавиш так, чтобы точка прокола иглы приходилась как раз на середину центральных линий на ткани.

- 5 Точка прокола иглы
- 6 Центральные линии

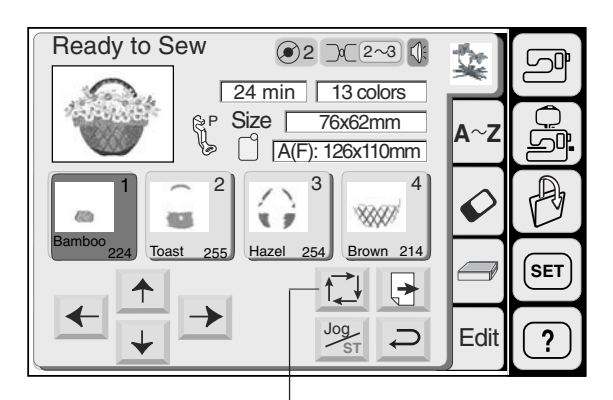

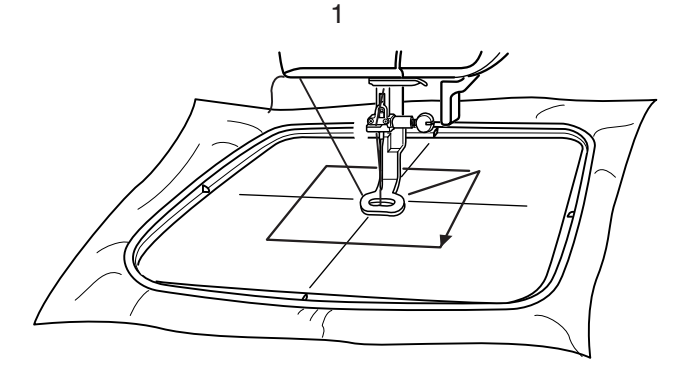

Trace outline  $Cancel$  2

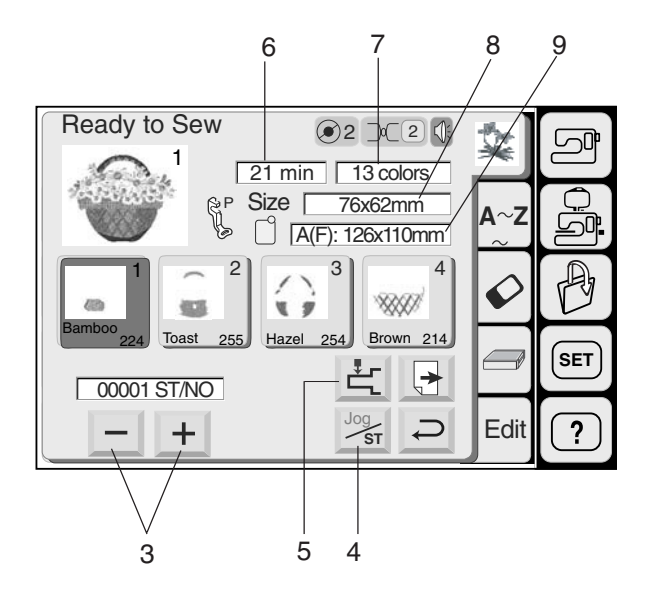

#### **1. Кнопка траектории**

Нажав на эту клавишу, Вы сможете определить размер вышиваемой поверхности. Каретка проходит траекторию вышиваемого образца без формирования стежков. По окончании определения траектории каретка вернется в первоначальное положение.

### **2. Кнопка отмены**

Нажмите на клавишу для отмены определения траектории и возврата на экран предыдущей информации.

### **3. Кнопки Назад/Вперед**

Когда процесс вышивания уже начался, на экране пойдет отсчет стежков. Кнопка центровки исчезнет, а появятся кнопки стежков Назад/Вперед. При помощи этих кнопок можно передвинуть вышивальные пяльцы в то место, где нить выскочила или произошел ее обрыв. u Нажмите кнопку  $\textcolor{red}{\blacktriangleleft}$  для возврата пялец назад к предыдущей точке вышивки. При нажатии на эту кнопку пяльцы будут возвращаться каждый раз на 10 стежков назад.

Нажмите кнопку  $\left(\textbf{+}\right)$  для перемещения пялец вперед. При нажатии на эту кнопку пяльцы будут перемещаться каждый раз на 10 стежков вперед.

#### **4. Кнопка центровки/остановки**

Нажимайте эту кнопку, активизируйте кнопки центровки для кнопок Назад/Вперед перед началом выполнения вышивки.

#### **5. Кнопка возврата каретки**

Нажмите клавишу возврата каретки для возвращения ее в первоначальное положение по окончании вышивки.

#### **Информация на экране**

Кроме выбранного рисунка на экране указывается приблизительное время создания вышивки в минутах, количество цветов, размер рисунка и пялец, которые следует использовать для этой вышивки, как показано на рисунке.

- 6 Время создания вышивки в минутах
- 7 Количество цветов
- 8 Размер рисунка
- 9 Пяльцы

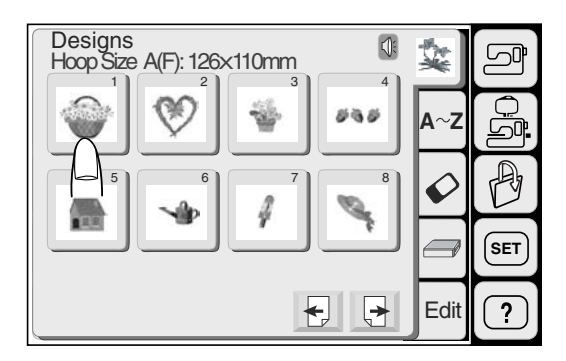

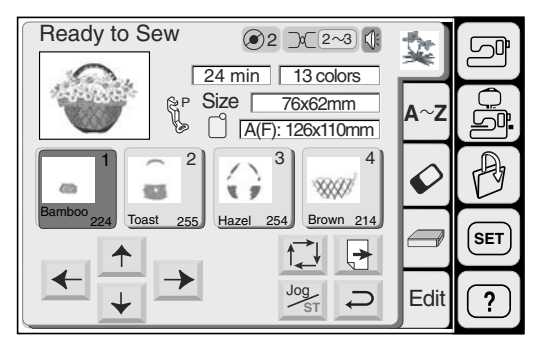

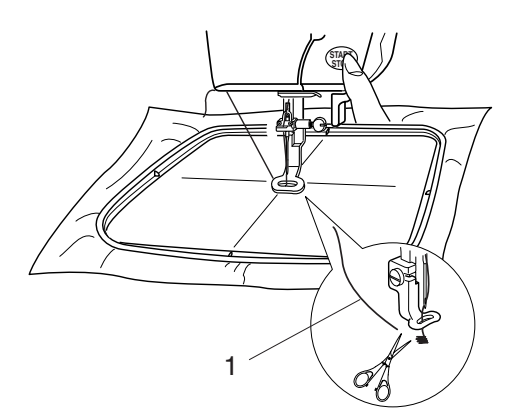

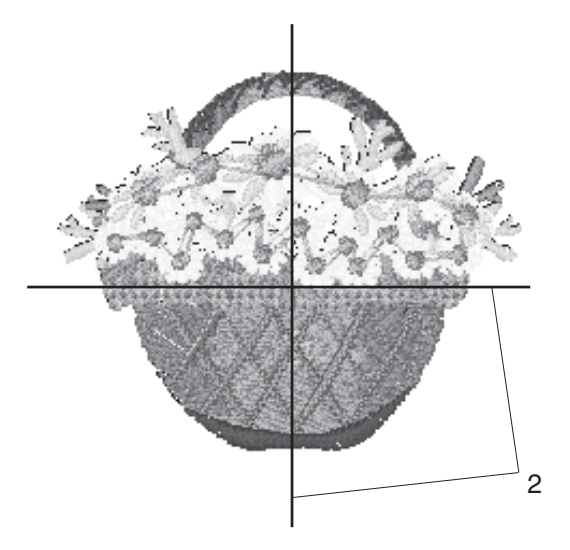

#### **Начало выполнения вышивки**

Нажмите на кнопку выбора образцов и выберите желаемый образец.

Опустите прижимную лапку. Нажмите кнопку старт/стоп и прошейте 5=6 стежков.

Снова нажмите на кнопку старт/стоп и остановите машину.

Поднимите прижимную лапку, обрежьте хвостик нити близко к точке начала вышивки и опустите прижимную лапку.

1 Кончик нити

Снова нажмите кнопку старт/стоп для продолжения вышивания. Машина остановится автоматически, как только закончит выполнение первого цвета. Смените нитку и продолжайте шить вторую часть.

#### **Результаты**

Как показано на рисунке вышивальный образец выполняется строго по центральным линиям на ткани.

2 Центральные линии на ткани

#### **ПРИМЕЧАНИЯ:**

Расположение вышивального образца по центральным линиям указывается на шаблоне. Для создания вышивок с РС Card используйте прилагаемые к ним шаблоны для достижения правильного расположения рисунков.

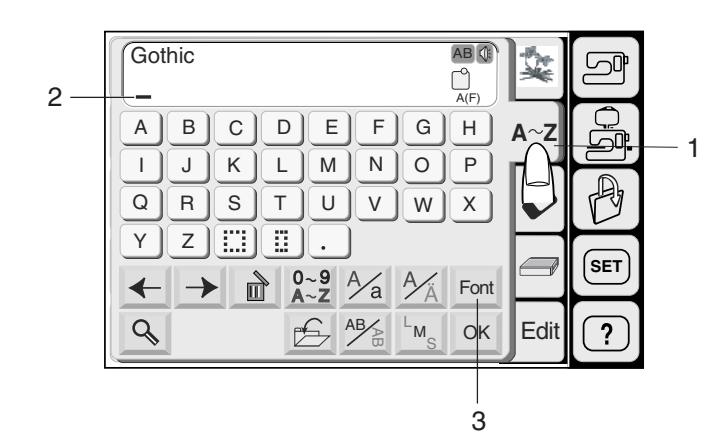

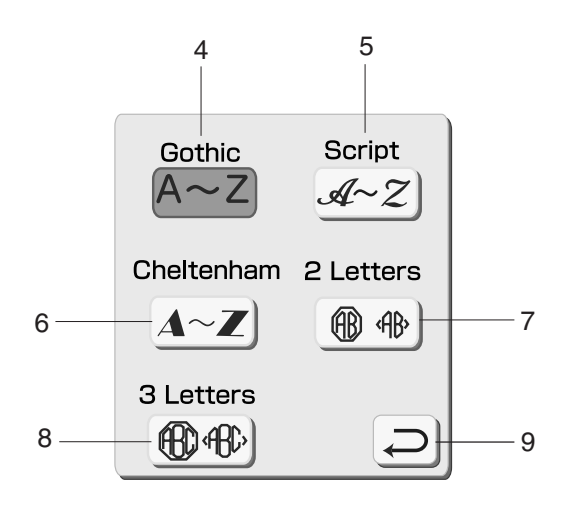

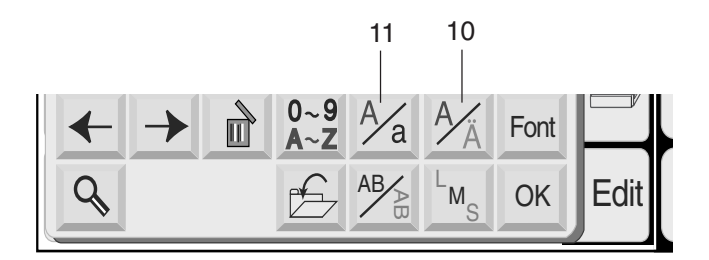

#### **Вышивка монограмм**

Нажмите на кнопку монограмм и откройте окно.

1 Кнопка монограмм

В экране выбора монограмм Вы можете программировать слова, нажимая прямо на клавиши с буквами.

После того, как Вы нажали клавишу с буквой, она запоминается машиной, а курсор передвигается направо.

2 Курсор

#### **Выбор шрифтов**

Для создания монограмм Вы можете сменить шрифт пр помощи клавиши шрифтов и выбрать один из предложенных.

3 Клавиша шрифтов

На экране приводятся следующие шрифты.

- 4 Готический
- 5 Скрипт
- 6 Челтенхем
- 7 2=буквенный
- 8 3=буквенный

Если Вы нажмете клавишу возврата, на экране появится выбранный Вами шрифт.

9 Клавиша возврата

#### **Европейские буквы с апострофом**

Можно выбрать европейские буквы с апострофом, таки как Umlaut.

10 Кнопка для европейских букв с апострофом

#### **Кнопка верхнего/нижнего регистра**

Также возможно выбирать заглавные и прописные буквы, нажав на эту кнопку.

11 Кнопка верхнего/нижнего регистра

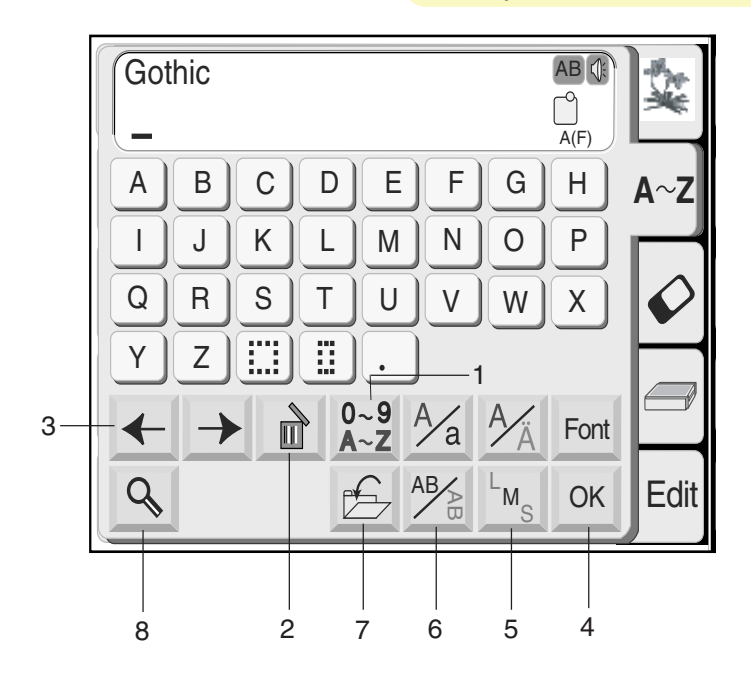

 $\lambda$ 

е

#### **1. Кнопка букв/чисел**

При нажатии на эту кнопку появляются числа и символы. Для выбора числа или символа нажмите соответствующую кнопку. Снова нажмите на эту кнопку для возврата в окно букв.

#### **2. Кнопка удаления**

Знаки могут быть удалены, когда под ними находится курсор. Передвиньте курсор под букву, число или символ, которые надо удалить, и нажмите на кнопку удаления.

#### **3. Кнопки курсора**

Передвигайте курсор направо или налево при помощи кнопок со стрелками. Для добавления буквы/символа/числа в монограмму передвиньте и поставьте курсор под знак. Нажмите на кнопку с новой буквой, и она появится с левой стороны от подчеркнутого знака.

### **4. Кнопка подтверждения**

Выбранная монограмма из комбинации букв/чисел/символов подтверждается при помощи кнопки ОК. Как только эта кнопка нажата, экран меняется на Вышивальный экран.

# **5. Кнопка размера буквы**

У вас есть возможность выбора из трех размеров: большого, среднего и малого. Установите размер монограммы перед началом выбора алфавита.

#### **6. Кнопка горизонтального/вертикального расположения**

Вы можете выбрать направление вышивки либо горизонтальное, либо вертикальное.

#### **7. Кнопка сохранения файла**

Нажав на эту кнопку, Вы сможете сохранить запрограммированную монограмму. Перед Вами появится окошко Сохранения файла.

# **8. Кнопка увеличения**

Эта кнопка работает как увеличительное стекло = увеличивает квадратики букв/цифр для облегчения работы с ними. Нажмите клавишу возврата = для перехода к обычному экрану.

#### **9. Кнопка возврата**

Нажмите на эту кнопку для возврата к первоначальному экрану.

# A || B || C || D || E || F G | H I || J || K || L || M || N || O || P Q RST U V W X Font OK  $\overline{Z}$  $\frac{1}{\mathsf{A} \sim \mathsf{Z}}$   $\frac{\mathsf{A}}{\mathsf{A}}$   $\frac{\mathsf{A}}{\mathsf{A}}$   $\frac{\mathsf{A}}{\mathsf{A}}$   $\frac{\mathsf{A}}{\mathsf{A}}$   $\frac{\mathsf{A}}{\mathsf{A}}$   $\frac{\mathsf{A}}{\mathsf{A}}$   $\frac{\mathsf{A}}{\mathsf{A}}$   $\frac{\mathsf{A}}{\mathsf{A}}$  $L_{\mathsf{M}}$ 吅 S

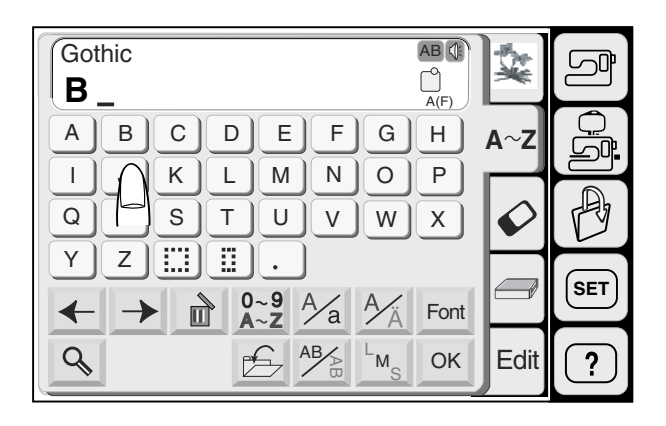

#### Gothic AB OF Å آص  $\bigcup_{\Delta(f)}^{\infty}$ **B**  $\mathbf b$  $h$  $a \parallel$  $\mathbf c$  $\operatorname{\mathbf{d}}$  $\mathbf e$  $\mathsf f$  $\mathbf g$  $A^2Z$ j. j  $\mathbf{k}$  $\vert \vert$  $m \mid$  $n \mid$  $\mathbf{o}$  $\boldsymbol{\mathsf{p}}$  $\hat{\mathcal{C}}$  $\mathsf{q}$  $\mathbf r$  $\mathbf{s}$  $\mathbf t$  $\mathbf{u}$  $\mathbf{v}$ W  $\mathbf{x}$  $\mathbf{y}$  $z$   $\left[\right]$   $\left[\right]$   $\left[\right]$ **SET**  $0 - 9$  A  $\frac{a}{a}$  $\mathbb{R}$  $\blacklozenge$  $\rightarrow$ Font  $AB$   $M_{\odot}$  OK  $\overline{Q}$  $f \rightarrow$ Edit  $\overline{?}$ <sup>-</sup>

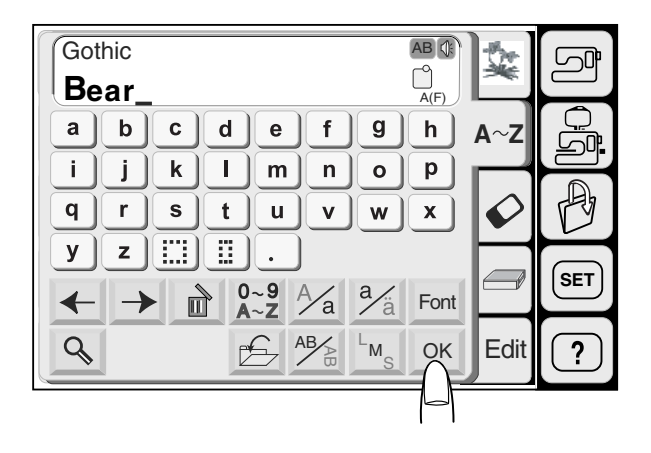

# **Монограммы в готическом стиле**

Нажмите на кнопку Шрифты и выберите Готический стиль. Выберите **"В"**.

Нажмите на кнопку верхнего/нижнего регистра и выберите маленькие буквы.

Выберите **"е", "а"** и **"r"**. Нажмите на кнопку ОК.

Ready to Sew 2 2 Ī  $\Box$ 3 min 1 color **Bear** 55x19mm Size P  $\Delta \sim 7$ <u>ල</u>ා  $\bigcap$   $\overline{A(F)}$ : 126x110mm Ą 1  $\hat{\mathcal{Q}}$ Bear **Bear SET** 心 Jog **ST**  $\overline{\cup}$ **Edit**  $\overline{?}$ 

На дисплее появится изображение вышивки.

Вы сможете вышить разноцветную монограмму, если будете менять цвет для каждой буквы, а перед началом шитья нажмете на кнопку Смены цвета.

Машина будет останавливаться автоматически по завершении каждой буквы. Смените нитку и начинайте шить снова.

1 Кнопка Смена цвета

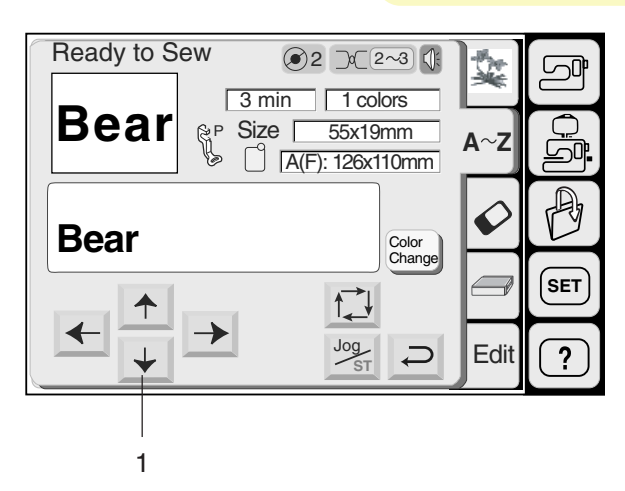

Используйте кнопки центровки для совмещения пялец с центральными линиями.

- 1 Кнопки центровки<br>2 Шентральные лини
- 2 Центральные линии

Опустите прижимную лапку.

Нажмите на кнопку Старт/стоп и прошейте 5 = 6 стежков.

Снова нажмите на кнопку Старт/стоп и опять остановите машину.

Поднимите прижимную лапку, отрежьте хвостик нити близко к точке начала и опустите прижимную лапку.

Снова нажмите на кнопку Старт/стоп и продолжайте шить.

Как только монограмма будет полностью завершена, машина остановится.

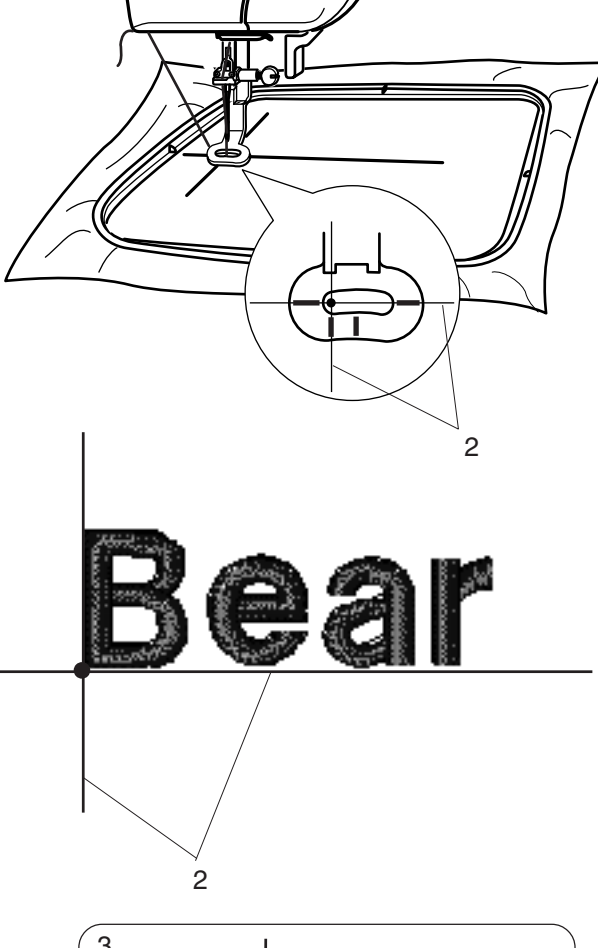

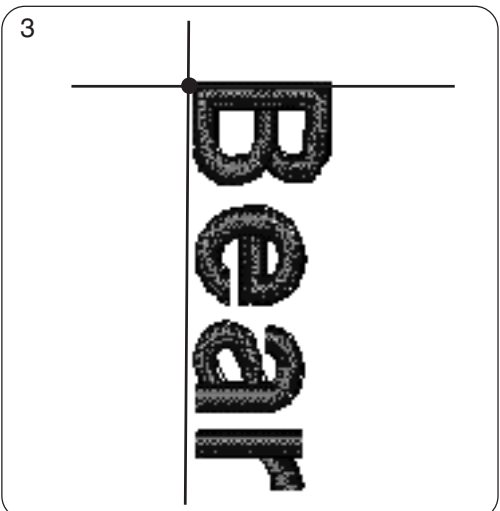

Вы сможете вышить монограмму вертикально, если после выбора букв Вы выберите вертикальное расположение.

3 Монограмма по вертикали

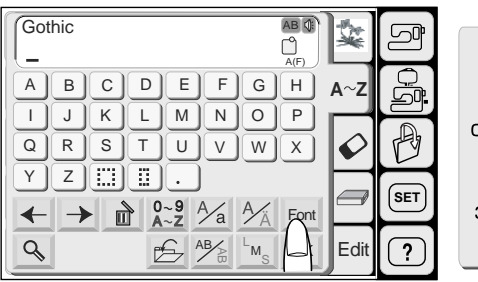

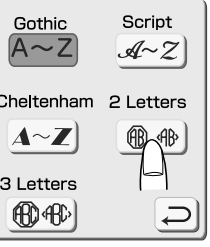

#### **Монограммы из двух букв**

**Пример:** 2 буквы в обрамлении

Нажмите на кнопку шрифты. Выберите 2=буквеные монограммы

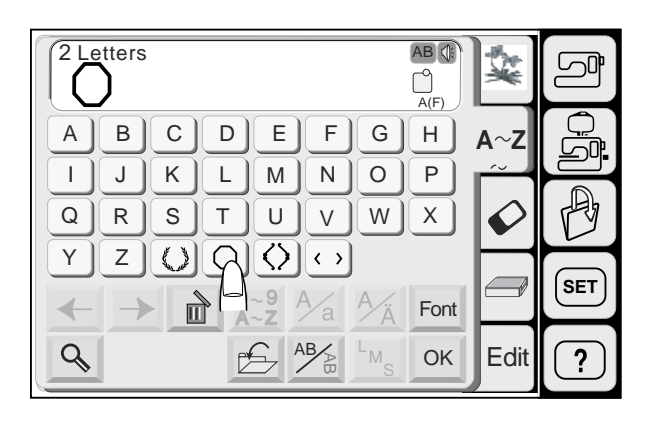

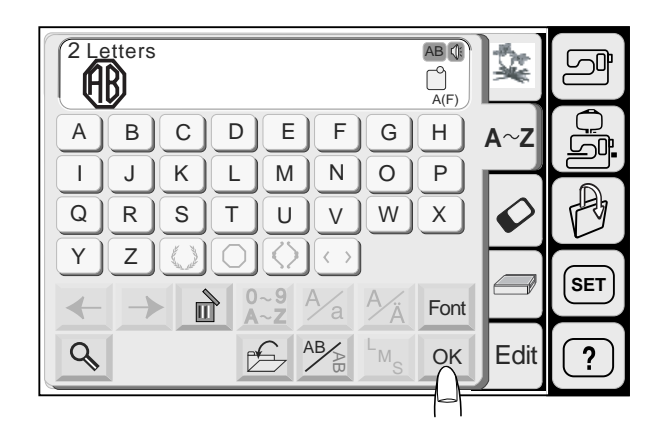

Ready to Sew 2  $\mathcal{D}$  (2 Í ○ 7 min 1 color **PLA** Size 53x62mm  $A \sim Z$ G A(F): 126x110mm  $\mathbb{D}$ Color Change **SET** 心 Jog **ST Edit**  $\overline{?}$  $\overline{\smash{\bigcup}}$ 

Выберите рамку. Выберите букву **"А"**.

Выберите **"В"**.

Нажмите ОК для подтверждения, и на экране появится изображение вышивки.

Нажмите на кнопку Старт/стоп, начинайте шить. Машина остановится автоматически.

#### **ПРИМЕЧАНИЯ:**

Монограммы из 3 букв создаются так же, как и монограммы из 2 букв. Стартовое положение и для монограмм из 2 букв, и для монограмм из 3 букв = по середине пялец.

#### **Исправление монограмм** Компания "Крунг" тел./факс: (495) 989-22-97 www.krung.ru

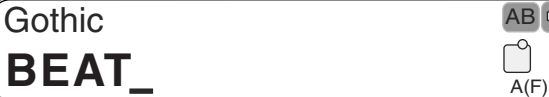

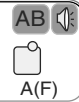

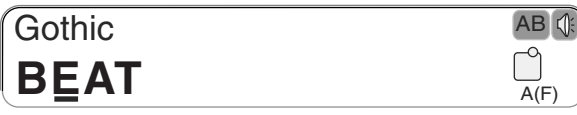

**Удаление буквы**

Пример: удалить букву **"Е"** из **"BEAT"**

Нажмите на стрелку **+** и передвиньте курсор под букву, которую надо удалить.

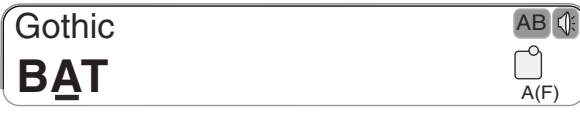

Нажмите на кнопку удаления Буква **"Е"** будет удалена.

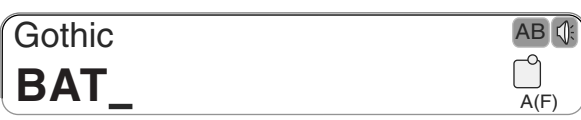

Добавление буквы **Пример:** вставить букву "**Е"** в **"BAT"**

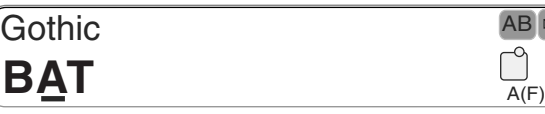

Нажмите на стрелку **+** и передвиньте курсор под букву, перед которой надо вставить дополнительную букву.

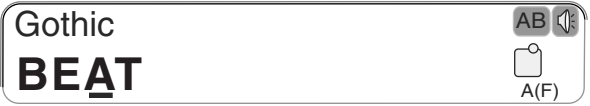

Выберите **"Е"**. Буква "Е" будет добавлена и вставлена между **"В"** и **"А"**.

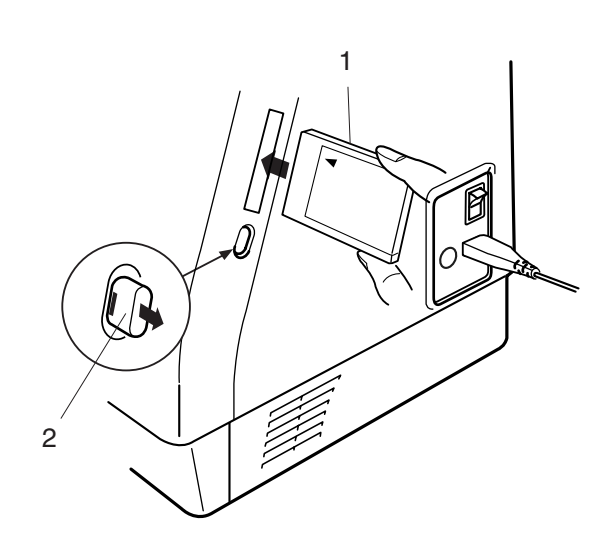

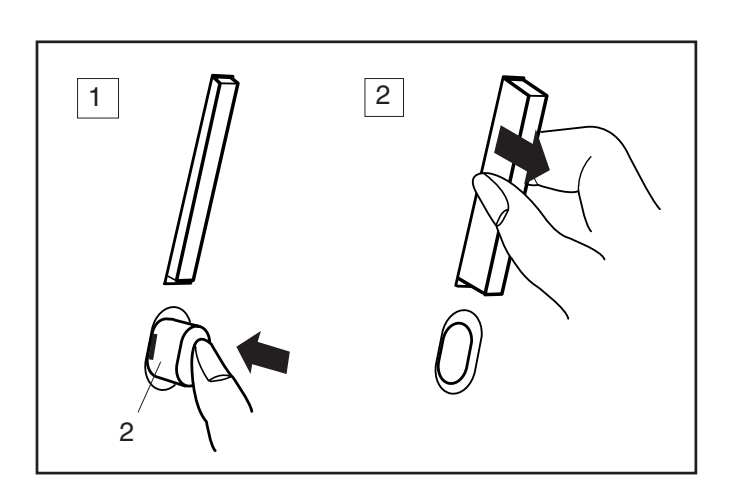

# **Рисунки с PC Card**

Вставка и удаление PC Card

Вставьте PC Card в слот, лицевой стороной карточки к себе. Подтолкните карточку до щелчка, выскочит кнопка возврата.

- 1 PC Card
- 2 Кнопка возврата

#### **ПРИМЕЧАНИЕ:**

Если карточка вставлена правильно, на кнопке возврата будет видна красная отметка.

#### **Возврат PC Card**

Нажмите на кнопку возврата и верните назад PC Card.

Вытащите PC Card из машины.

#### **ПРИМЕЧАНИЕ:**

Если питание машины будет включено, а в машине загружена PC Card, потребуется некоторое врнмя для полной загрузки машины.

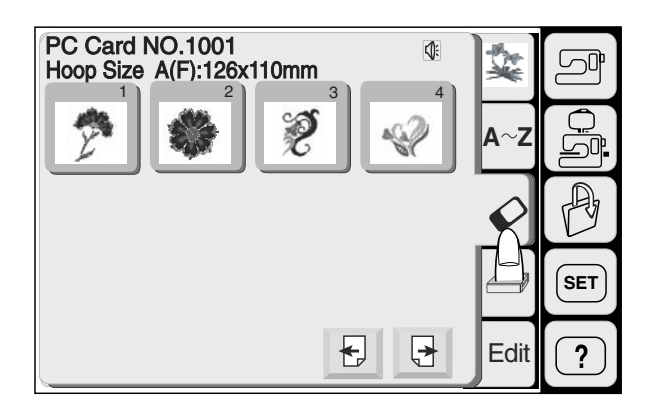

# **Выбор рисунка с PC Card**

Нажмите кнопку PC Card. Рисунки с карточки будут показаны на дисплее. Нажмите на кнопку, соответствующей нужному рисунку.

Выбранный рисунок и цветовые оттенки будут показаны в соответствии с очередью шитья.

#### **ВНИМАНИЕ:**

Не отключайте питание машины и не вынимайте карточку, пока на экране горят значки или песочные часы.

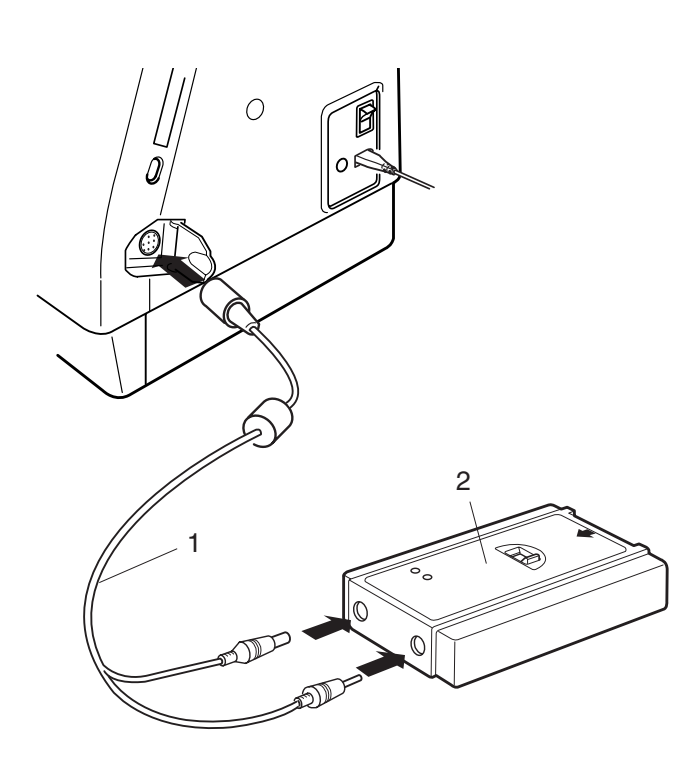

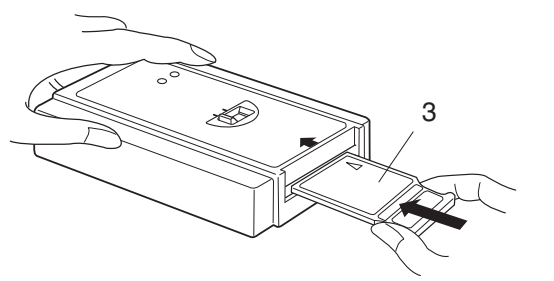

### **Card Reader 10000 (дополнительное приспособление)**

Через Card Reader 10000 Вы сможете загрузить рисунки с Memory Card для модели МС9000.

#### **Подсоединение Card Reader 10000**

Вставьте круглый штепсель специального кабеля RS=2332C в машину.

Вставьте два штепселя в Card Reader 10000.

- 1 Кабель RS=2332C
- 2 Card Reader 10000

Вставьте Memory Card в Card Reader 10000. Подтолкните карточку до щелчка.

3 Memory Card

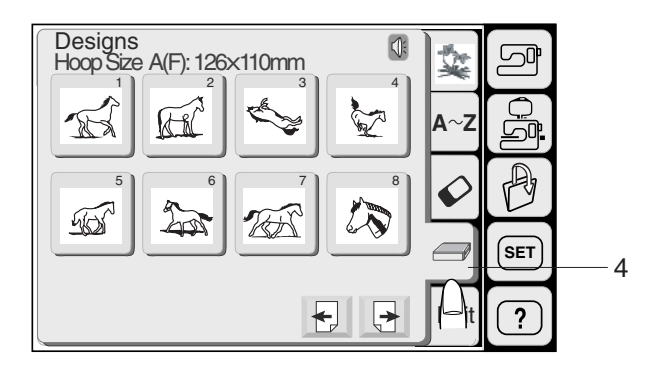

# **Выбор образца**

Нажмите на кнопку Card Reader. Появится окно выбора образцов.

4 Кнопка Card Reader

#### **ПРИМЕЧАНИЕ:**

Процесс выбора образца такой же, как и для встроенных рисунков. См. стр. 80 = 82.

#### **Режим редактирования**

Функции редактирования позволяют изменять и комбинировать вышивальные образцы для создания собственного рисунка.

#### **Экран редактирования**

Нажмите на кнопку редактирования и откройте экран редактирования.

1 Кнопка редактирования

Откроется окно выбора размера пялец. Вы можете выбрать одни из пялец: **Стандартные пяльцы А:** 126 см х 110 см **Круглые пяльцы F:** 120 см х 110 см (дополнительно) **Большие пяльцы В:** 140 см х 200 см

- 2 Окно выбора пялец
- 3 Кнопки выбора пялец

Нажмите на кнопку и откроется экран редактирования для выбранных пялец.

- 4 Экра<sub>‱</sub> редактирования для пялец В
- **5 Экран редактирования для пялец А (F)**

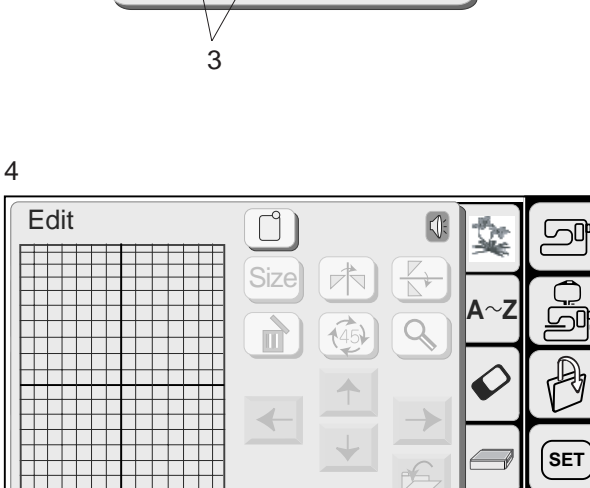

OK **Cancel** 

**Edit** 

 $\overline{?}$ 

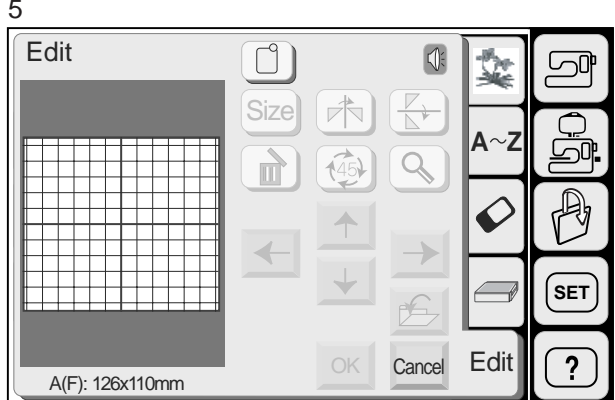

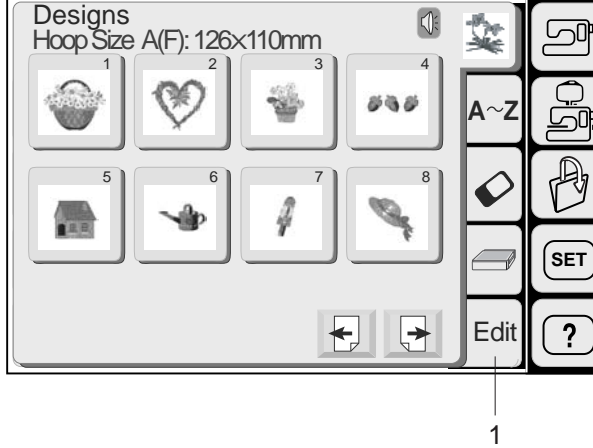

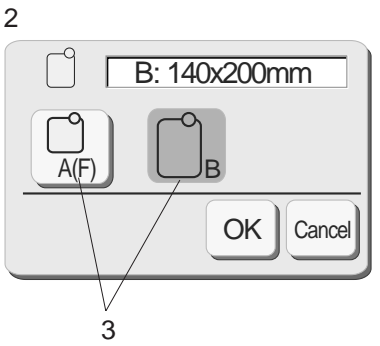

5

B: 140x200mm

<u> SECARE S</u>

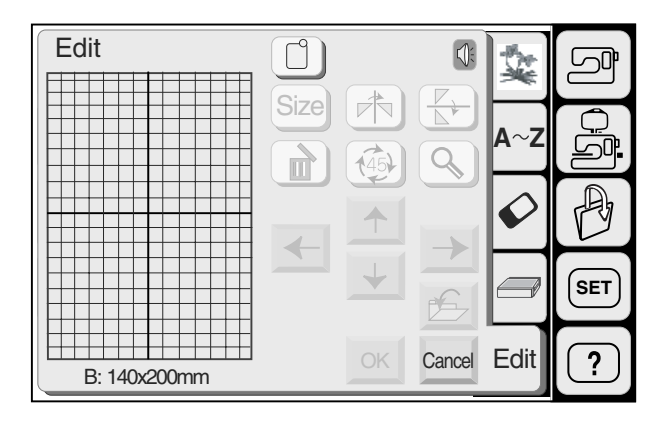

#### Designs y.  $Q$  $\Box$ Hoop Size A(F): 126X110mm  $1$   $2$   $3$   $4$ **leal A Z** P 5 6 7 8 Ĉ **SET**  $\leftarrow$  $\Box$ Edit  $\overline{\cdot}$

# **Выбор образцов для редактирования**

Можно редактировать образцы встроенных рисунков, монограмм, рисунков с PC Card и Memory Card.

Чтобы выбрать образец для редактирования, нажмите на кнопку выбора желаемого образца на экране редактирования.

Выбранный образец будет помещен в рамку.

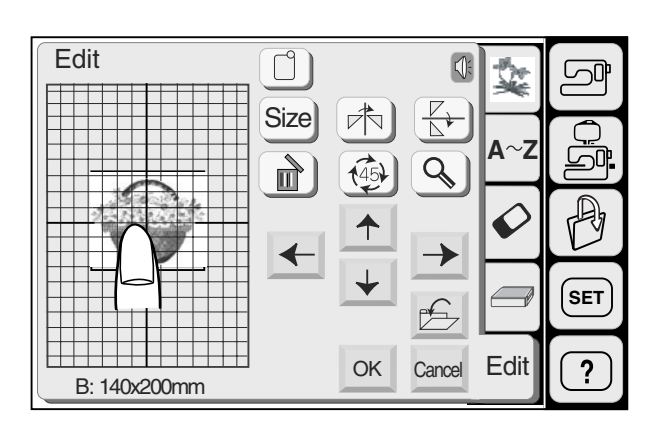

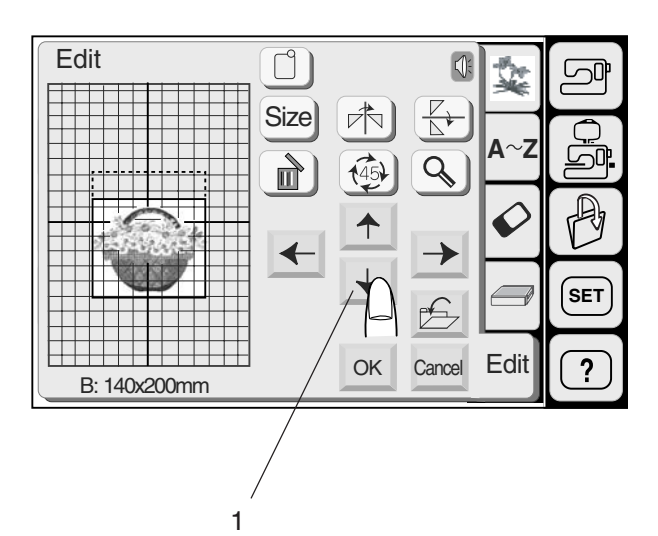

#### **Перемещение образца**

Чтобы переместить рисунок в окне редактирования, нажмите на него кончиком пальца и ведите в нужное место.

#### **ВНИМАНИЕ:**

Не перемещайте рисунок по экрану острым объектом.

Также Вы можете передвинуть образец при помощи кнопок со стрелками. Нажимайте на эти кнопки и перемещайте

образец в нужном направлении в экране редактирования.

В это время каретка двигаться не будет, т.к. образец передвигается по отношению к пяльцам, а не к машине.

1 Кнопки со стрелками

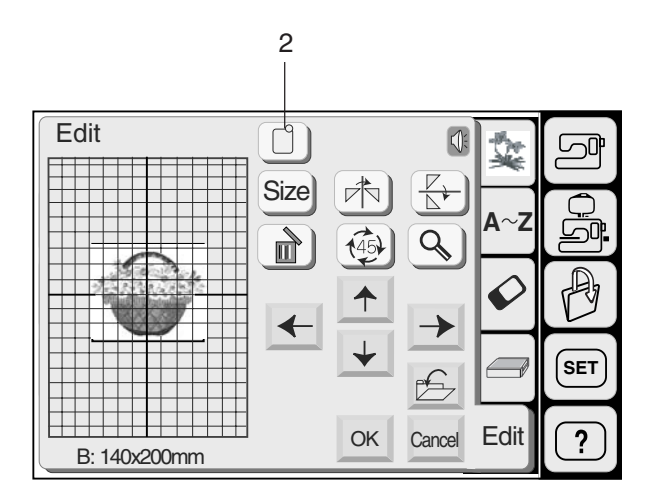

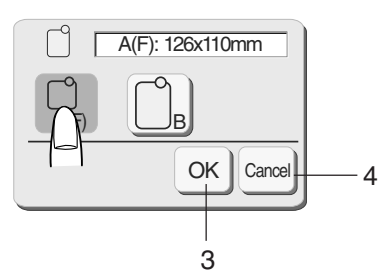

5

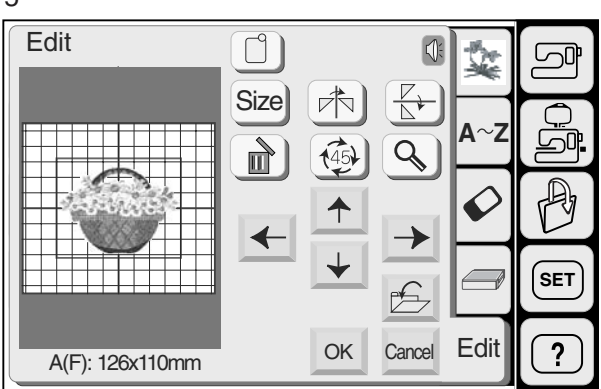

#### **Выбор пялец**

В окне редактирования Вам необходимо выбрать подходящий размер пялец, нажав на кнопку выбора пялец.

Выбор надо сделать из двух размеров: Вышивальные пяльцы А = 12.6 см на 11 см Вышивальные пяльцы В = 20 см на 14 см

2 Кнопка выбора пялец

Выберите необходимые пяльцы. Нажмите на кнопку <mark>ок ]появится окно</mark> редактирования для выбранных пялец.

3 Кнопка ОК

Нажмите клавишу $^{\text{\tiny \textsf{Cancel}}}_{\text{\tiny \textsf{Cancel}}}$  для возврата первоначальных установок (пялец В).

- 4 Кнопка отмены
- 5 Экран редактирования для пялец **А**

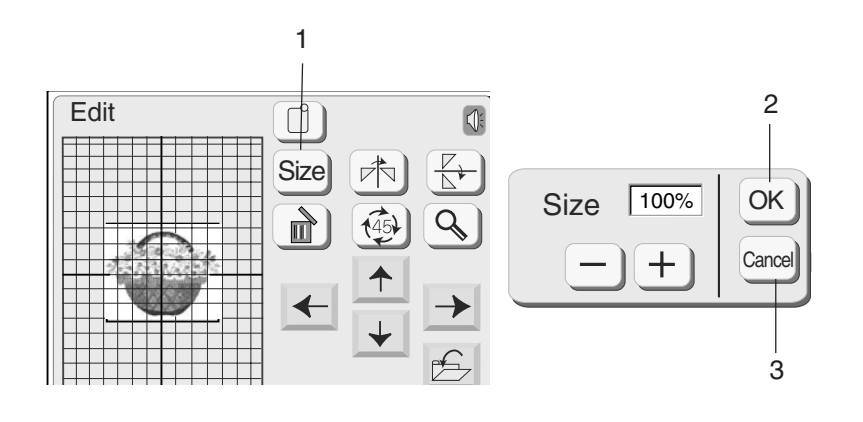

#### **Изменение размера образца**

Когда Вы нажмете клавишу Размер, появится окно изменения размера.

1 Кнопка размера

Вы можете изменить размер рисунка от 90% до 120% от первоначального размера. При каждом нажатии на кнопки плюс или минус размер будет меняться на 10%.

Нажмите на кнопку (+) для увеличения размера рисунка, на кнопку  $\boxed{-}$  для его уменьшения.

Нажмите ок в окне редактирования появится вышивальный образец нового размера. При нажатии на кнопку <mark>Салсеl</mark>размер рисунка не изменится и окно редактирования исчезнет.

- 2 Подтверждающая клавиша<br>3 Клавиша отмены
- Клавиша отмены

#### **Зеркальное отображение образца**

Если Вы нажмете кнопки зеркального отображения, то сможете вышить рисунок в зеркальном изображении.

4 Кнопки зеркального отображения

Нажмите кнопку <sup>реј</sup> вертикального отображения.

Нажмите кнопку  $\left\lfloor \frac{r}{k} \right\rfloor$  горизонтального отображения.

#### **Удаление образца**

При нажатии на кнопку удаления, выбранный рисунок будет удален.

5 Кнопка удаления

#### **Поворот выбранного образца**

Каждый раз при нажатии на клавишу поворота, вышивальный образец будет поворачиваться на 45° по часовой стрелке.

6 Кнопка поворота

#### **Увеличение рисунка образца**

Нажмите кнопку увеличения для показа выбранного рисунка в увеличенном размере. Нажмите кнопку и вернитесь в предыдущее окно.

- 7 Кнопка увеличения
- 8 Первоначальный размер
- 9 Увеличенный размер

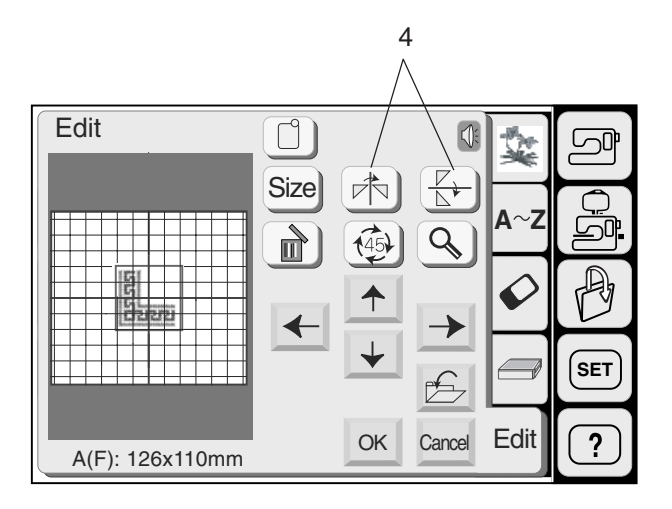

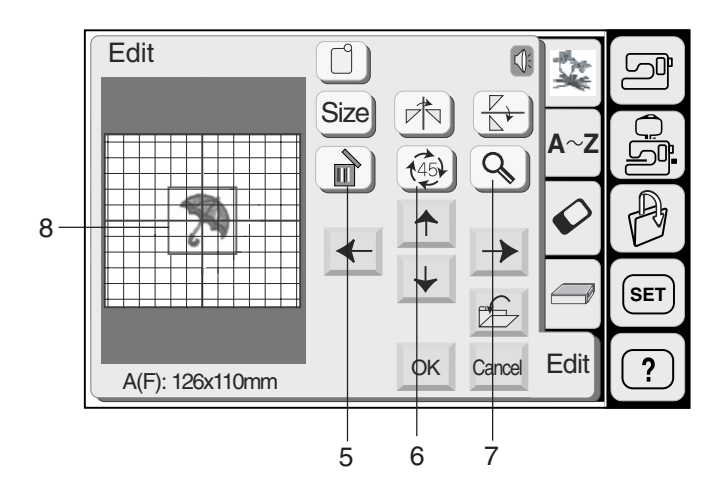

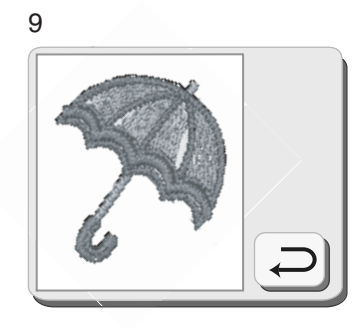

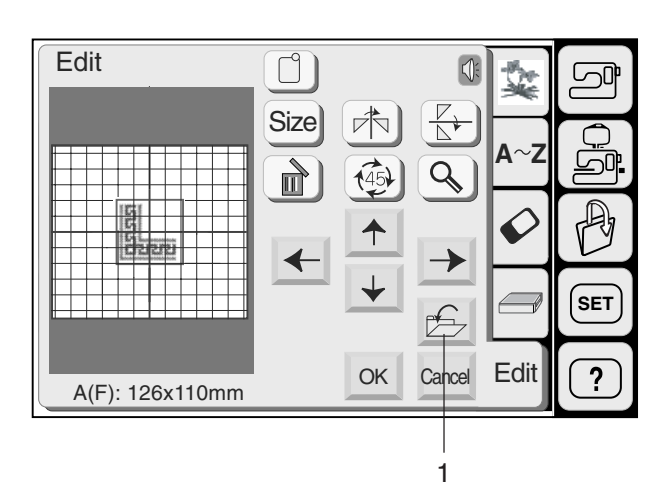

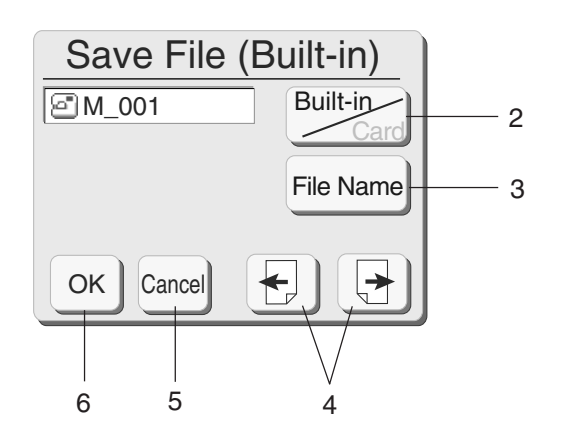

# **Сохранение файла**

Оригинальный рисунок, созданный в режиме редактирования, можно сохранить в памяти машины или записать на АТА РС карту.

При нажатии на кнопку сохранения файла появится окно сохранения файла.

1 Кнопка сохранения файла

Теперь надо выбрать место, где Вы хотите сохранить файл.

Hажмите кнопку встроенная/карта [Built-in] для выбора места либо в памяти машины, либо на l АТА PC Card.

2 Кнопка Встроенная/карта

Файлу автоматически будет присвоено имя , начиная с М\_001. Нажмите кнопку Имя файла <sub>|</sub> File Name| если Вы хотите присвоить файлу другое имя.

3 Кнопка Имя файла

Когда Вы нажмете кнопки $\lfloor\frac{\omega}{2}\rfloor$   $\lfloor\frac{\omega}{2}\rfloor$  Вы сможете увидеть сохраненные файлы на предыдущей и следующей страницах.

4 Кнопки Страницы

Нажмите $\boxed{\scriptstyle{\rm OK}}$  для сохранения файла, экран примет первоначальный вид.

Если Вы не хотите сохранять файл, нажмите кнопку отмены и вернитесь к первоначальному окну.

- 5 Кнопка отмены<br>6 Подтверждаюц
- 6 Подтверждающая кнопка

ВНИМАНИЕ:

Не отключайте питание и не вытаскивайте карту из машины, если на экране появился предупреждающий знак@≫⊗®) или курсор в форме песочных часов. В противном случае вся информация в памяти может исчезнуть или будет повреждена.

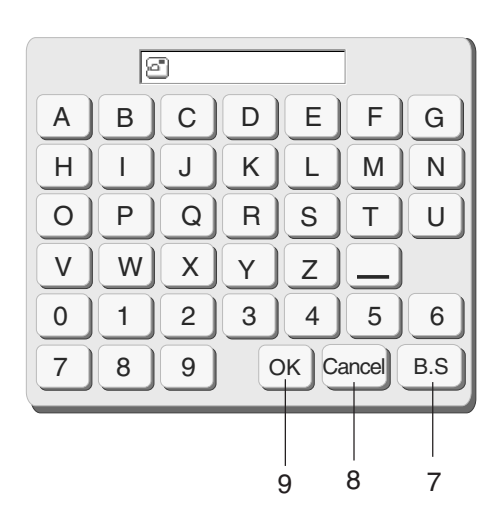

#### **Наименование файла**

Вы можете присвоить имя файлу File Name в окне названия файла.

Нажмите кнопку Имя файла и откройте окно названия файла.

В окне появятся кнопки с буквами. Введите имя файла.

Можно вводить только 8 букв.

Нажимайте кнопку $\boxed{ {\scriptscriptstyle {\rm B}} {\scriptscriptstyle {\rm S}}}$  для удаления последней буквы.

Нажмите кнопку <mark>салсе|</mark> и появится окно сохранения файла.

Нажмите кнопку <u>(</u>ок

Файл сохранится с новым именем.

- 7 Кнопка B.S
- 8 Кнопка отмены
- 9 Кнопка ОК

### **ПРИМЕЧАНИЯ:**

Если память переполнена, на экране появится предупреждающая надпись.

Нажмите  $\boxed{\text{ok}}$  перейдите в окно отрытия файла и удалите один из ненужных файлов.

Предупреждающая надпись появится, если файл с таким именем уже существует.

Нажмите ОК Для замены существующего файла.

Нажмите Cancel если не хотите заменять существующий файл. Вам потребуется изменить имя файла и сохранить его под другим именем.

Short of memory space, the file cannot be saved. OK

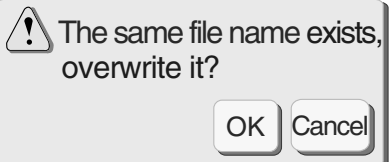

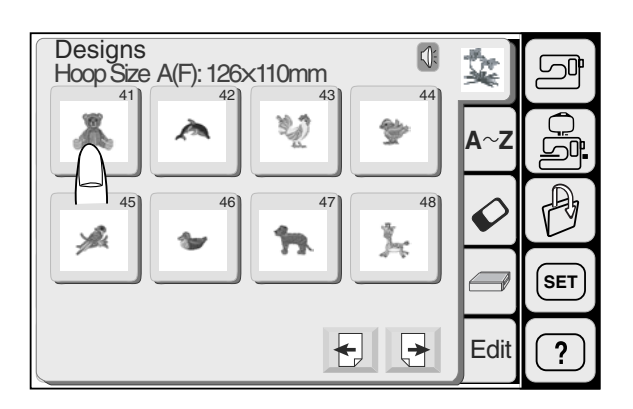

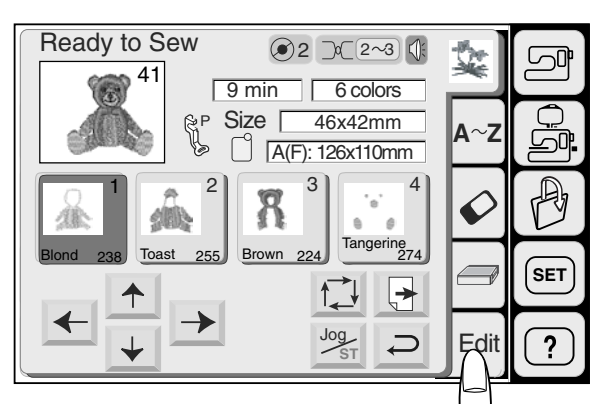

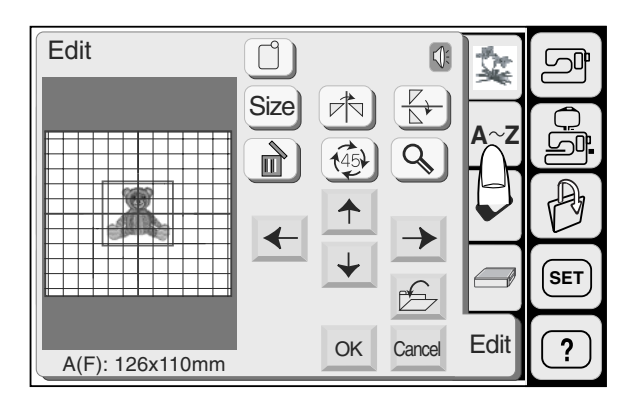

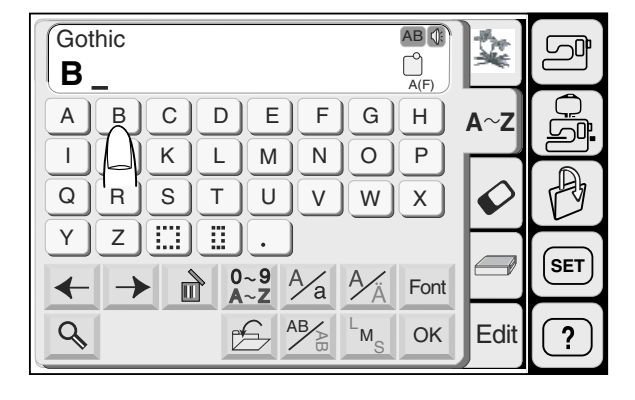

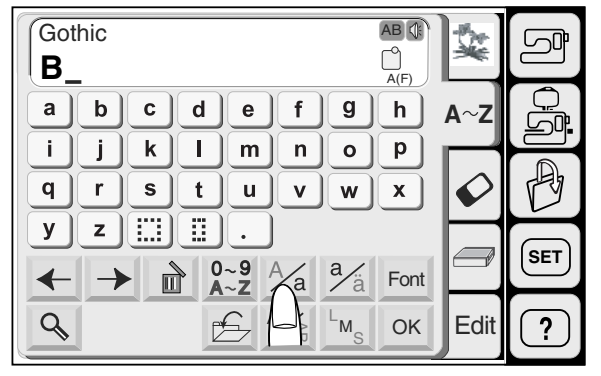

#### **Комбинирование встроенных рисунков и монограмм**

**Пример:** Комбинация встроенного рисунка №41 и **"Bear"**

Выберите рисунок №41 из встроенных в память машины.

Нажмите кнопку редактирования. Рисунок образца появится в экране редактирования.

Нажмите клавишу монограмм.

Выберите **"B"** (Прописная буква в Готическом стиле)

Нажмите клавишу нижнего регистра для выбора строчных букв.

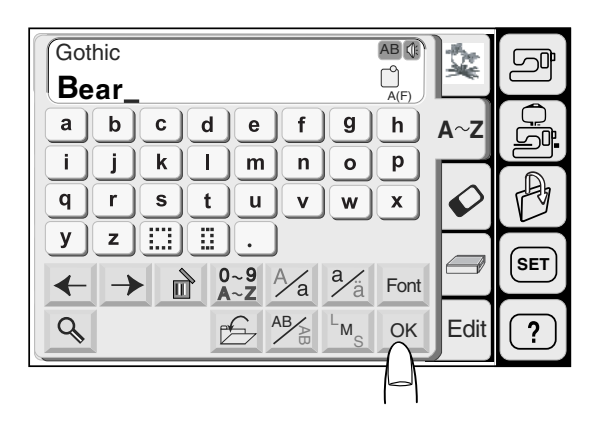

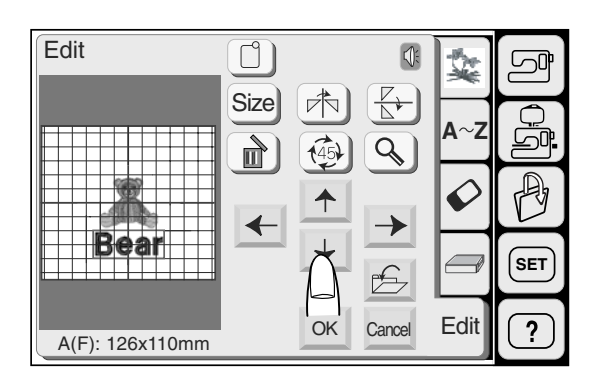

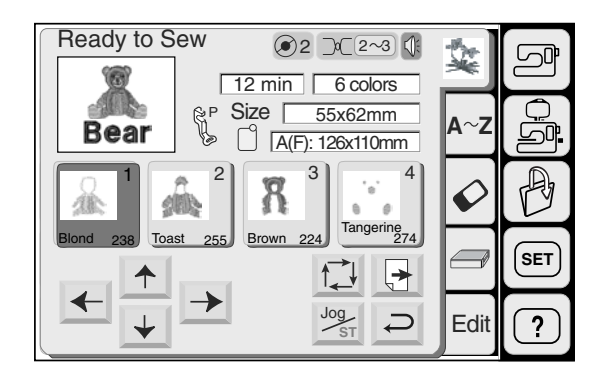

Выберите **"е"**, **"а"** и **"r"**.

Нажмите ОК. В окне редактирования появится **"Bear"**.

Расположите рисунок по желанию при помощи ручного перемещения контура или при помощи кнопок расположения.

Нажмите ОК, и на экране появится окно вышивания. Запустите машину в режиме вышивания.

1 Результат комбинированного рисунка в стежках

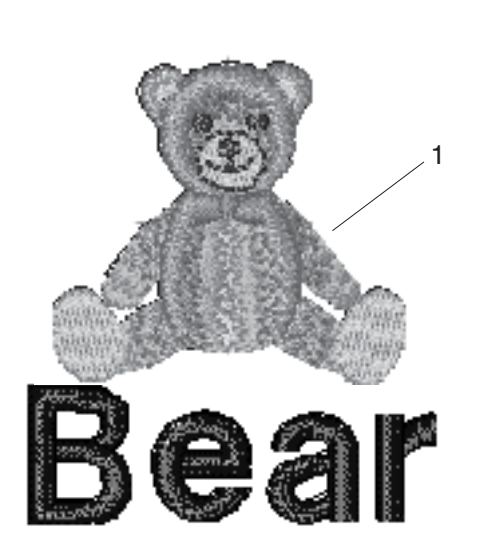

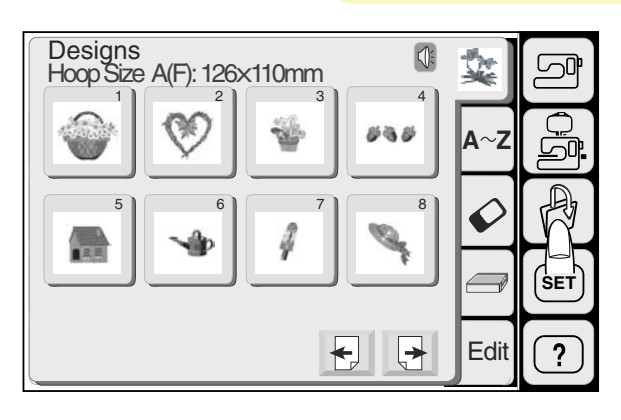

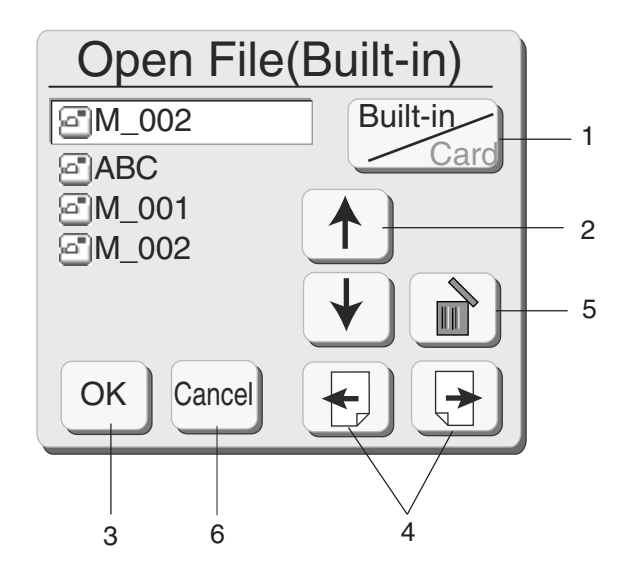

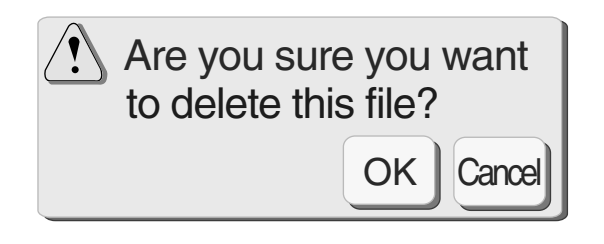

# **Открытие сохраненного файла**

Вы можете открыть уже сохраненный файл для создания вышивки.

При нажатии на кнопку открытия файла, появится окно открытия файла.

Hажмите кнопку Встроенная/Карта [Built-in] для выбора месторасположения файла либо в памяти машины, либо на АТА РС карте.

Нажимайте на кнопки вверх, вниз  $\frac{1}{\sqrt{2}}$  и выбирайте нужный файл.

Нажмите <sup>ок</sup> итобы открыть выбранный фаил. Комбинации образцов файла будут показаны на экране.

- 1 Кнопку Встроенная/Карта
- 2 Кнопки со стрелками
- 3 Кнопка ОК

Нажмите на кнопки листание <u>[원] [남</u>] и просмотрите файлы на предыдущей и i следующей страницах.

4 Кнопки страниц

#### **Удаление сохраненного файла**

Если нужно удалить сохраненный файл, выберите его и нажмите на кнопку удаления  $\lfloor$ 

5 Кнопка удаления.

Откроется окно подтверждения. Нажмите $\lfloor \infty \rfloor$  если хотите удалить файл. При нажатии на кнопку <sub>Сапсеl</sub>) файл не будет удален.

6 Кнопка отмены

# **Помощь на экране**

Вы можете получить помощь на экране по основным операциям машины.

Нажмите кнопку помощи. Появится окно с индексом.

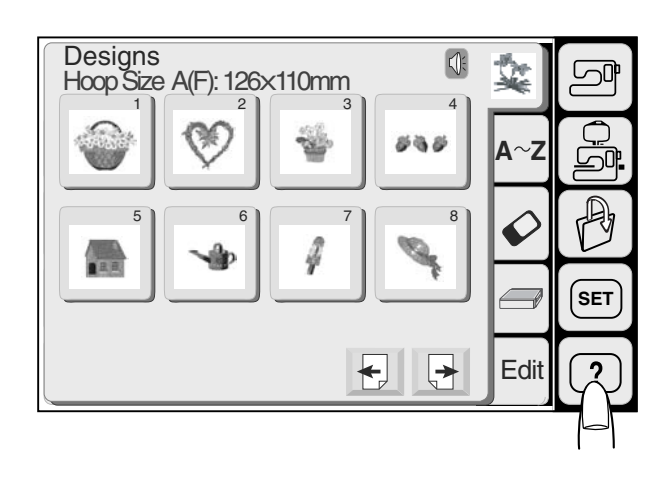

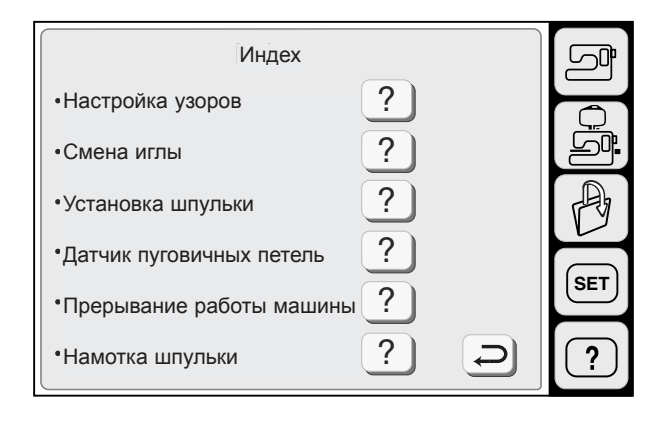

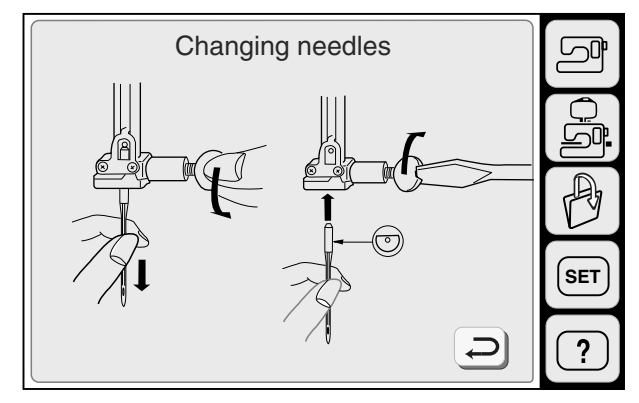

Выберите тему помощи, нажав на кнопку  $\boxed{?}$ 

Подсказки с картинками по выбранной теме будут показаны на экране.

#### **ПРИМЕЧАНИЕ:**

Нажмите на кнопку [⊃] для перехода в предыдущий экран.

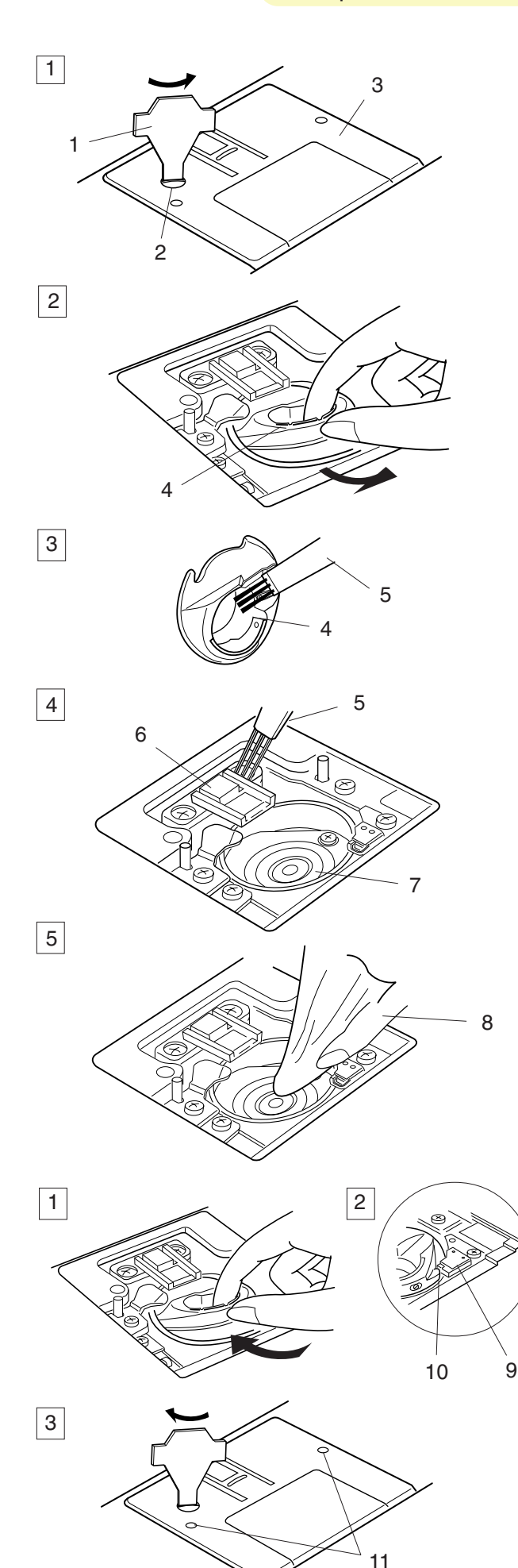

# **УХОД ЗА МАШИНОЙ**

#### **ПРЕДУПРЕЖДЕНИЕ:**

Перед проведением чистки отключите питание машины и выньте вилку из розетки.

#### **ВНИМАНИЕ:**

Не разбирайте машину иначе, чем описано в настоящей инструкции.

# **Чистка шпульного отсека и тканенаправителей**

Снимите пластину челночного отсека, отодвинув кнопку снятия пластины вправо. Вытащите шпульку. Щеточкой удалите пыль. (Можно использовать маленький пылесос.)

- 1 Снимите установочный винт на игольной пластине при помощи отвертки, прилагаемой к машине. Снимите игольную пластину.
- 2 Поднимите шпуледержатель и вытащите его.
- 3 Щеточкой прочистите шпуледержатель.
- 4 Прочистите тканенаправители и челночный механизм щеточкой.
- 5 Протрите челночный механизм мягкой сухой тряпкой.
	- 1 Отвертка
	- 2 Винт
	- 3 Игольная пластина
	- 4 Шпуледержатель<br>5 Шеточка
	- 5 Щеточка<br>6 Тканенап
	- 6 Тканенаправитель<br>7 Челночный механь
	- 7 Челночный механизм
	- 8 Мягкая сухая тряпка

#### Сборка челночного механизма

1 Вставьте шпуледержатель.

2 Кнопка шпуледержателя должна находиться рядом со стопором челночного механизма.

- 3 Установите игольную пластину, вставив две направительные шпильки в отверстия игольной пластины. Затяните винт.
	- 9 Стопор
	- 10 Кнопка
	- 11 Направительные отверстия

#### **ПРИМЕЧАНИЕ:**

После чистки вставьте иглу и прижимную лапку.

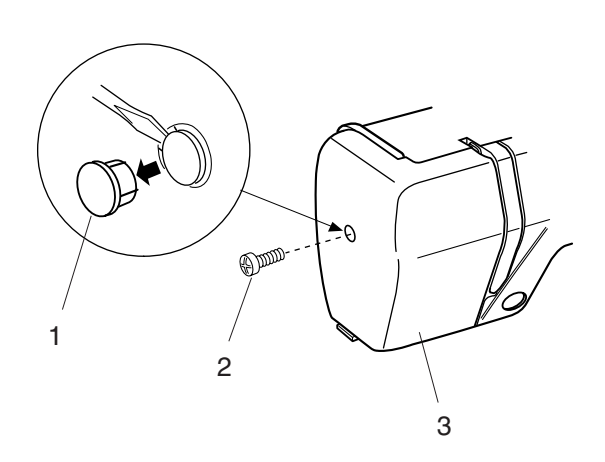

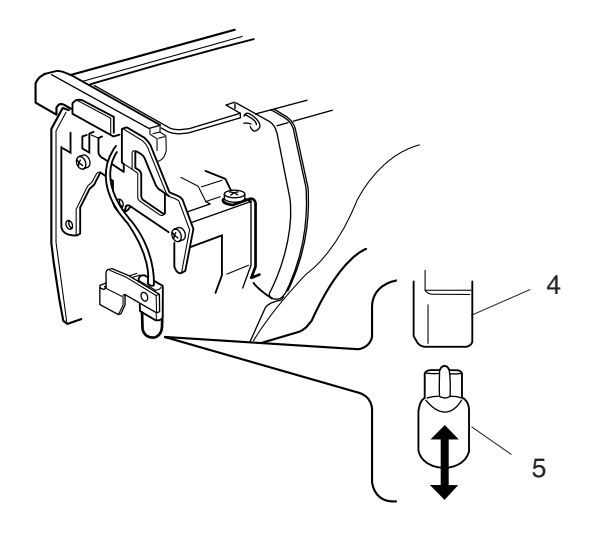

# **Замена лампочки**

#### **ВНИМАНИЕ:**

Перед заменой лампочки отключите питание машины. Лампочка может быть ГОРЯЧЕЙ, подождите, пока остынет.

#### **Чтобы вытащить:**

Снимите заглушку и винты. Снимите переднюю панель. Вытащите лампочку.

- 1 Заглушка
- 2 Винты<br>3 Перед
- 3 Передняя панель

Вытащите лампочку из патрона.

- 4 Патрон<br>5 Лампоч
- 5 Лампочка

#### **Чтобы установить:**

Вставьте лампочку в патрон. Установите на место переднюю панель с винтами и заглушку.

# **Устранение неисправностей**

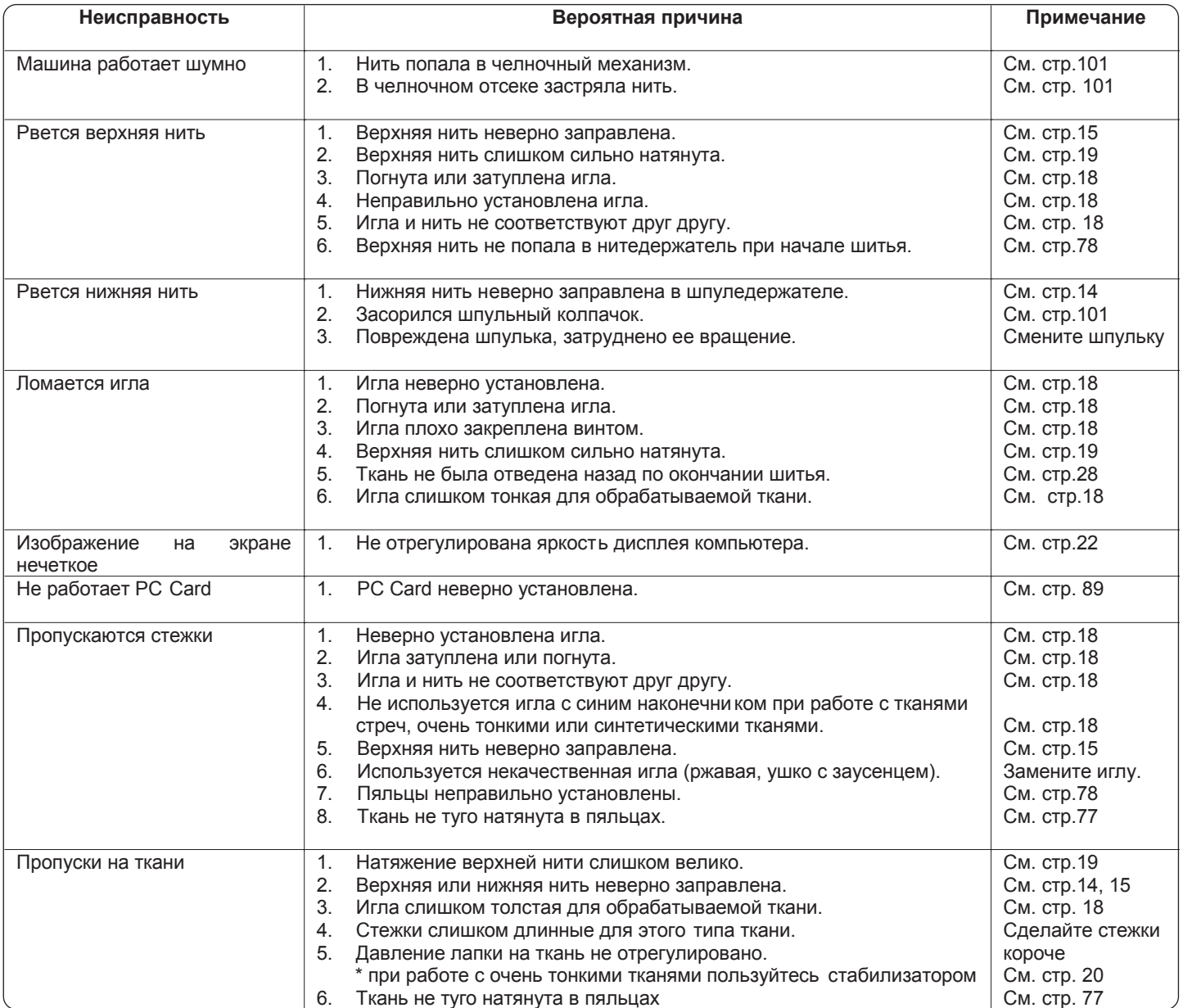

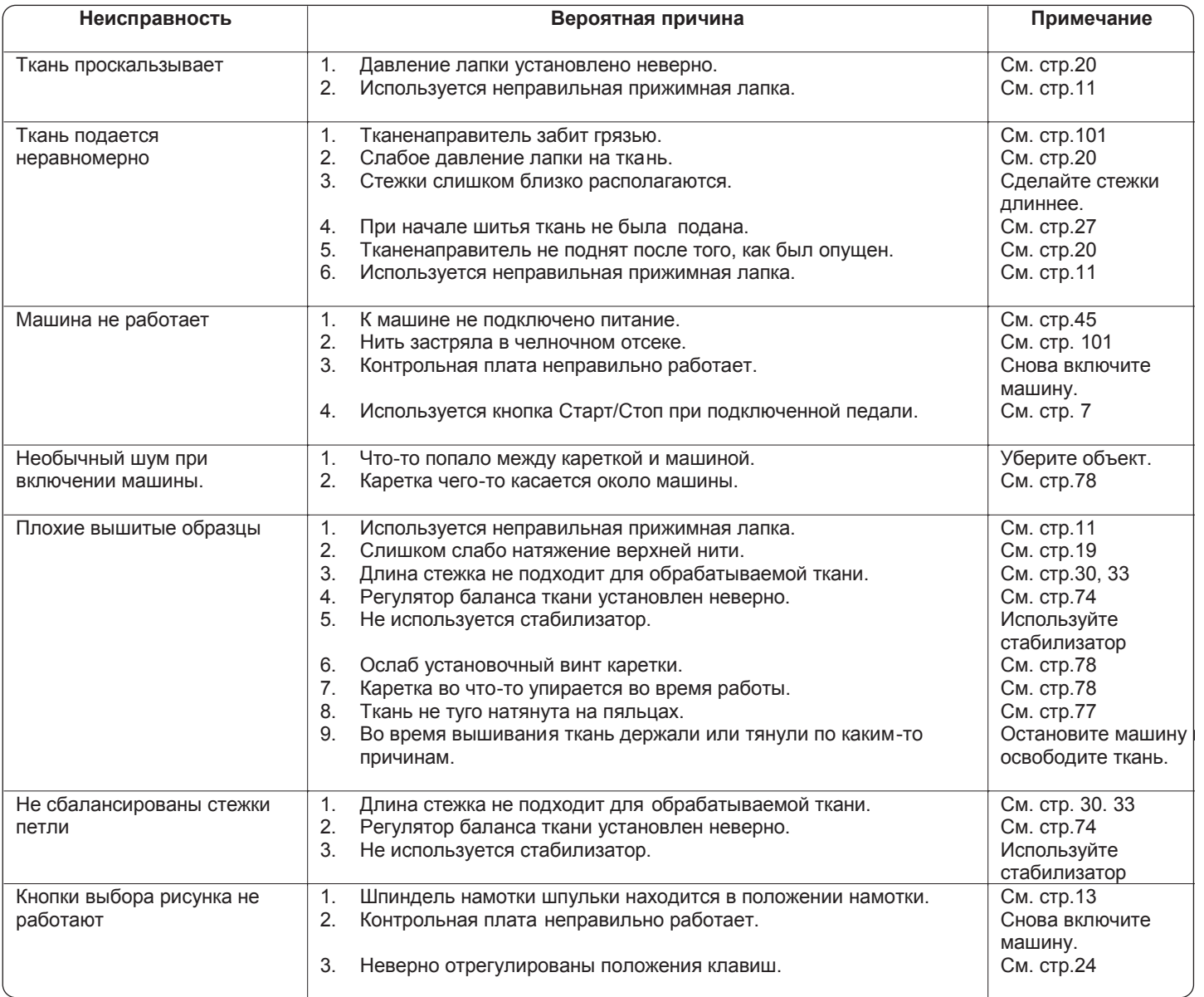

# Компания "Крунг"

тел./факс: (495) 989-22-97 www.krung.ru

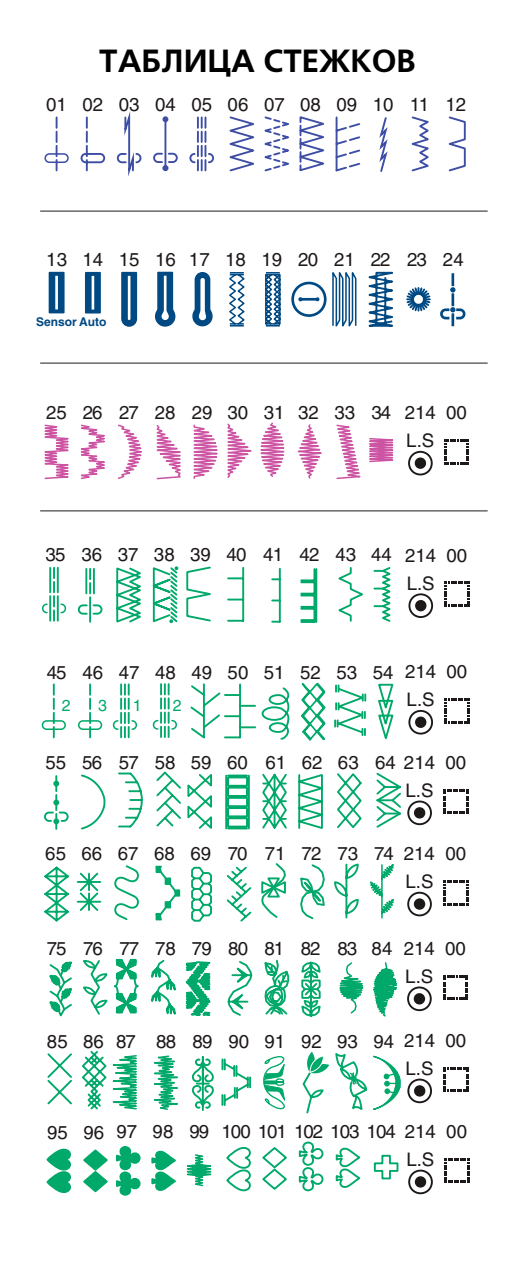

Block

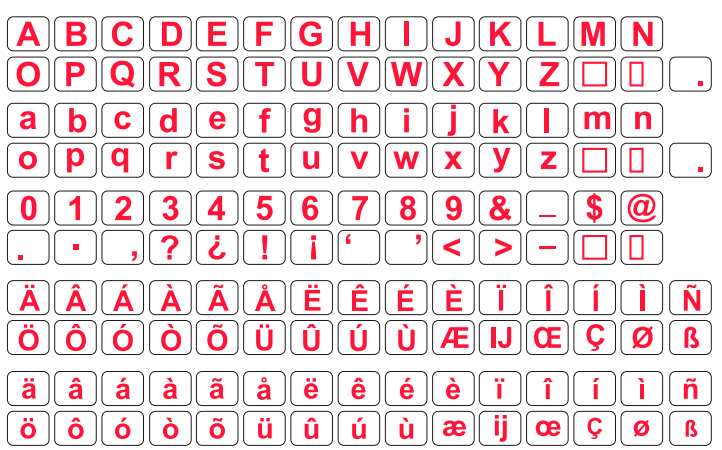

# ТАБЛИЦА РИСУНКОВ

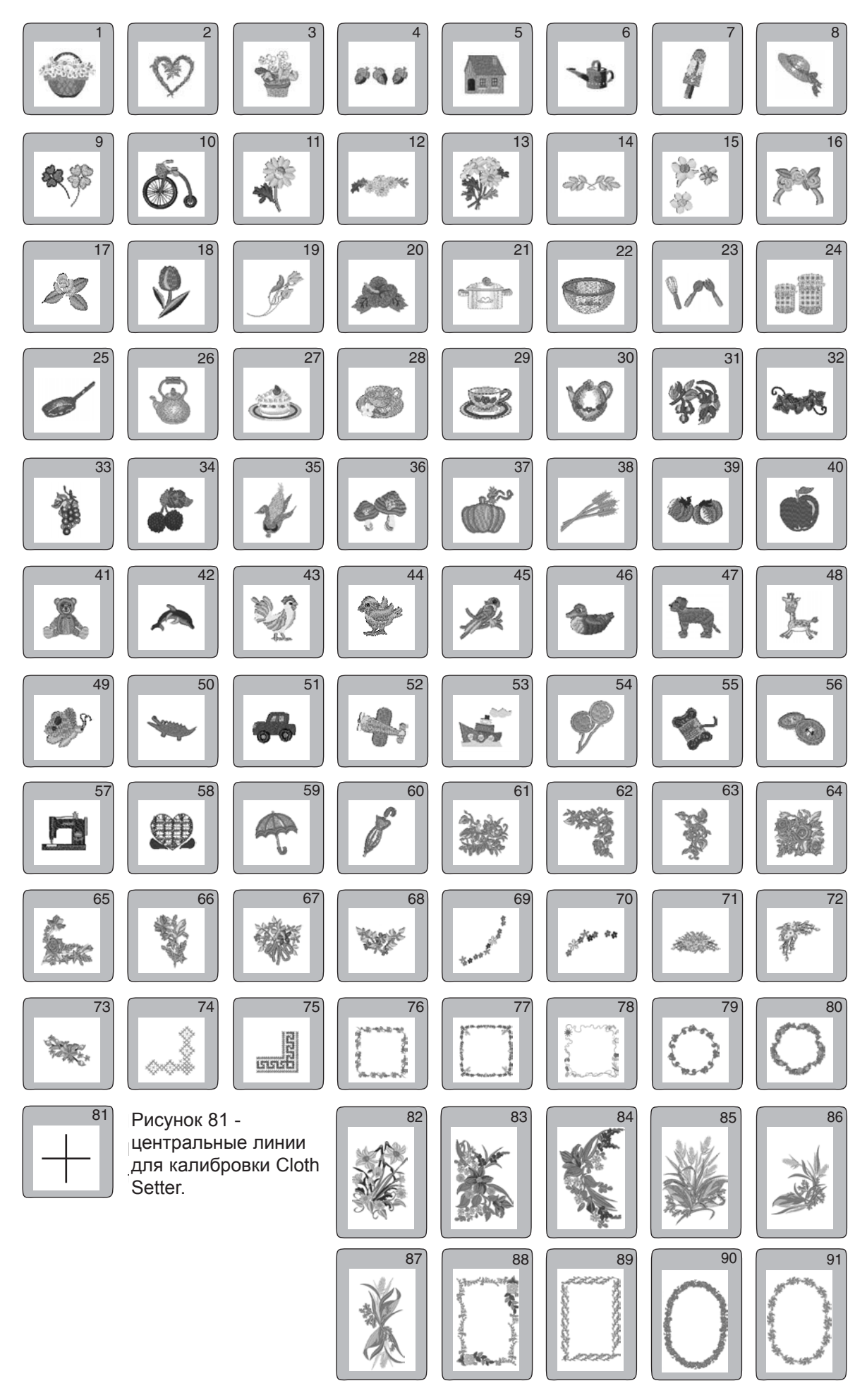
# Компания "Крунг" тел./факс: (495) 989-22-97 www.krung.ru

# ТАБЛИЦА РИСУНКОВ

#### Gothic

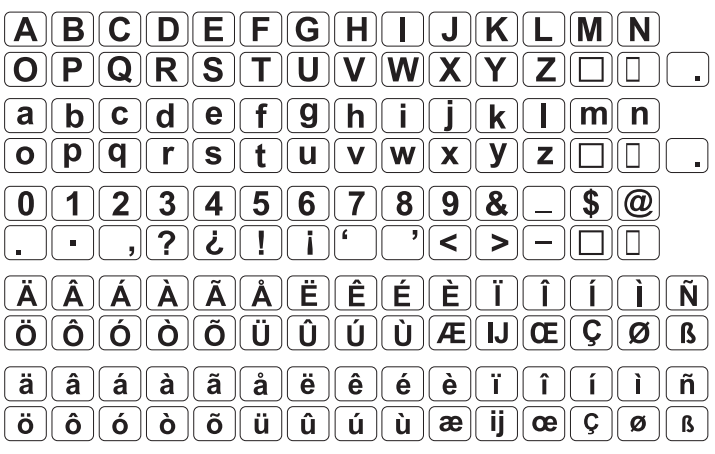

### Script

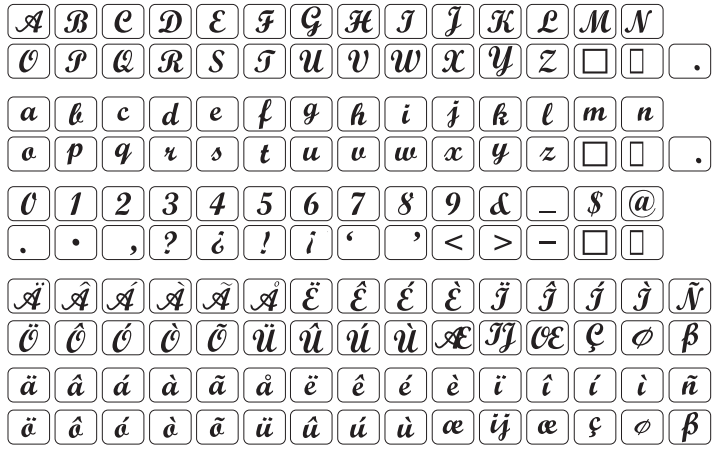

### Cheltenham

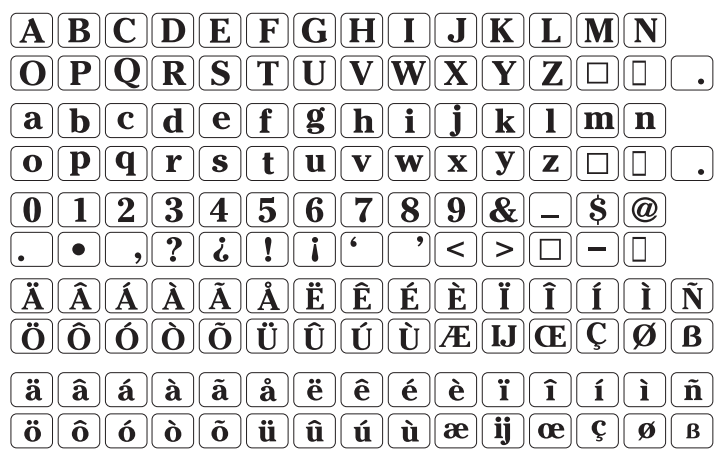

3-letters / 2-letters

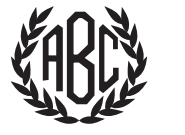

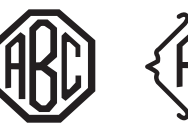

480 相、新

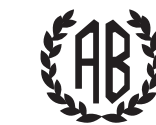

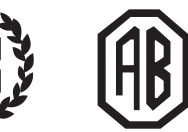

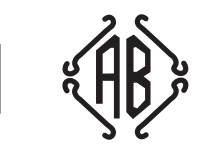

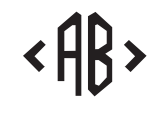

# Компания "Крунг" тел./факс: (495) 989-22-97 www.krung.ru

JANOME SEWING MACHINE CO., LTD

85-80-009(Е) Отпечатано в японии

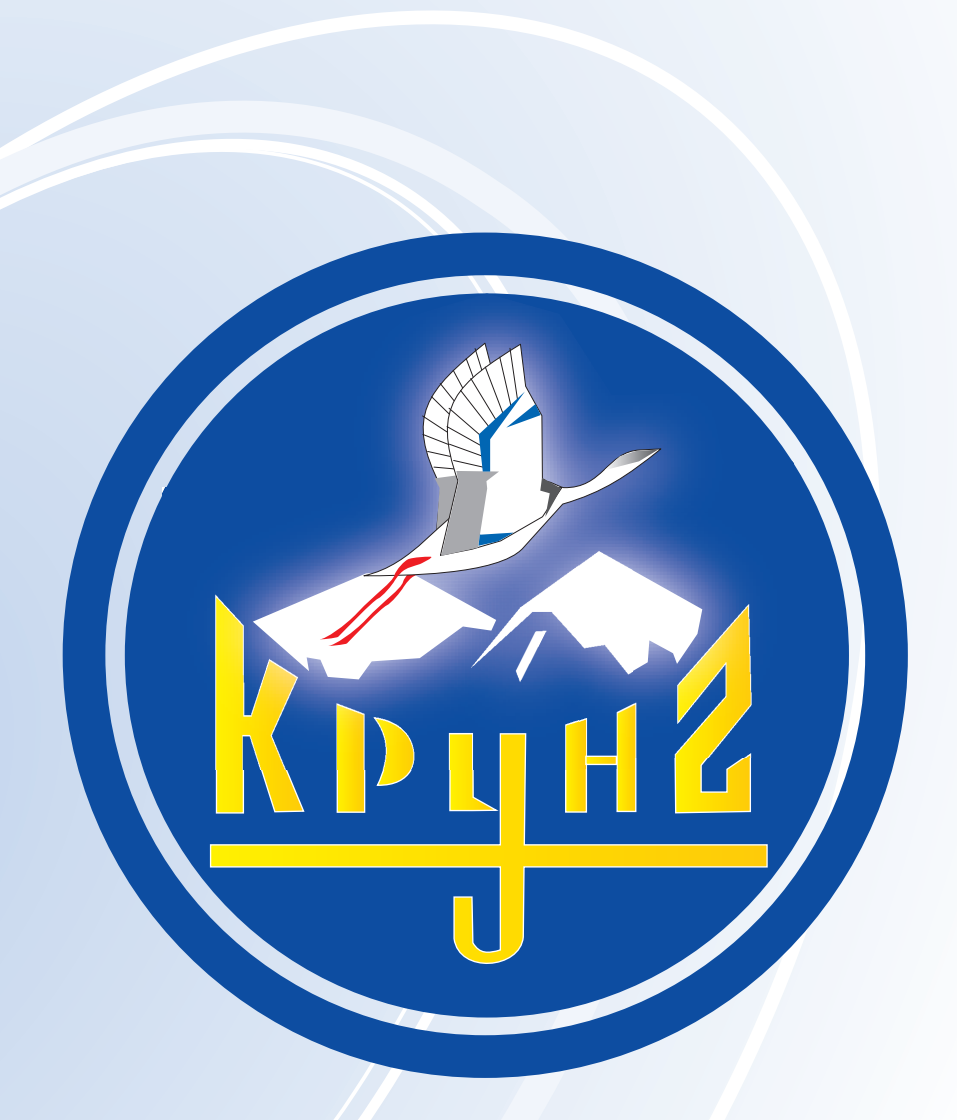

По вопросам приобретения или с целью консультации вы можете обращаться по телефону: (495) 989-22-97 или по e-mail: info@krung.ru

> Также предлагаем вам посетить наш информационный сайт www.krung.ru